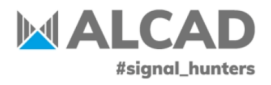

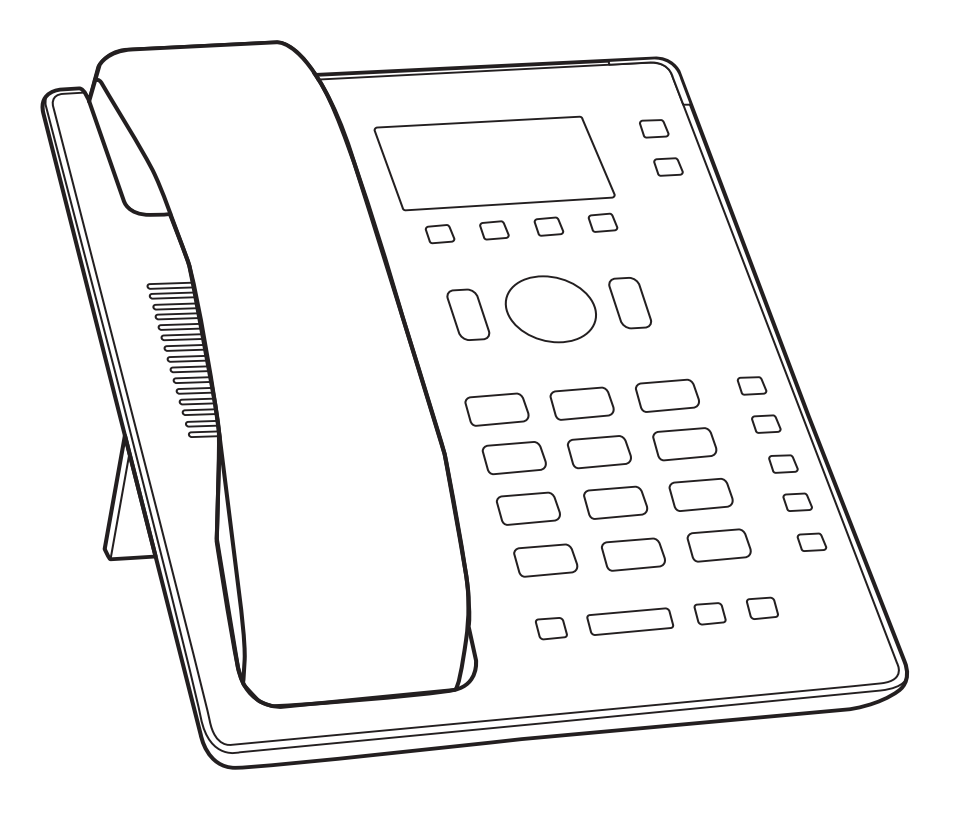

# IP Phone TFI-401 User Manual

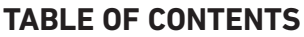

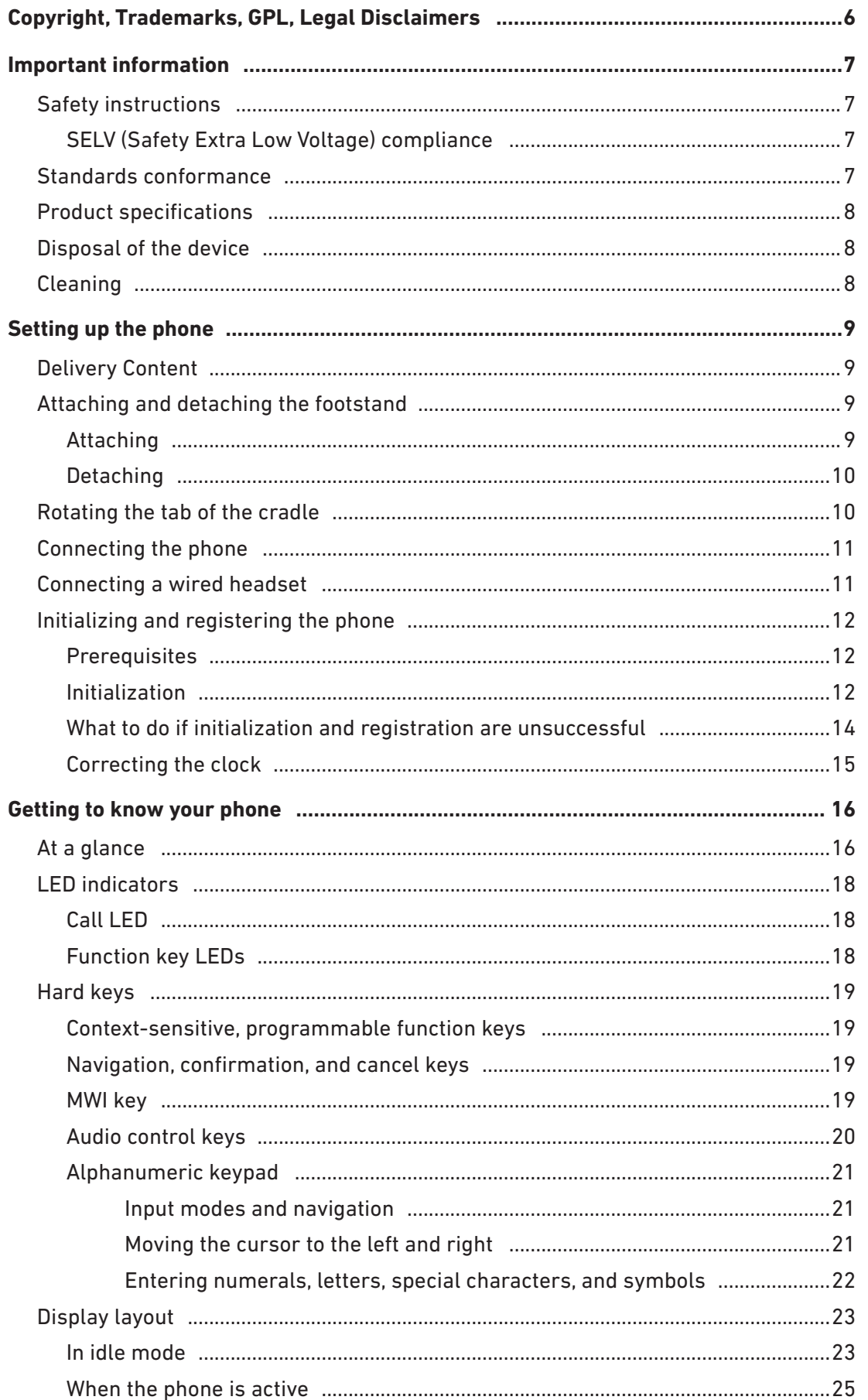

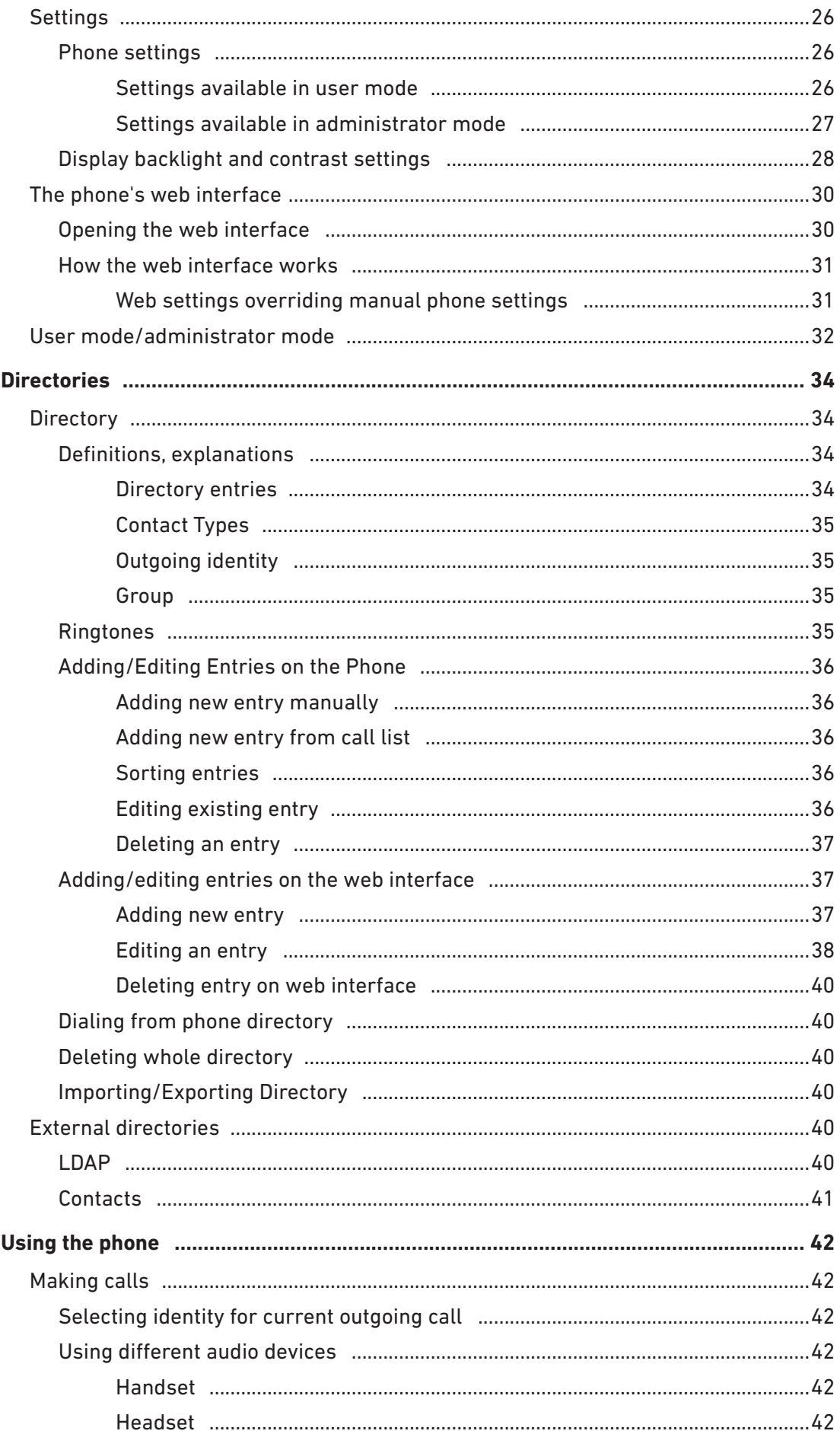

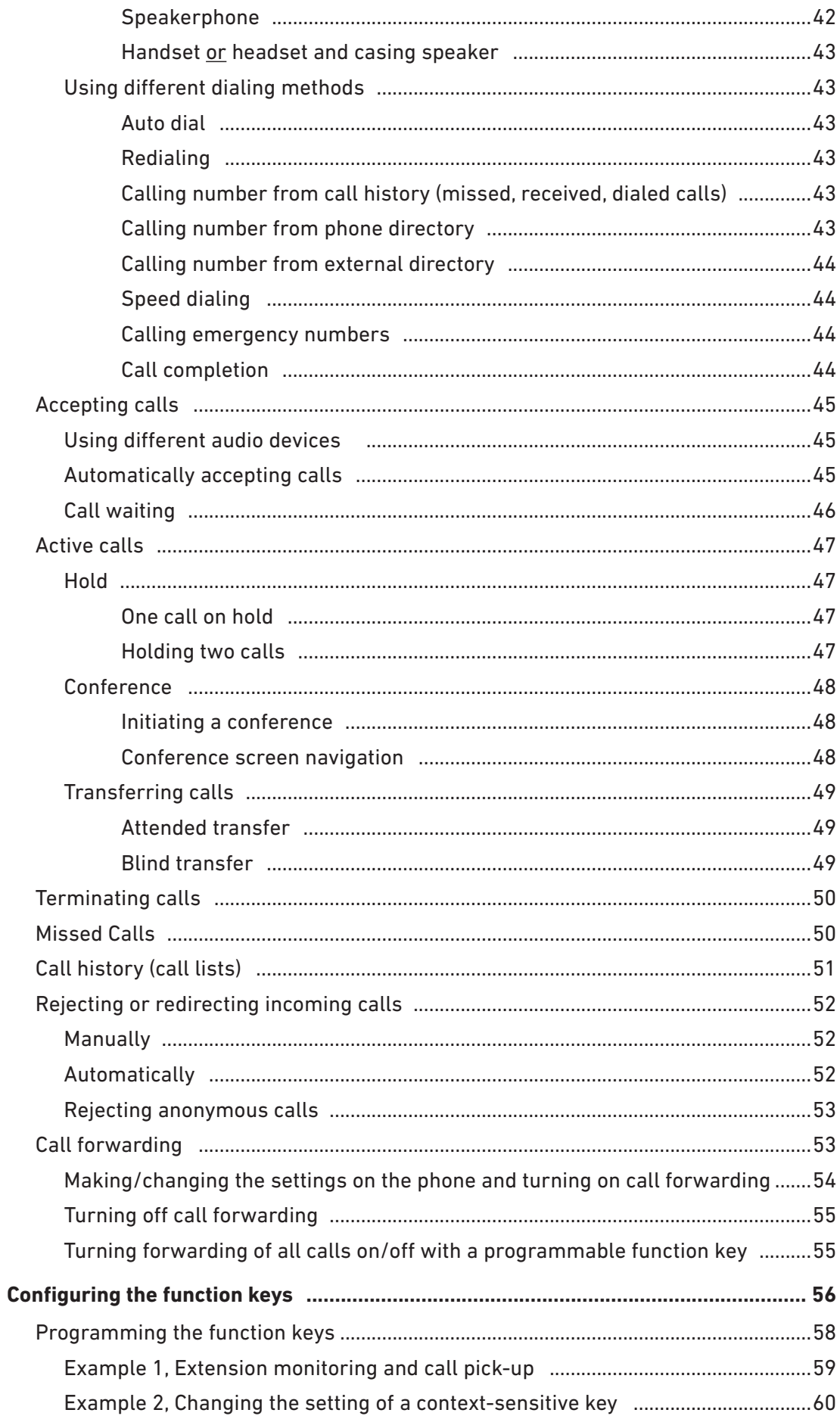

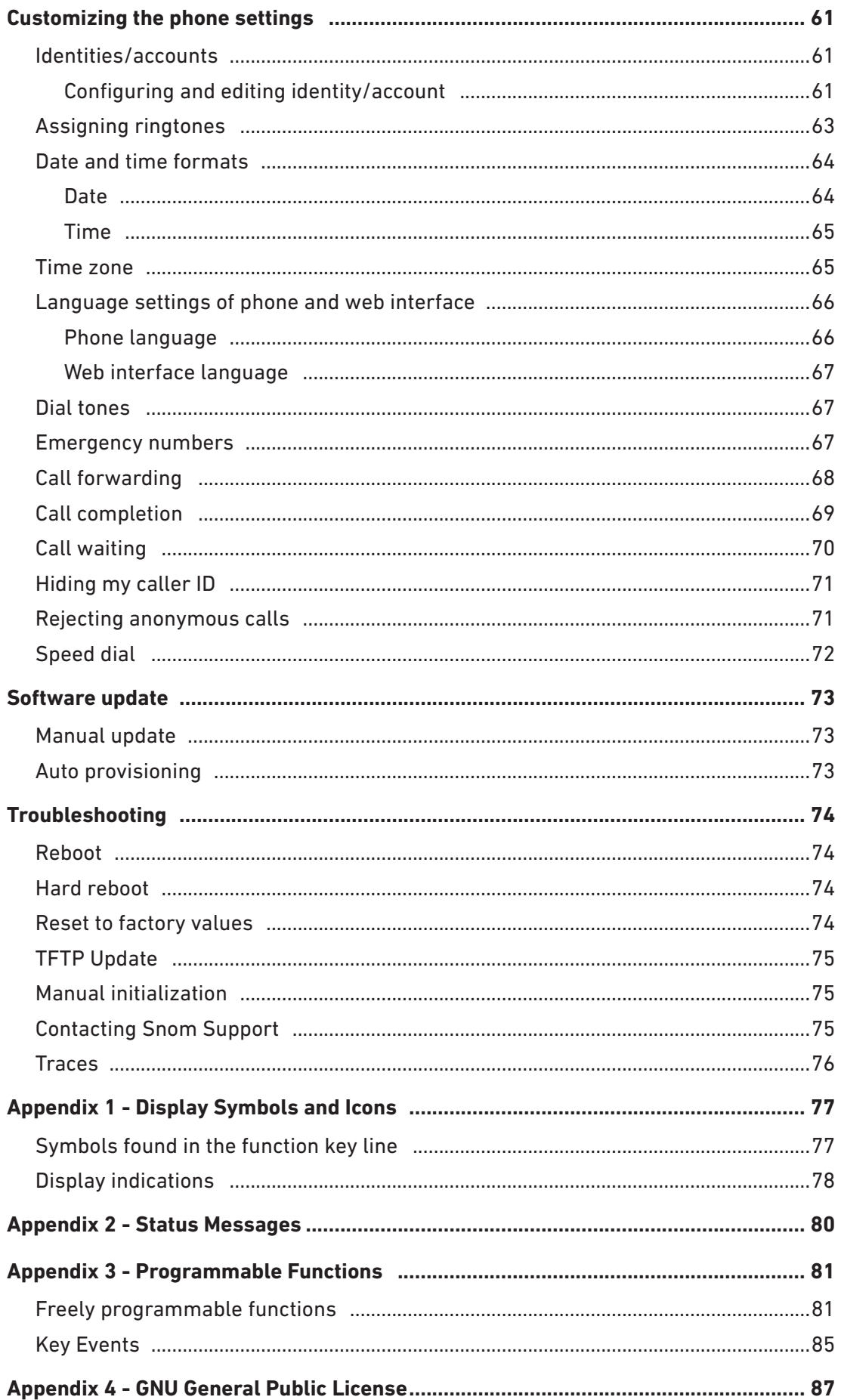

# <span id="page-5-0"></span>Copyright, Trademarks, GPL, Legal Disclaimers

© 2018 Snom Technology GmbH

All Rights Reserved.

Snom, the names of Snom products, and Snom logos are trademarks owned by Snom Technology GmbH. All other product names and names of enterprises are the property of their respective owners.

Product specifications are subject to change without notice.

Snom Technology GmbH reserves the right to revise and change this document at any time, without being obliged to announce such revisions or changes beforehand or after the fact.

Texts, images, and illustrations and their arrangement in this document are subject to the protection of copyrights and other legal rights worldwide. Their use, reproduction, and transmittal to third parties without express written permission may result in legal proceedings in the criminal courts as well as civil courts.

When this document is made available on Snom's web page, Snom Technology GmbH gives its permission to download and print copies of its content for the intended purpose of using it as a manual. No parts of this document may be altered, modified or used for commercial purposes without the express written consent of Snom Technology GmbH.

Although due care has been taken in the compilation and presentation of the information in this document, the data upon which it is based may have changed in the meantime. Snom therefore disclaims all warranties and liability for the accurateness, completeness, and currentness of the information published, except in the case of intention or gross negligence on the part of Snom or where liability arises due to binding legal provisions.

Our firmware includes some source code that may be used and modified by anyone and everyone under the GNU Public License (GPL) (see ["Appendix 4 - GNU General Public License" on page 87\)](#page-86-1), provided they, in turn, make it available to everyone else with the same licensing agreement. Please go to <https://www.snom.com/footer/source-code-gpl-open-source/> for the original GPL license and the source code of components licensed under GPL and used in Snom products.

# <span id="page-6-0"></span>Important information

Please read the instructions on safety and disposal and on how to set up and use the device before using it and also give them to other users to read or inform those users of their contents. Save this manual and do not give the device to third parties without it.

# Safety instructions

Follow the instructions in this manual and other applicable documentation of the device.

- If the phone is not supplied with power via an Ethernet cable, use only a power adapter expressly recommended by Snom Technology. Other power supplies may damage or destroy the phone, affect its behavior, or induce noise.
- Avoid placing the cables where people may trip over them or where they may be exposed to mechanical pressure as this may damage them.
- This device is for indoor use only! NOT FOR OUTDOOR USE!
- Do not install the device in rooms with high humidity (for example, in bathrooms, laundry rooms, or damp basements). Do not immerse the device in water and do not spill or pour liquids of any kind onto or into the device.
- Do not install the device in surroundings at risk for explosions (paint shops, for example). Do not use the device if you smell gas or other potentially explosive fumes.
- Do not use the device during thunderstorms. Lightning striking the power grid may cause electric shocks.
- **Warning:** The handset contains a magnet, and its earpiece may attract small dangerous objects such as needles or pins. Please ensure before each use that no such objects are present.

### SELV (Safety Extra Low Voltage) compliance

Safety status of input/output connections comply with SELV requirements.

**Warning:** To avoid electric shock, do not connect safety extra-low voltage (SELV) circuits to telephone-network voltage (TNV) circuits. LAN ports contain SELV circuits, and PSTN ports contain TNV circuits. Some LAN and PSTN ports both use RJ-45 (8P8C) connectors. Use caution when connecting cables.

# Standards conformance

 $\epsilon$ 

This device complies with the essential health, safety, and environmental requirements of all relevant European directives.

<span id="page-7-0"></span>The declaration of conformity can be requested from

Snom Technology GmbH Wittestr. 30 G 13509 Berlin, Germany

Unauthorized opening, changing, or modifying the device will cause the warranty to lapse and may also result in the loss of CE conformity. In case of malfunction contact authorized service personnel, your seller, or Snom.

# <span id="page-7-1"></span>Product specifications

- **Safety:** IEC 60950
- **Certification:** CE Mark
- **Ethernet:** 2x IEEE 802.3 10/100 Mbps Ethernet switch
- **Power:** Power over Ethernet (PoE), IEEE 802.3af, Class 1.

**If PoE is not available**, you can use a power adapter. The power adapter is not included in the delivery; please order one of the following separately:

- EU: Snom A6, Phihong model number PSM10R-050, PN 00004325. UK clip available separately.
- EU: Ten Pao, model number S004LV0500080, PN 00004373
- UK: Ten Pao, model number S004LB0500080, PN 00004374
- **Connectors:** 
	- 2 x RJ45: 1 x LAN, 1 x PC
	- 2 x 4P4C for handset and optional wired headset (headset not included)

# Disposal of the device

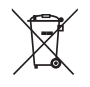

 This device is subject to European Directive 2012/19/EU and may not be disposed of with general household garbage.

If you do not know where you may dispose of the device at the end of its lifespan, contact your municipality, your local waste management provider, or your seller.

# **Cleaning**

To clean the device, use an anti-static cloth. Please avoid cleaning liquids as they might damage the surface or internal electronics of the device.

# <span id="page-8-0"></span>Setting up the phone

# Delivery Content

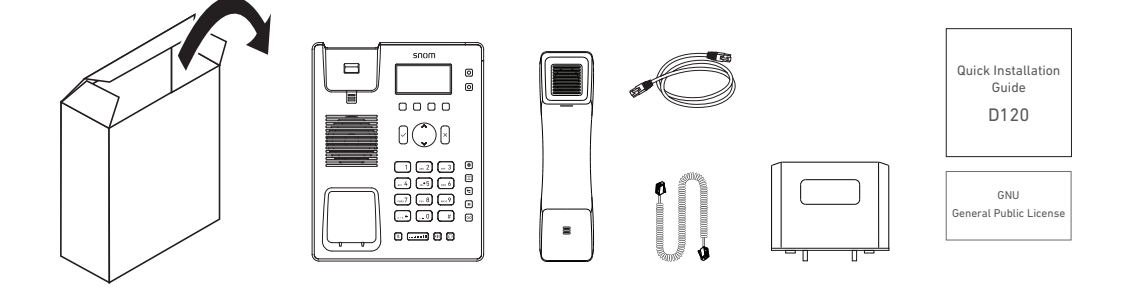

- Base phone unit
- **Footstand**
- Handset
- Handset cord
- Ethernet cable
- Quick Installation Guide, GNU General Public Licence

# Attaching and detaching the footstand

The footstand has four snap-fits, two narrower and longer ones and two wider and shorter ones.

### Attaching

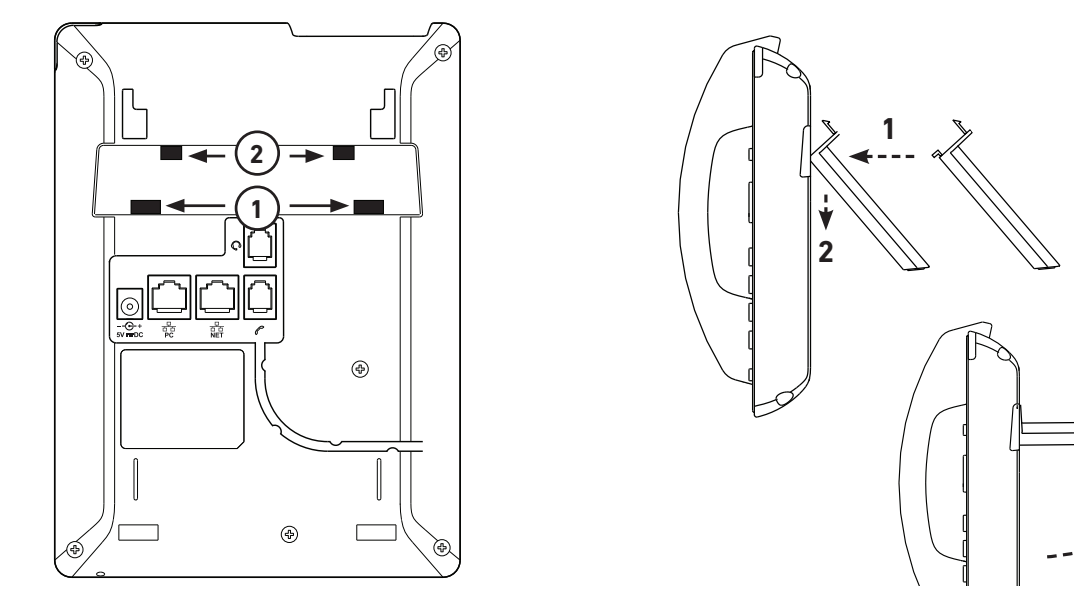

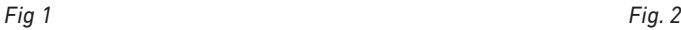

**3** 

1. Insert the wider and shorter snap-fits into the holes marked  $\mathbb O$  (Fig. 1), as shown in steps 1 and 2 (Fig. 2).

<span id="page-9-0"></span>2. Tilt the footstand upwards as shown in step 3 (Fig. 2) and insert the narrower and longer snapfits into the holes marked  $\oslash$  (Fig. 1). Please note that you will encounter a slight resistance when inserting the hooks.

### Detaching

Lightly press downward on the free end of the footstand until the hooks on the two narrower/longer snap-fits are released from the holes marked  $\oslash$  (Fig. 1), then pull the footstand upwards and away from the bottom shell of the phone.

# Rotating the tab of the cradle

The phone is delivered with the tab level with the inner edge of the cradle (Fig. 1). If you are going to mount the phone on a wall, we recommend that you rotate the tab 180° around its vertical axis. After rotation, the tip of the tab (Fig. 4) will protrude slightly above the edge of the cradle. The small rectangular hole in the receiver casing (Fig. 5) fits perfectly over the now protruding tip, holding the receiver safely in place in the upright position on the wall.

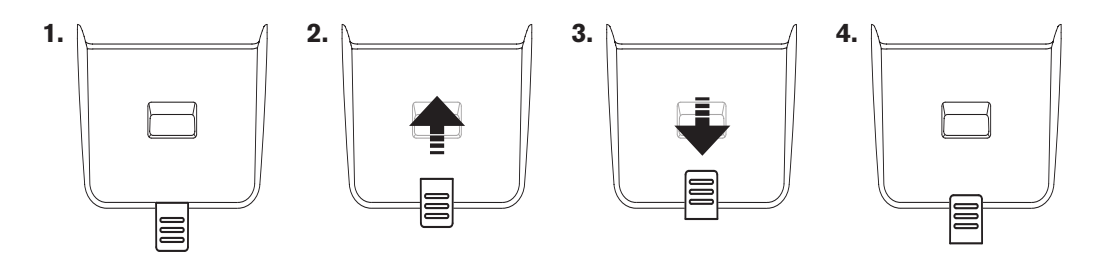

- 1. Slide the plastic tab from the cradle (Fig. 2)
- 2. Rotate the tab 180°.
- 3. Slide the tab back into the cradle (Fig. 3).

# <span id="page-10-0"></span>Connecting the phone

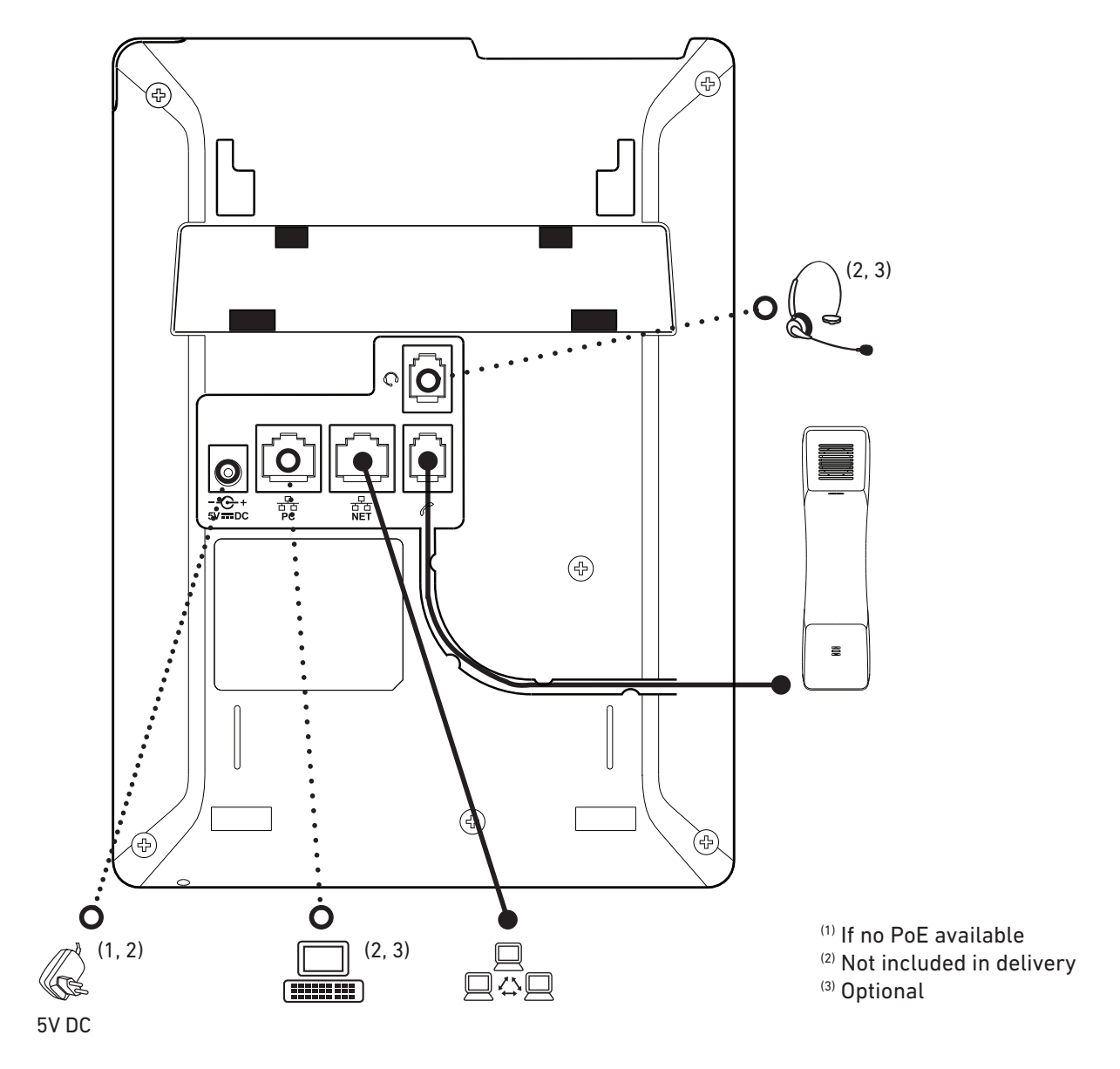

The phone can be operated with Power over Ethernet (PoE) provided via the network cable or, if PoE is not avaible in your network, with one of the separately available power adapters (see ["Product](#page-7-1)  [specifications" on page 8](#page-7-1)).

• Plug the Ethernet (network) cable into the RJ45 connector labeled "NET", and plug the other end into the network side to establish a data link.

If PoE is not available, insert the plug of the power supply into the connector labeled "5V DC" and hook up the plug to the wall outlet.

• The second RJ45 connector, labeled "PC", is for daisy-chaining further Ethernet devices without the need for a second Ethernet connection line.

# Connecting a wired headset

Connect the wired headset to the RJ audio jack labeled  $\sqrt{\mathbf{r}}$  (headset not included in delivery).

# <span id="page-11-0"></span>Initializing and registering the phone

## **Prerequisites**

To be able to use VoIP, you or your company must have:

- A broadband internet connection.
- Access to the internet via a router. This could be a separate device available in various versions from many different manufacturers or in the form of a router on a server or a PC.
- Account information provided by your network administrator or a VoIP account with a VoIP service provider who supports the VoIP SIP standard. The phone supports up to 4 VoIP accounts with one or more VoIP providers.

The registration information received from your Internet service provider or your network administrator may differ and may contain required and optional data. The required data normally includes:

- Account (usually the phone number). On Snom phones, an account is called an "identity".
- Registrar
- Password

User name, authentication name, and outbound proxy may also be required. These are settings that can only be configured on the web interface of the phone after it has been successfully registered. If your provider or your network provides a mailbox account, that setting is also configured on the web interface. For more information, see ["Identities/accounts" on page 61.](#page-60-1)

### Initialization

Snom phones are plug-and-play. Once the phone is connected to your network, it will begin to initialize.

**Note:** Normally the initialization is completely automatic, using DHCP. If the phone cannot discover a DHCP server in the subnet, you will be asked: Are you using DHCP? If your network does not support DHCP, press  $\mathbb{S}$  and enter the IP address, netmask, IP gateway, and DNS server manually. Ask your Internet service provider or your network administrator for them.

Watch the display and, when asked to, make selections with  $\land \lor$  on the navigation kev with  $\vert \cdot \vert$ 

- 1. You will be prompted in English to select a language. Use  $\land\lor$  to select another language, if applicable, and press  $\cup$  to save the highlighted language.
- 2. Next, you will be prompted in the language of your choice to select a time zone. This affects the time shown on your display.

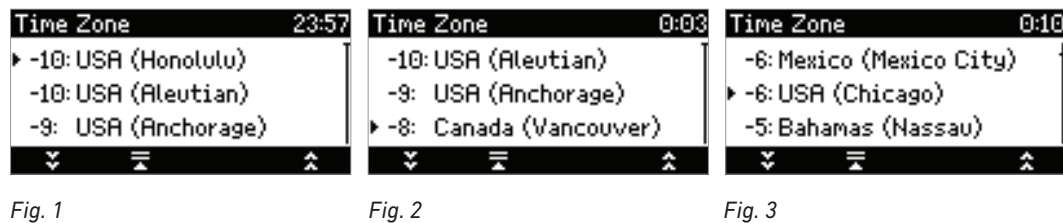

- Press  $\sim$  on the navigation key to move up or down the list one item at a time. When all time zones are shown (Fig. 1), you also have the option to jump to the beginning of the next time zone by pressing the function key underneath  $\mathbf{V}$
- Press the function key underneath  $\boxed{•}$  to show only those time zones where the selected phone language is spoken. NOTE: If you have selected English, all time zones are shown.
- Press the function key underneath  $\blacksquare$  to show all time zones and all countries or cities within the individual time zones, if there are any (Fig. 2).
- Press  $\forall$  to save the selected time zone (Fig. 3).
- 3. Next, you will be prompted to select the tone scheme of a country. This affects the dial tone you hear when you pick up the receiver. Different countries use different dial tones.

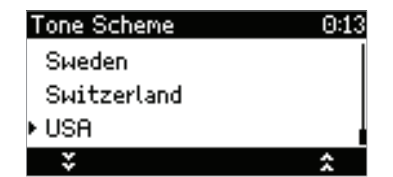

- Press  $\land$   $\lor$  on the navigation key to move up or down the list one item at a time.
- Press  $\theta$  to save the selected country's tone scheme.
- 4. The display shows the "Welcome" screen. Press any key to log on.

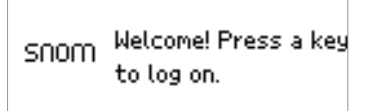

5. Enter the account number and save with  $\Theta$ .

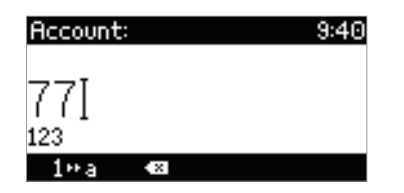

**Note:** See ["Entering numerals, letters, special characters, and symbols" on page 22](#page-21-1)  on how to enter numbers and letters.

6. Enter the registrar and save with  $\forall$ .

<span id="page-13-0"></span>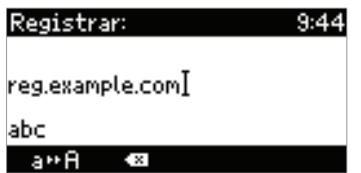

7. If required, enter the password received from your Internet service provider or administrator and  $press$  .

After successful registration you will see the phone symbol  $\blacksquare$  and the registered account (identity) in the identity line underneath the date/time bar:

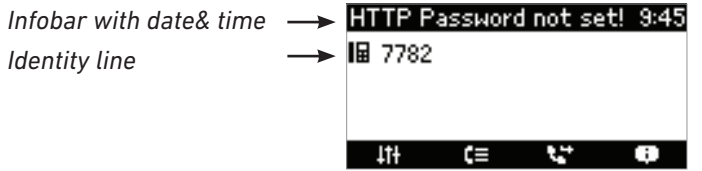

**Note:** If you see the account on the display preceded by  $\Box$  or  $\mathbf{X}$  and the phone is not working, the server may be down, either for servicing or due to a malfunction. The registration and initialization should be completed as soon as the server is up and running again. You may want to check with your administrator or your provider if nothing happens within a reasonable amount of time.

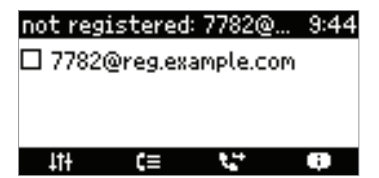

### What to do if initialization and registration are unsuccessful

Your network or your VoIP provider may require more login data than requested by the Snom phone during the initialization and registration process. This data is entered on the web interface of the phone. Contact your network system administrator or your VoIP provider for more information.

- 1. When you have received all necessary data, open the phone's web interface. See ["Opening the](#page-29-1)  [web interface" on page 30](#page-29-1) for more information.
- 2. Open Configuration Identity 1 and enter any additional login information you have received from your provider. See ["Identities/accounts" on page 61](#page-60-1) for more information.

**Note:** A number of IP telephony service providers and a number of SIP PBXs require settings that are different from Snom's standard factory settings. Snom's web page lists numerous providers and PBXs that have been tested for interoperability with our phones and specific settings that may be required. Do not change the standard configuration unless you know what you are doing. Expert help may be required.

## <span id="page-14-0"></span>Correcting the clock

The phone receives the time and date from your NTP time server. If the time and/or date on the display are incorrect, you may need to set the correct time zone.

• Changing the settings on the phone and on the web interface: See ["Time zone" on page 65.](#page-64-1)

If the time is still incorrect, there may be a problem with the time server. Contact your network administrator or your IP provider.

### **Default formats:**

- **• Time**. 24-hour clock, e.g. 17:35. Changing to AM and PM formats: See ["Date and time formats"](#page-63-1)  [on page 64](#page-63-1).
- **• Date**. US date format MM/DD/YEAR, eg. 11/23/2010. Changing to European format DD.MM.YEAR, e.g. 23.11.2010: See ["Date and time formats" on page 64](#page-63-1).

# <span id="page-15-0"></span>Getting to know your phone

# At a glance

The factory settings at a glance:

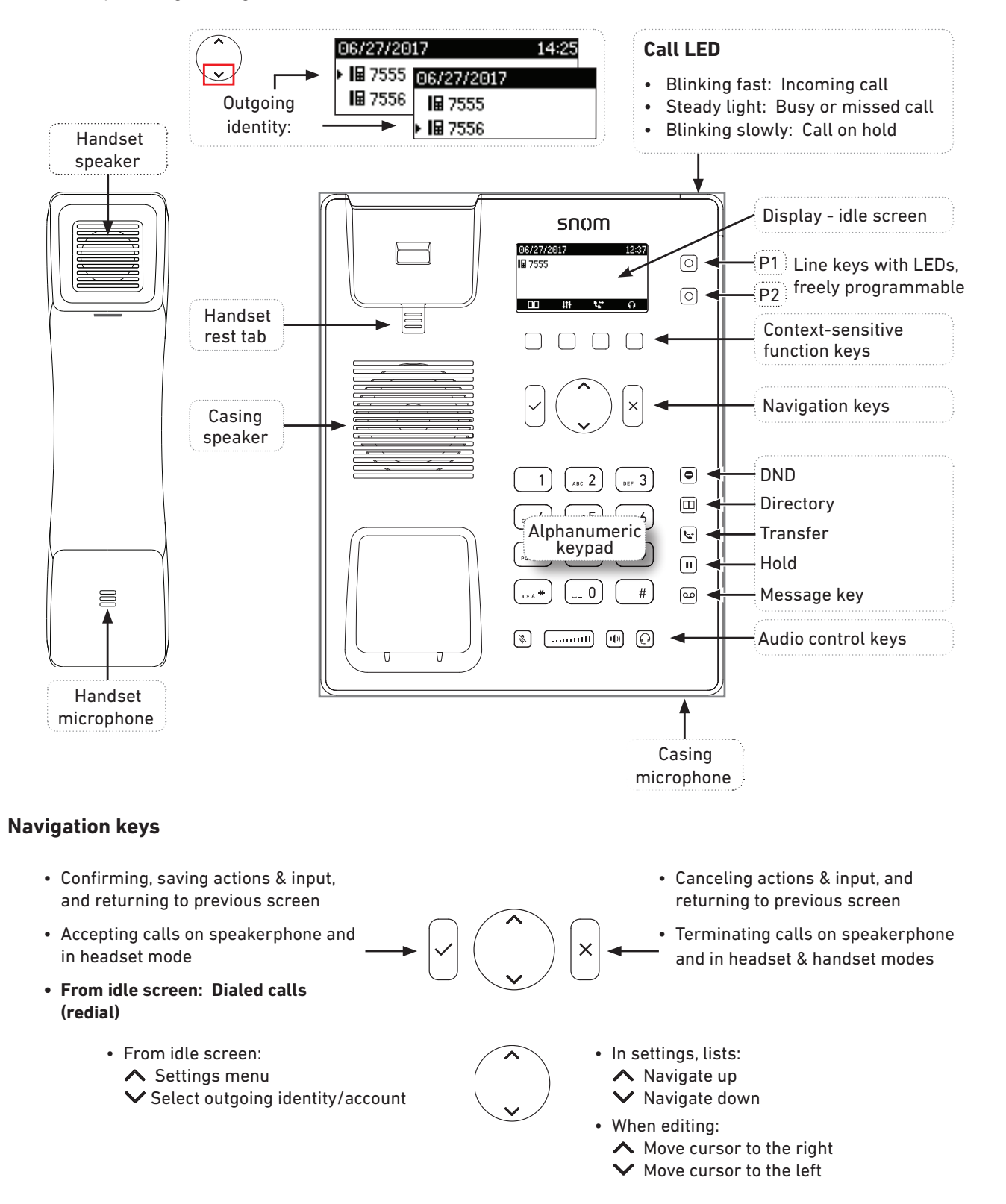

.

### **Audio control keys**

**Communished Adjusting the volume** 

- of the ringer when the phone is idle or ringing.
- of the handset/casing loudspeaker when in a call.

Mute/unmute the microphone.

**Speakerphone.** 

- On idle: Press to dial number and accept calls on speakerphone.
- In call: Turn speakerphone on/off.

<sup>2</sup> Headset.

- On idle: Press to dial number and accept calls on the headset.
- In call: Send audio to speakerphone, i.e. toggle between handset and handsfree mode.

#### **Freely programmable function keys with LEDs**

LED keys P1 and P2  $\circledcirc$ . For more inf, see ["Configuring the function keys" on page 56](#page-55-1). The default setting is line.

- ∘ Fast-blinking LED: Incoming call. Press key or  $\theta$  to accept.
- Steadily lit LED: In call.
- Slow-blinking LED: Call on hold

### **Dedicated programmable function keys**

The default settings are indicated by the symbol printed on the respective key.

- Do not disturb mode (DND). Incoming calls do not ring; callers hear the busy signal.
- $\textcircled{\tiny{\textsf{I}}}$  Internal phone directory. For more info, see ["Directories" on page 34](#page-33-1).
- $\odot$  Transfer. Transferring active and ringing calls. For more info, see ["Transferring calls" on page 49.](#page-48-1)
- Hold. Placing the active call on hold. For more info, see ["Hold" on page 47.](#page-46-1)
- Message. Retrieving voice messages. For more info, see ["MWI key" on page 19](#page-18-1).

#### <span id="page-16-0"></span>**Context-sensitive, programmable function symbols and function keys**

Press the function key underneath the display symbol to activate the function, open the list etc. depicted by the symbol above the key. For more information on programming of function keys, see ["Configuring the function keys" on page 56.](#page-55-1)

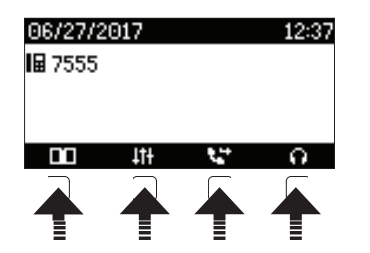

The default functions available on the idle screen are:

III Settings menu. For more information, see ["Settings" on page 26](#page-25-1).

<span id="page-17-0"></span> $E =$  Call history. Lists of missed, dialed, and received calls. For more information, see "Call [history \(call lists\)" on page 51](#page-50-1).

Call forwarding. For more information, see ["Call forwarding" on page 53.](#page-52-1)

 $\boxed{?}$  /  $\boxed{0}$  Help menu  $\boxed{?}$  with phone's and Snom Wiki's IP addresses is replaced by info menu new status information (call forwarding active, passwords not set, missed calls, etc.) is available.

# LED indicators

## Call LED

The bright-red LED situated at the top of the display indicates incoming, ongoing, held, and missed calls. It will be:

- Blinking rapidly when a call is coming in.
- Glowing steadily when dialing, when in a call, and when you have missed a call.

Turning off the LED after a missed call: Open the Status Info screen by pressing the function key underneath the  $\dot{L}$  button on the display, scroll to the missed call (if necessary to select with the preceding arrow  $\blacktriangleright$  and delete it by pressing the function key underneath  $\blacksquare$ 

Blinking slowly when you have put a call on hold.

### Function key LEDs

Depending on the function mapped onto the key, the LED on the key will be activated when the key event occurs. The factory setting "line". The LEDs of a line key will:

- blink rapidly when a call is ringing on the line;
- glow steadily when there is an ongoing call on the line;
- blink slowly when a call is on hold on the line;
- be off when the line is free.

When other functions are mapped onto the keys, the LEDs may glow or blink. For example: When the "extension" function has been mapped onto a key and monitoring of extensions is enabled on both phones, the LED will

- blink rapidly when a call is ringing on the extension;
- glow steadily when the extension is busy;
- be off when the extension is not busy

# <span id="page-18-0"></span>Hard keys

### Context-sensitive, programmable function keys

These function keys can be programmed on the "Function Keys" page of the phone's web interface with a number of key events; these functions will then be available when the phone is in idle mode. For more information, see ["Configuring the function keys" on page 56](#page-55-1) . For the factory default settings, see ["Context-sensitive, programmable function symbols and function keys" on page 17](#page-16-0).

You cannot change the functions that are available when the phone is active, e.g., when you are in a call, when the phone is ringing, etc. Depending on the activity, different functions will be available.

### Navigation, confirmation, and cancel keys

can be programmed with the key events available in their drop-down menus. See ["Configuring the](#page-55-1)  [function keys" on page 56](#page-55-1) for further information. Factory settings:

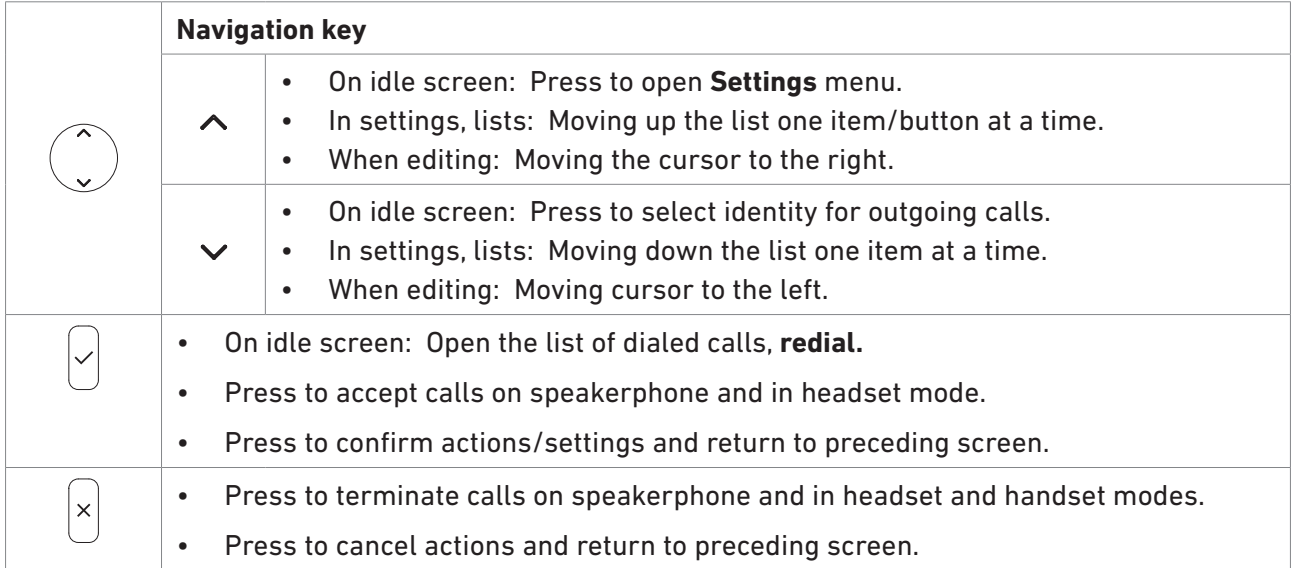

### <span id="page-18-1"></span>MWI key

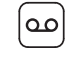

Message key. Press the key to retrieve messages. Depending on your network, you may need to enter a code or PIN. Please, check with your VoIP provider or IT administrator.

# <span id="page-19-0"></span>Audio control keys

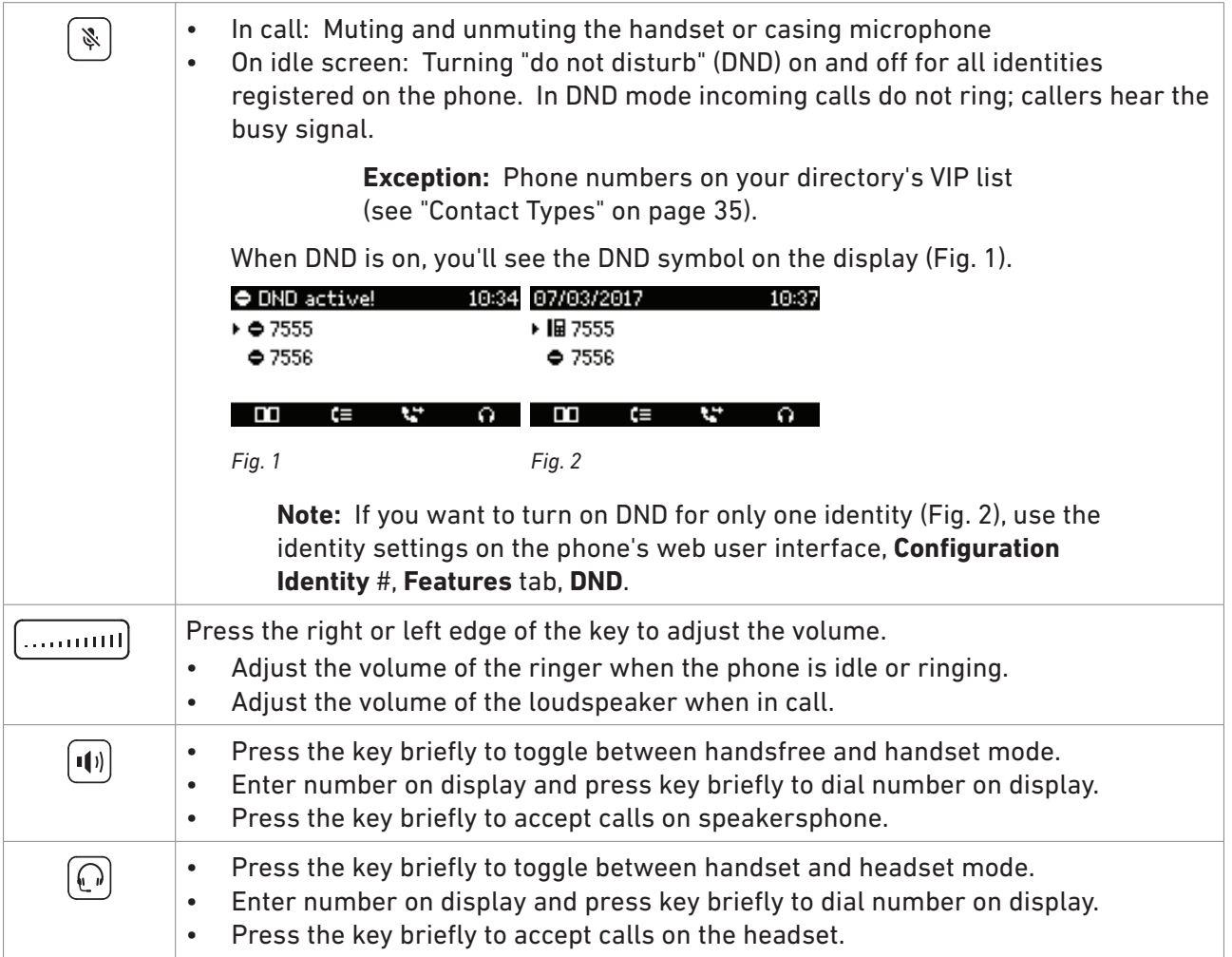

## <span id="page-20-0"></span>Alphanumeric keypad

#### **Input modes and navigation**

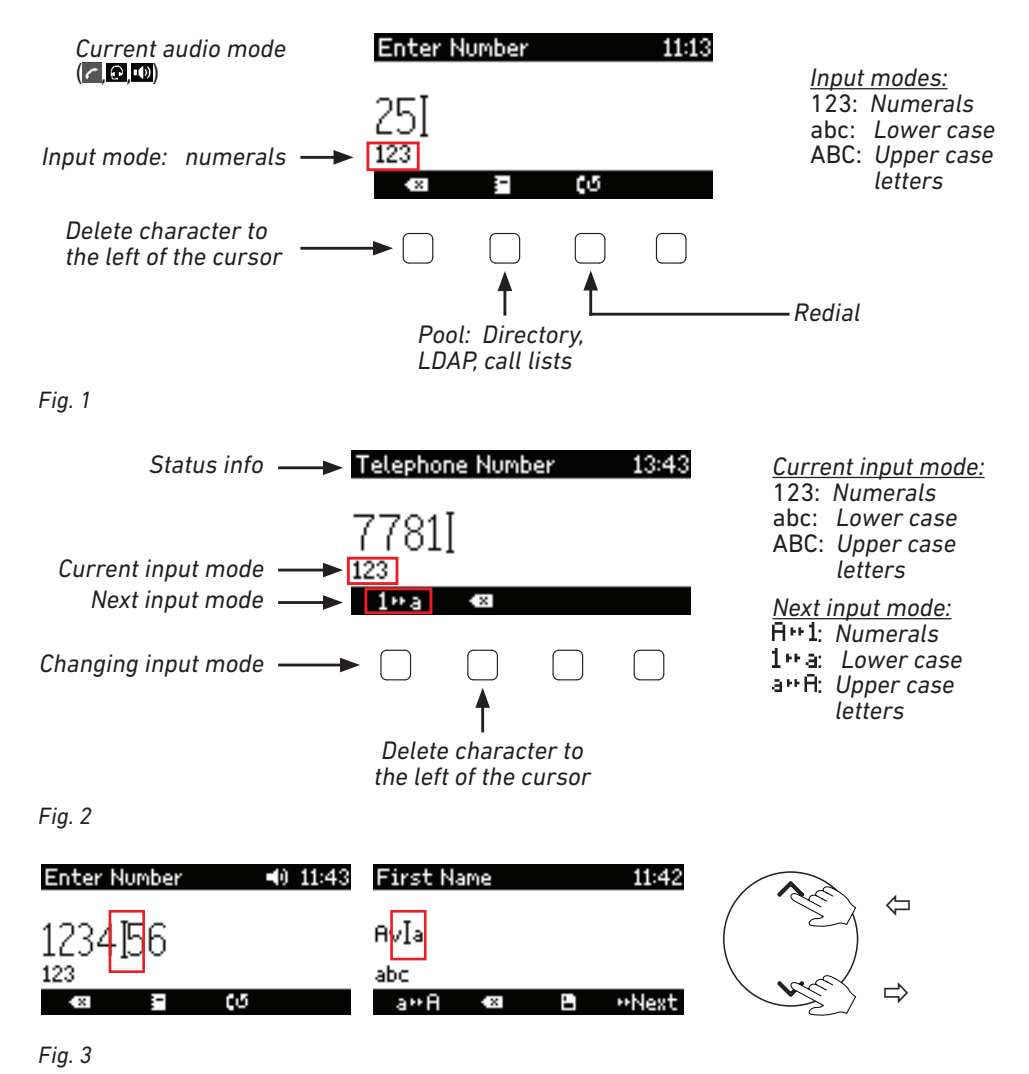

When dialing a number (Fig. 1), the input mode is always numerals. When editing Directory entries (Fig. 2) and identities, the current input mode is indicated underneath the cursor. Press the left function key underneath the display to switch to the next input mode.

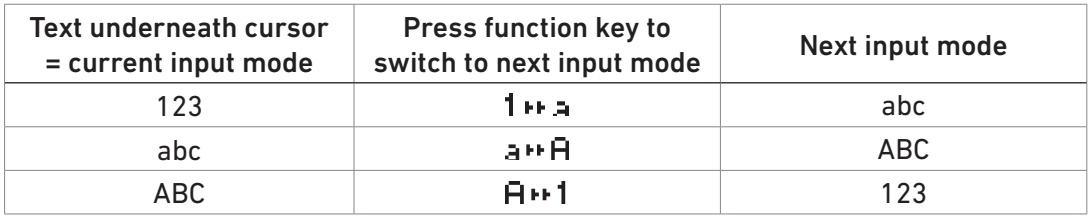

#### **Moving the cursor to the left and right**

When entering numbers for dialing and when editing identities and directory entries, the up and down arrows on the navigation key are used to move the cursor to the left and right (Fig. 3).

- Press the up arrow to move the cursor to the left without deleting any characters.
- When there are any characters to the right of the cursor, press the down arrow to move the cursor to the right without deleting any of them.

### <span id="page-21-1"></span><span id="page-21-0"></span>**Entering numerals, letters, special characters, and symbols**

When entering letters and special characters, pause briefly after each character until the cursor has moved forward so that you won't overwrite the last character you entered. Pausing is not necessary when entering numerals.

**Numerals.** In numeral mode, press the respective number key to type the number printed on the key.

**Letters.** When in input modes lower and upper case letters, press the alphanumeric key with the respective letter one, two, three, or four times quickly to type the first, second, third, or fourth letter printed on the key. Pause briefly after each letter.

**Example:** In lower case letter mode, press the "2" key once to type an "a", twice to type a "b", and three times to type a "c".

**Letters with accents and umlauts.** When in input modes lower and upper case letters, press the alphanumeric key with the basic form of the respective letter as many times as necessary. Pause briefly after each letter. Available letters with accents and umlauts depend on the phone's language setting.

**Example:** If the phone language is German, press key "2" four times to type "ä".

**Entering special characters and symbols.** In input modes lower and upper case letters, press keys "0" and "1" one or more times quickly. Pause briefly after each character or symbol.

- Period. Press "1" once.
- Space (" "). Press "0" once.
- Underscore (" "). Press "0" twice.
- Special characters listed in the following table. Press "1" as many times as indicated:

<span id="page-21-2"></span>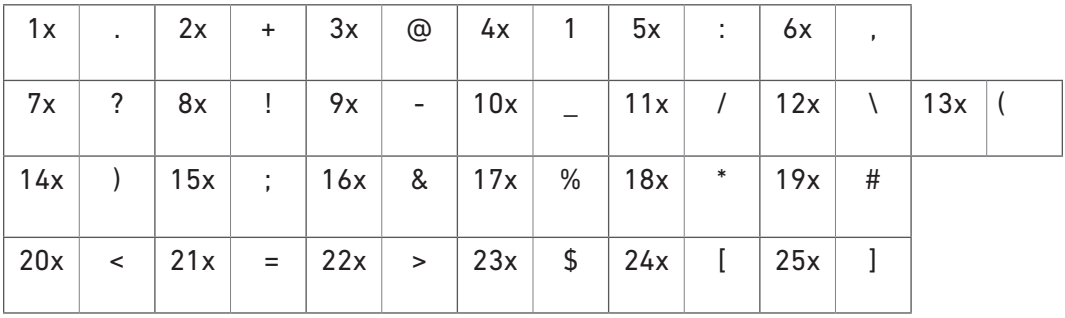

# <span id="page-22-0"></span>Display layout

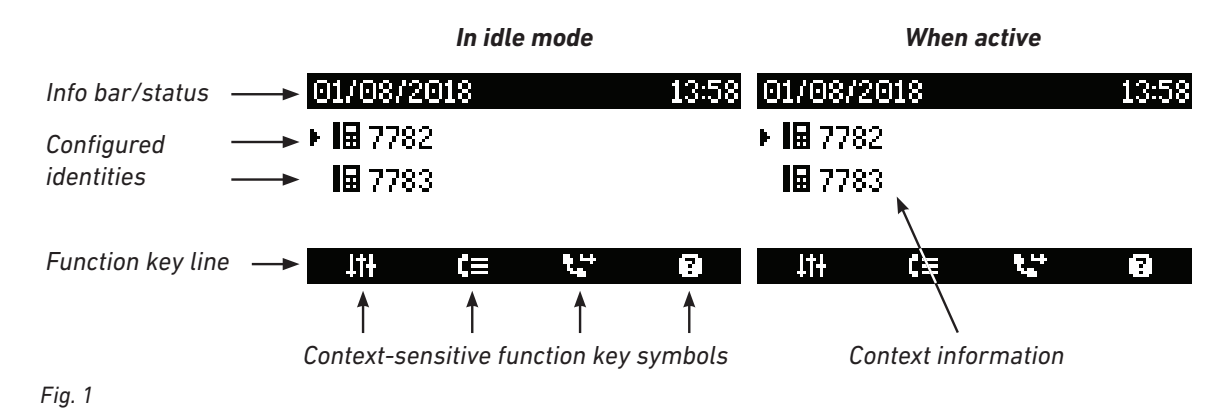

## In idle mode

In idle mode, the display presents the following information:

### **Info bar/status line**

- When there are no status messages or if they have been deleted until the next reboot: Date and time.
- When there are status messages: Any of numerous messages concerning the current status of the phone might be displayed in this bar, for example the availability of a firmware update, a reboot being required, etc. If there is more than one current status message at any one time, the one with the highest priority will be shown. Some of the status messages you may see in idle mode are:
	- The text "Missed:" and the total number of missed calls.
	- The texts "Forward All:", "Forward when busy:", or "Forward after timeout:" and the phone number calls will be forwarded to.
	- The warnings "HTTP Password not set" and "Admin Password not set". They can be turned off by either setting the passwords or turning them off manually.

Deleting or temporarily suppressing status messages:

- Messages will be deleted automatically when the underlying cause is removed, i.e., call forwarding is turned off, HTTP password is set, etc.
- $\degree$  Temporarily suppressing messages: Press  $\Box$  to open the "Status info" screen; alternatively, you can find the screen in the settings menu > **Information** > **Status Info**. If there is more than message, use  $\land / \lor$  to select one from the list. Press  $\Box$  to view details of the selected item, if available, e.g. number and time/date of a missed call; press  $\boxed{\mathbf{m}}$  to delete the selected item.

**Context area:** Configured identities.

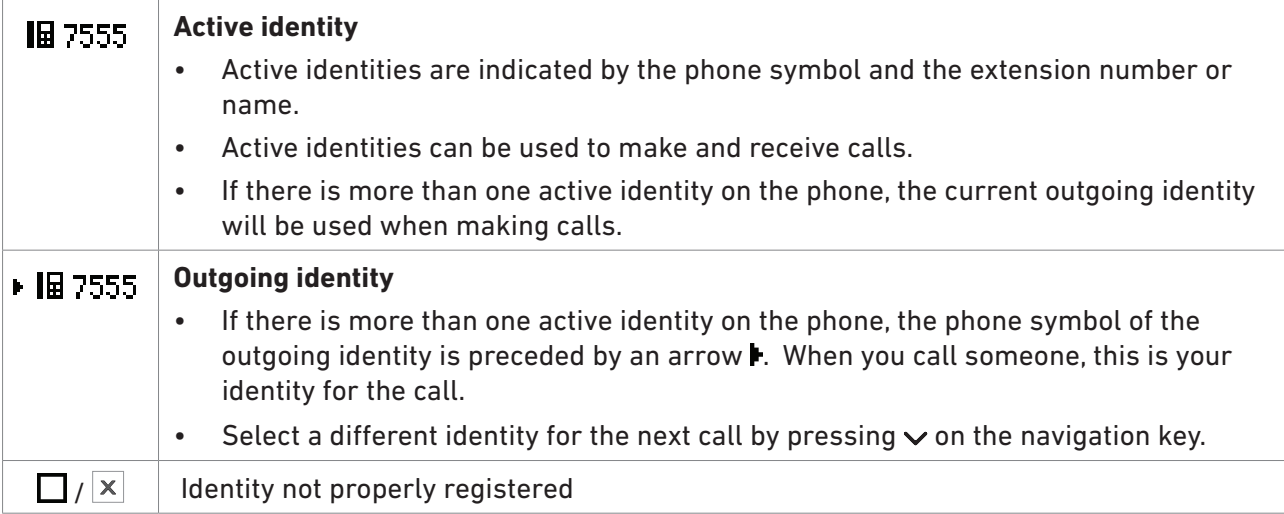

**Note:** Identities can be deactivated without removing the registration settings by changing their status to "inactive" on the phone's web interface. Inactive identities are not displayed on the idle screen. They cannot be called or selected as the outgoing identity. To deactivate the identity, open the phone's web interface > **Configuration Identity** (1-2).

- 1. Change the "Identity active" setting to **off.**
- 2. Click on **Re-Register**.
- 3. Click on **Save**.

For information on configuring new identities or modifying existing ones, see ["Identities/accounts" on](#page-60-1)  [page 61](#page-60-1).

### **Function key line**

The symbols on the buttons in this line depict the functions that can be activated by pressing the function key underneath the respective symbol. See ["Appendix 1 - Display Symbols and Icons" on](#page-76-1)  [page 77](#page-76-1) for a complete list. The factory defaults are:

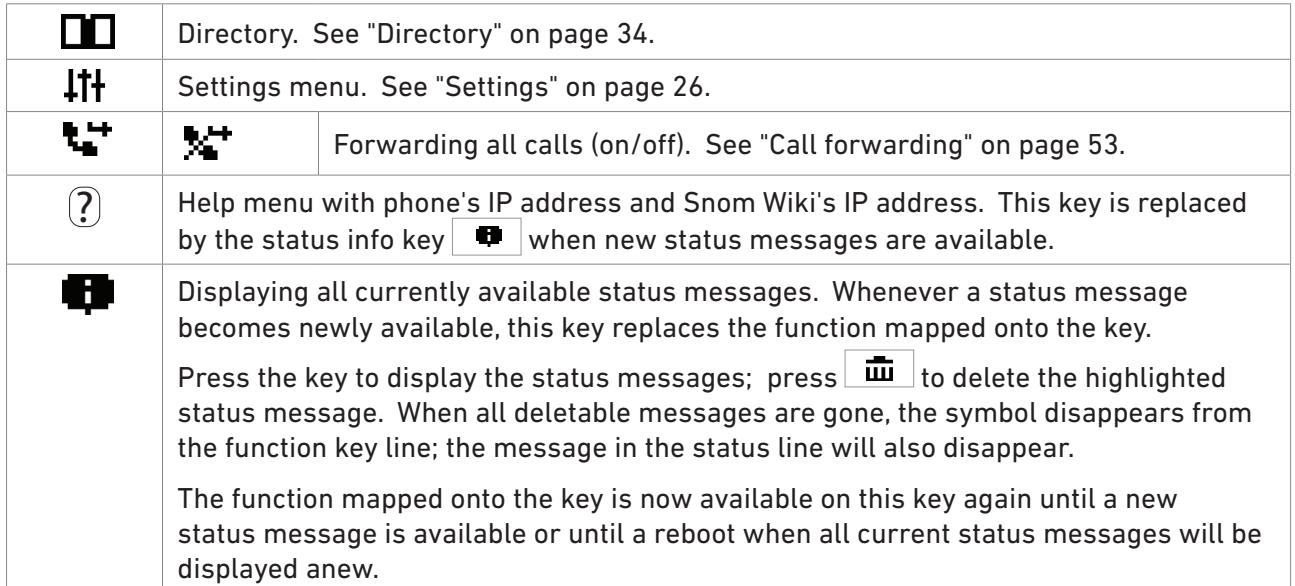

### <span id="page-24-0"></span>When the phone is active

The display will inform you of any activity the phone is engaged in (see Fig. 1 on page [22\)](#page-21-2). This information is presented in the form of text or symbols or both.

**Info/status bar.** Name of current activity and time.

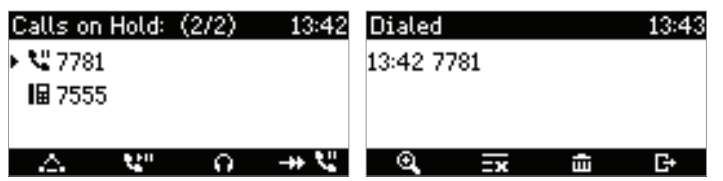

#### **Context area**

Depending on the activity, this area will contain symbols (incoming call ringing, outgoing call ringing, list entries, etc.) and text like the phone number calling, the extension number being called, conference partners, etc. (see Fig. 1 on page [22\)](#page-21-2).

### **Function key line**

Depending on the current activity of the phone, the key function key line will present various functions that can be activated by pressing the function key underneath the respective symbol. See ["Appendix](#page-76-1)  [1 - Display Symbols and Icons" on page 77](#page-76-1) for a list of available functions.

# <span id="page-25-1"></span><span id="page-25-0"></span>**Settings**

A comparatively small number of settings can be adjusted on the phone; many more are available on the phone's web interface.

### Phone settings

Press  $\curvearrowright$  to open the settings menu on the display. To open submenus and settings, press their number on the alphanumeric keypad or scroll to the setting and press  $\mathbb{C}$ .

### **Settings available in user mode**

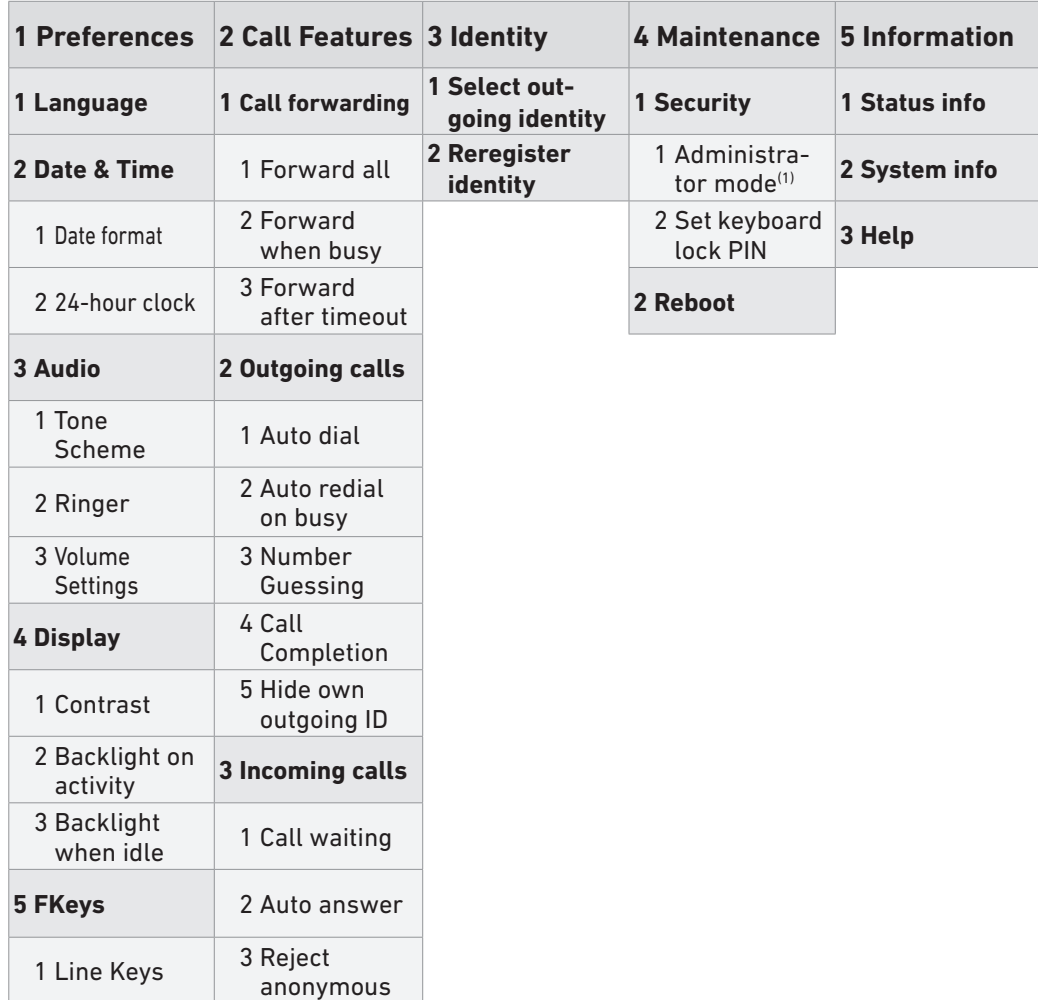

(1) The administrator password is needed to return the phone to admin mode.

**NOTE**: The factory default administrator password is 0000 (4 x zero). For security reasons, we recommend that you set your own administrator password. **Be sure to write it down and store it in a safe place** because if it is lost or forgotten, you will not be able to return the phone from user to administrator mode and gain access to all phone settings.

Most of the individual settings are described elsewhere in this manual: See ["Using the phone" on](#page-41-1)  [page 42](#page-41-1) and ["Customizing the phone settings" on page 61.](#page-60-2)

#### <span id="page-26-0"></span>**Settings available in administrator mode**

In administrator mode, all settings of the phone menu and on the phone's web interface are accessible.

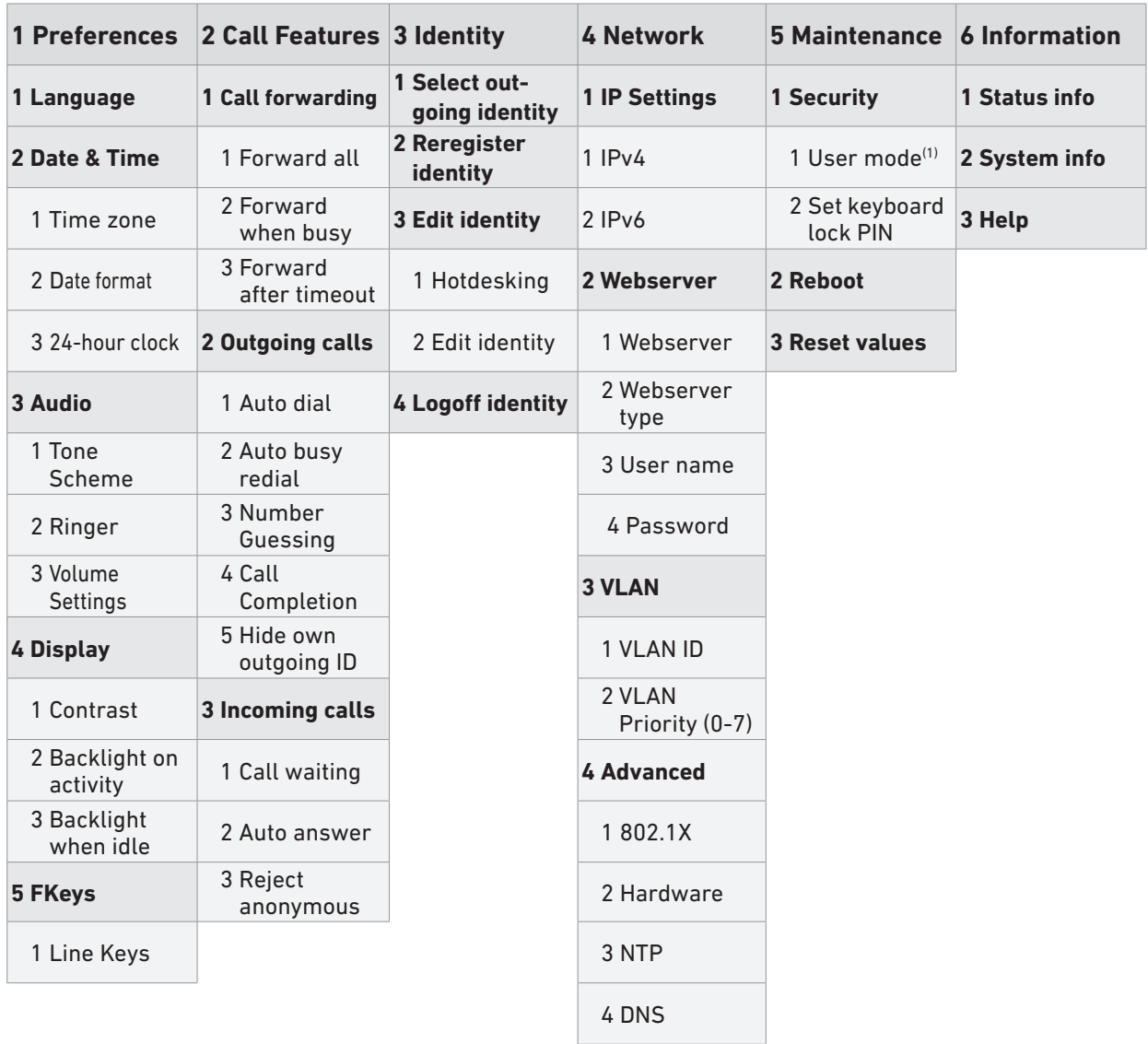

(1) Pressing this key will put the phone in user mode; many settings will not be accessible (see next page). The administrator password will be needed to return the phone to admin mode.

**NOTE**: The factory default administrator password is 0000 (4 x zero). For security reasons, we recommend that you set your own administrator password. **Be sure to write it down and store it in a safe place** because if it is lost or forgotten, you will not be able to return the phone from user to administrator mode and gain access to all phone settings.

Most of the individual settings are described elsewhere in this manual: See ["Using the phone" on](#page-41-1)  [page 42](#page-41-1) and ["Customizing the phone settings" on page 61.](#page-60-2)

## <span id="page-27-0"></span>Display backlight and contrast settings

Backlight and contrast can be adjusted separately for the times when the phone is active and when the phone is idle. Lowering backlight intensity lowers the energy consumption of the device. The backlight when idle can be reduced to zero bars.

**NOTE:** When the phone has been inactive for a specified number of seconds it will switch the backlight to idle mode. This setting is available only on the phone's web user interface, not on the phone itself.

- **• Intensity of backlight**
	- 1. Press  $\curvearrowright$  or the function key underneath  $\boxed{4H}$ , if the symbol is available.
	- 2. Press **Preferences**.

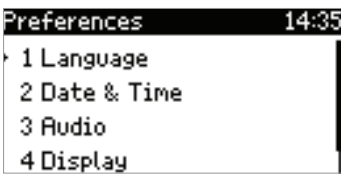

*Fig. 1*

- 3. Press **Display**.
- 4. Press **Backlight on activity** or **Backlight when idle** (Fig. 2).
- 5. Press the function key underneath the plus or minus symbol in the function key line (Fig. 3 and 4) to increase  $(E)$  or decrease  $(E)$  the backlight's intensity.
- 6. When done, press  $\bigcup$  to save and return to the **Display** menu (Fig. 2).

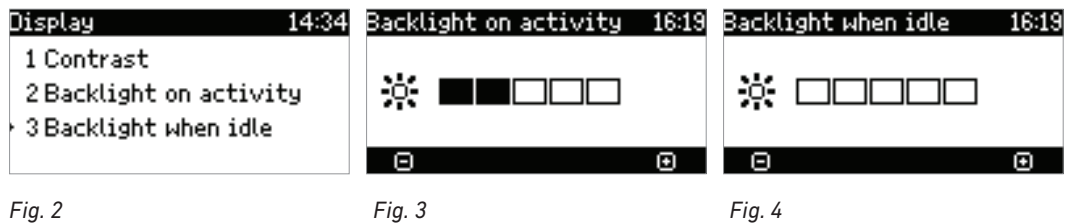

- **Period of inactivity**. The number of seconds after which the phone will switch from activity to idle backlight can be set on the phone's web interface only.
	- 1. Open the phone's web interface (see ["Opening the web interface" on page 30](#page-29-1)).
	- 2. Click on **Preferences** (see ["How the web interface works" on page 31](#page-30-1)).
	- 3. Enter the number of seconds in the text field of "Dim after (in seconds)" (in the **General Information** section. The default is 20 seconds.
	- 4. Click on "Apply" and "Save".
- **Contrast**
	- 1. Press  $\curvearrowright$  or the function key underneath  $\frac{1}{1}$  if the symbol is available.
	- 2. Press **Preferences** (see Fig. 1, above).
	- 3. Press **Display**.

4. Press **Contrast**.

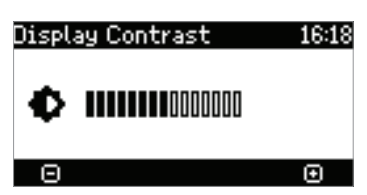

*Fig. 5*

- 5. Press the function key underneath the plus or minus symbol in the function key line (Fig. 3 and 4) to increase  $(\overline{E})$  or decrease  $(\overline{E})$  the contrast.
- 6. When done, press to save and return to the **Display** menu (Fig. 2).

# <span id="page-29-0"></span>The phone's web interface

When you register the first account during the initialization of the phone, your SIP user name and password will be registered as the HTTP user name and password. If you wish to change them later, you can do so on the phone's web interface > **Advanced Settings** page > **QoS Security** tab > **HTTP Server** section.

**Note:**

- If you do not replace the default administrator password by an individual one, an unauthorized third party with access to the phone could set an administrator password unknown to you. In such a case, you would no longer be able to switch from user mode to administrator mode.
- If you set your own passwords, be sure to write them down and store them in a secure place.

Without the administrator password, you will not be able to return the phone and the web interface from user mode to administrator mode; many settings will be inaccessible.

 $S<sub>n</sub>$ 

Without the HTTP password you cannot open the phone's web interface.

### <span id="page-29-1"></span>Opening the web interface

- 1. Look up the phone's IP address: Press  $\curvearrowright$  or  $\boxed{11}$  > Information > 2 System Info.
- 2. Open a web browser on your PC. Enter the IP address, preceded by "http://" or "https://" in the address bar (for example: http://192.168.10.115) and press ENTER. The home screen opens:

#### **Welcome to Your Phone!**

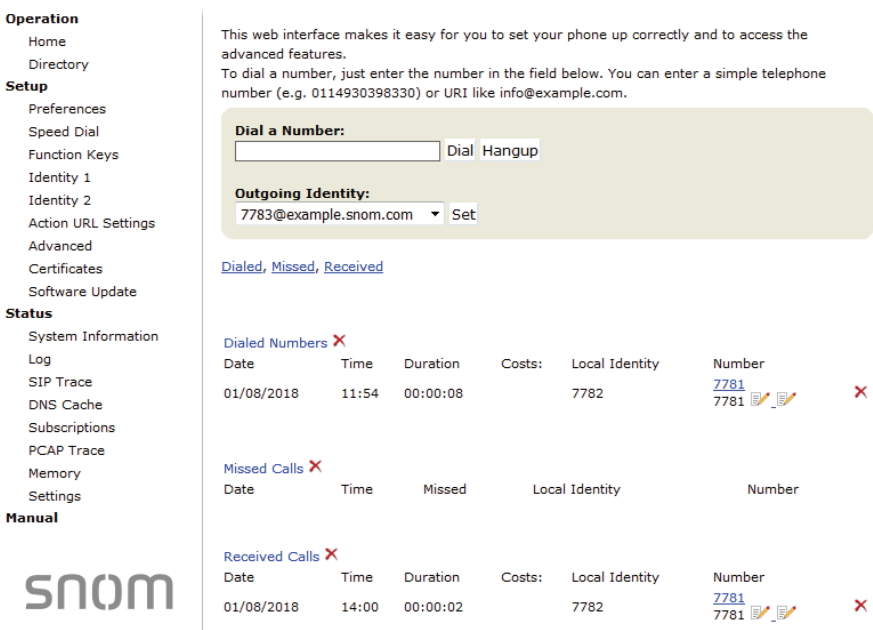

© Snom Technology GmbH

### <span id="page-30-1"></span><span id="page-30-0"></span>How the web interface works

The vertical menu on the left side of the window is always the same, no matter which window happens to be open at the time. Available menu items depend on whether the phone is running in user or administrator mode.

Click on a menu item to open that page. Some pages contain several documents. To make a document visible, click on its tab. The font weight of the characters on the active tab is **bold**. Only one tab can be active at a time.

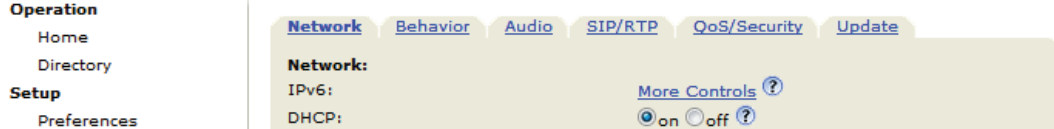

**Note:** Any changes you make will not take effect until you click on "Apply". Changes will be lost if you open another page of the web interface or if you close the web interface without first clicking on "Apply".

After you have clicked on "Apply", in some cases the "Save" button will appear at the top of the page. Click on "Save" to save the changes permanently. Changes that have not been saved will be lost if and when the phone loses power or is disconnected from its power source.

**Operation** Home Some settings are not vet stored permanently. Save View Changes (?) Directory

To the right of each setting, there is a link symbolized by the question mark  $(2)$ . Click on this link to open a wiki page with information on the setting (description, valid and default value, links to connected issues, etc.). Click on the return button of your browser to return to the phone's web interface.

**Note:** You may have to enter your HTTP password to return to the phone's web interface.

#### **Web settings overriding manual phone settings**

In some cases settings activated on the web interface override manual settings on the phone. If a setting you have made on the phone does not appear to take effect, look for a conflicting setting on the web interface or check with your administrator.

# <span id="page-31-0"></span>User mode/administrator mode

Snom phones can be operated in administrator or user mode. In administrator mode, all settings are accessible and can be modified; in user mode, a number of settings are not accessible. The factory default is administrator mode.

When the phone is running in user mode, the administrator password is required to revert to administrator mode. The default administrator password is 0000 (4 x zero). We recommend that you change the password for security reasons.

**Note:** Do not forget to write the new password down and store it in a safe place; without it, a TFTP reset to factory values is necessary to return the phone to administrator mode.

If your phone is administered centrally, user mode may be the rule. Please check with your administrator.

### User mode on the phone

The "Network" menu and various other settings are inaccessible in user mode. See ["Settings" on page 26.](#page-25-1)

### User mode on the web interface

Some windows like **Preferences** are available in user mode while many others, like the identities, are not. The menu item **Advanced** is available in user mode but the settings normally found on the **Advanced Settings** page are not. In user mode the two pages look like this:

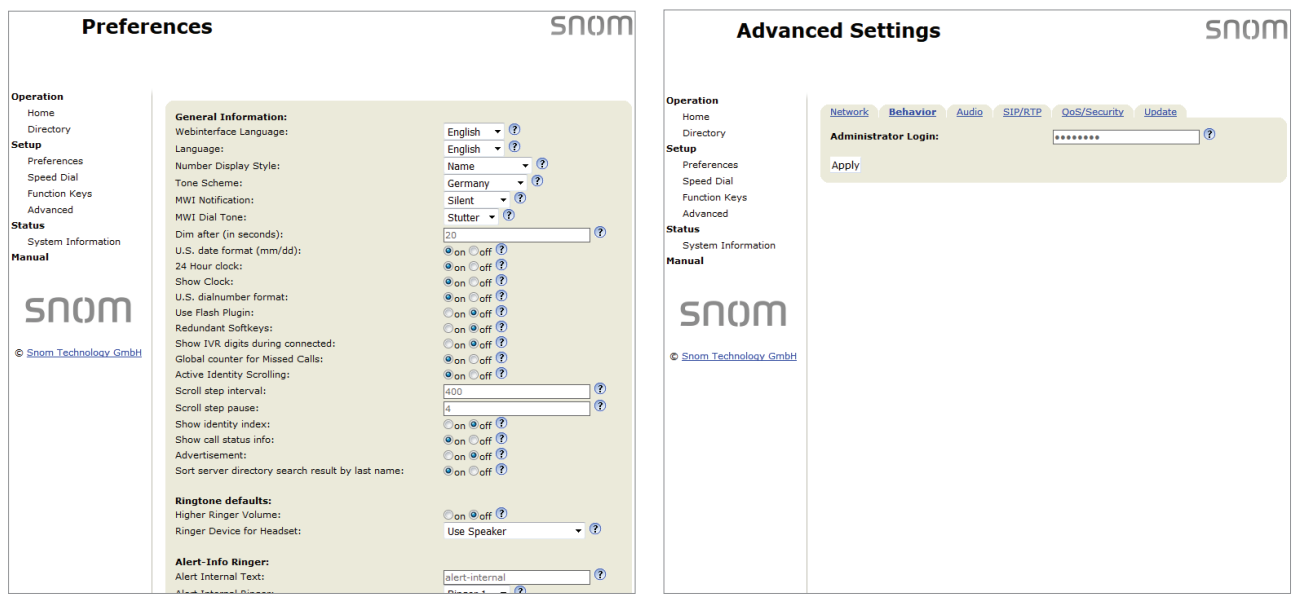

#### *Fig. 1 Fig. 2*

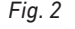

To return the phone and its web interface to administrator mode, open the **Advanced Settings** page, enter the administrator password in **Administrator Login** and click on "Apply" (Fig. 2). The default password is 0000 (4 x zero). In administrator mode, the two pages look like this:

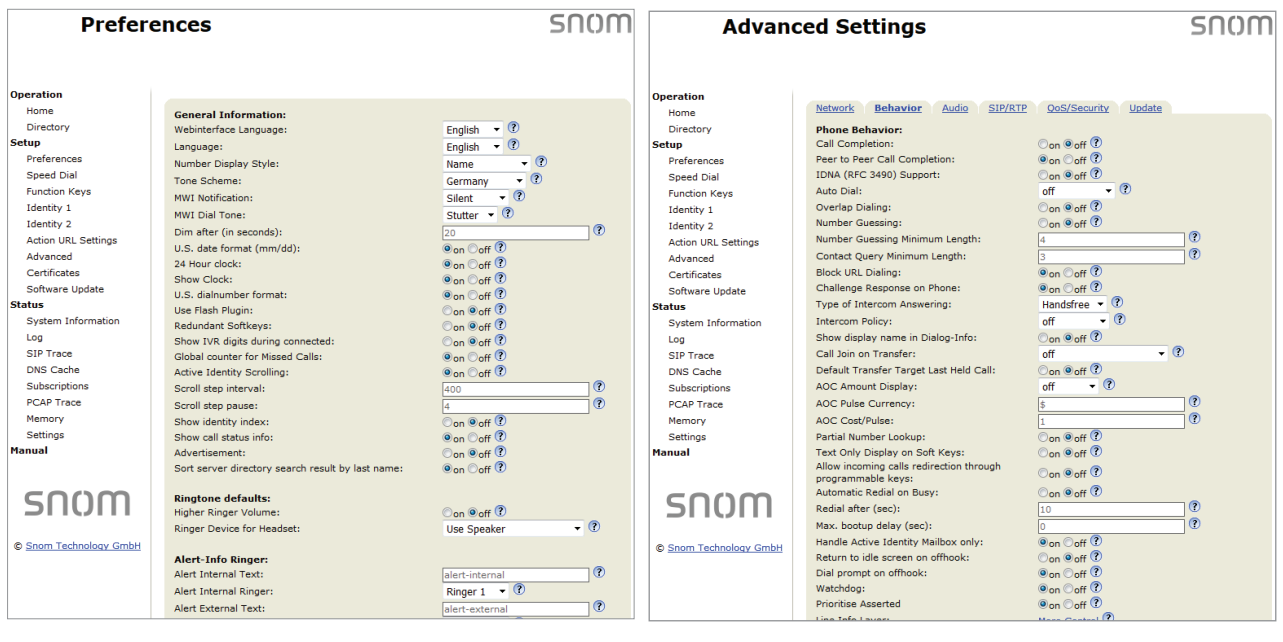

*Fig. 3 Fig. 4*

# <span id="page-33-1"></span><span id="page-33-0"></span>**D**irectories

# <span id="page-33-2"></span>**D**irectory

The directory is the built-in directory of the phone. It can hold up to 1000 entries. Entries can be added and edited on the phone and on the web interface.

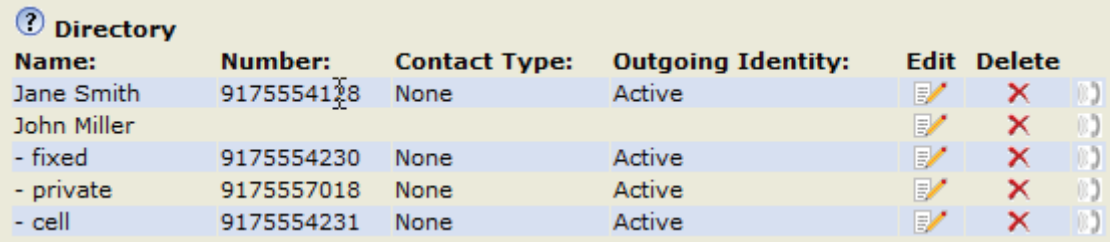

Any changes you make on the web interface will not take effect until you click on "Save" or on "Apply" and "Save", depending on your firmware version. Changes will be lost if you open another page of the web interface without first clicking on "Apply"/"Save".

### Definitions, explanations

#### **Directory entries**

Each entry must have at least one phone number; multiple associated phone numbers are possible. If you do not enter a first and/or last name and/or nickname, the phone number will appear under both "Name" and "Number".

• Entry with one phone number:

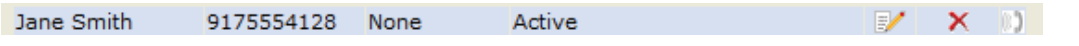

• Entry with several associated phone numbers:

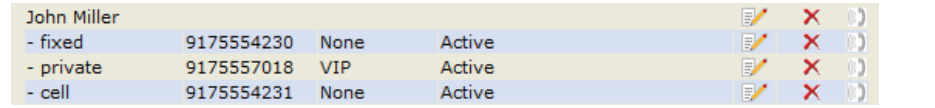

**Number area (N):** Individual settings for the master record and each subentry possible.

**Blue area.** Data can be different for each associated phone number. If subentry textfields are blank, the data from the master record is displayed.

**Name area.** Same data for the master record and all subentries.

Master record (M) Subentry 1 Subentry 2 Subentry 1 **7** Add or Edit Entry **7** Add or Edit Entry: <sup>7</sup> Add or Edit Entry: Number: 5555557815 Number: Number: 444209  $|$ <sub>cell</sub> Number Type  $sin$ Number Type Number Type  $\overline{\text{private}}$   $\rightarrow$ N N N .<br>VIP Contact Type: VIP Contact Type:  $\overline{\mathsf{v}}$ Contact Type: 5555557815@ser.in Outgoing Identity: Active Outgoing Identity: Outgoing Identity: Active Group: Work Group: **Friends** Group: Work SManage Title: Title: Title: Manage M Organization: Organization: **Smith** Organizatio **M** imith M M Email: Email: jd@smith Email: S Note: Note: Note: Photo: Photo: Photo: Nick Name: Nick Name: Nick Name: First Name: First Name: First Name: lane lane Family Name: Family Name Family Name M M M Birthday: 14.3 Birthday: Birthday: 14.3 Favorite Favorite: Favorite

> Blue area of Subentry 2: Different "Group" selection (S), different entry in textfield of "Email" (S). No entry in text fields of "Title" and "Organization", therefore same as Master Record.

### <span id="page-34-1"></span><span id="page-34-0"></span>**Contact Types**

VIP: Calls from numbers with this contact type will ring on your phone even when DND mode is active. You can assign a ringtone to this contact type. If your VIP is also assigned to a group (see below) and if that group has a distinct ringtone, the ringtone assigned to the group will be played.

Deny List: Calls from phone numbers with this contact type will not ring on your phone. The caller hears the "Busy" signal. To remove the number from the Deny list, you can either

- delete the entry from the directory by clicking on the "delete" symbol **×**
- or if you want to keep the number in the directory change the contact type to none or VIP by editing the entry. See ["Editing an entry" on page 38](#page-37-1) and ["Adding new entry" on page 37](#page-36-1)  for more information.

#### **Outgoing identity**

The default setting is "Active" which means that the phone will use the current outgoing identity whenever you dial the number of the phone book entry.

You can also select a specific identity to be used as the outgoing identity whenever the number is dialed, for example, if you want to use a specific VoIP provider for these calls.

**Note:** To use an outgoing identity specified in the directory, you must dial the number from the directory. If you simply type it on the keypad, the current outgoing identity, as indicated on the display, will be used.

#### **Group**

The available group types are **Friends**, **Family**, **Work**, **Colleagues**, or **None**. The default setting is none. You can assign a distinct ringtone to each group type.

### **Ringtones**

The phone has 10 built-in ringtones that can be assigned to identities, group types, and contact types. It is also possible to download a custom melody.

Assigning ringtones to identities: See ["Identities/accounts" on page 61](#page-60-1).

#### **Assigning ringtones to contact type VIP and group types**

- 1. Open the phone's web interface, **Preferences** page, **Directory Ringtones** section.
- 2. Select a ringtone from the respective drop-down menu and click on "Apply". If you choose "Custom Melody URL", enter the URL to the data file in the text field. It must be a file of the type PCM 8 kHz 16 bit/sample (linear) mono WAV.

**Note:** Ringers assigned to contact type VIP and to any of the group types override the ringers assigned to the identities. For example, if you have assigned ringer 1 to one of the identities and ringer 2 to the group "Colleagues", the phone will play ringer 2 when a contact from the "Colleagues" group calls that identity.

## <span id="page-35-0"></span>Adding/Editing Entries on the Phone

#### **Adding new entry manually**

- 1. Press  $\overline{\mathbb{D}}$  to open the phone's directory.
- 2. Press  $\triangle$  on the navigation key to go straight to <New Item>.
- 3. Press $\emptyset$ .
- 4. Enter the phone number and press  $\mathbb{C}$ .
- 5. Enter a nickname in the text field of "nick name" (optional) and/or press . The **Details** screen opens.

**Note:** Entering a nickname is optional. If you don't enter one, the entry will be listed under the phone number. You can add a first and last name later by editing the entry on the phone or on the web interface.

6. See ["Editing existing entry" on page 36](#page-35-1) on how to continue.

#### **Adding new entry from call list**

For further information on call lists, see ["Call history \(call lists\)" on page 51](#page-50-1).

- 1. Press  $\mathbf{E}$  to open the call list.
	- Press $□$  to open the list of missed calls.
	- $\circ$  Press  $\left(\frac{n}{2}\right)$  to open the list of received calls.
	- Press  $\mathbb{F}^3$  to open the list of dialed calls. Alternatively, press  $\mathbb{G}$  from the idle screen to open the list of dialed calls.
- 2. Use  $\bigwedge$  /  $\bigvee$  to select a call.
- 3. Press **1** to view call Details.
- 4. Press  $\mathbf{I}^*$  to add the name (if the name was transmitted) and number to the phone directory. If the name has not been transmitted, the number will be used in its place.

See ["Editing existing entry" on page 36](#page-35-1) on how to add a name, phone type, group, etc.

### **Sorting entries**

- 1. Press  $\textcircled{1}$  to open the phone's directory.
- 2. Press  $\overline{z}$  :
- 3. Use  $\land$  /  $\lor$  to select the criterion for sorting (nickname, first name, last name, organization, etc.).
- 4. Press  $\theta$  to sort.

### <span id="page-35-1"></span>**Editing existing entry**

- 1. Press  $\overline{\mathbb{D}}$  to open the phone's directory.
- 2. Selecting an entry: Press  $\land / \lor$  to scroll to the entry or enter the first letter of the name.
- 3. Press  $\boxed{5}$ . The **Details** screen for the entry will be displayed.
- 4. Editing a detail.
	- a. Press  $\wedge$  /  $\vee$  to select a detail.
	- b. Press  $\overline{F}$ . Depending on the selected detail,
		- in some cases, you will see the prompt screen where you can enter or modify text. Edit the data, if necessary, and press  $\theta$  to save and to open the next screen. See also "Entering" [numerals, letters, special characters, and symbols" on page 22](#page-21-0).
		- In other cases, you will see a succession of screens with context-sensitive buttons. Example: Modifying the settings of "group".
			- i. Select "group" with  $\boxed{7}$ . The **favorite** screen opens, and you will be asked if the contact is one of your favorites.
			- ii. If yes, press  $\bullet$  or  $\mathbb{C}$ , if no, press  $\mathbb{C}$ . The **group** screen opens.
			- iii. Press  $\land$  /  $\lor$  to select a group (family, friend, colleague, work, or none). The **contact typ**e screen opens.
			- iv. Press  $\bigwedge / \bigvee$  to select VIP, block, or none.
	- c. When you are done editing the entry, press  $\mathbb{C}$ .

### **Deleting an entry**

- 1. Press  $\textcircled{1}$  to open the phone's directory.
- 2. Selecting an entry: Press  $\land / \lor$  to scroll to the entry or enter the first letter of the name.

**Note:** If there is more than one phone number associated with the entry and you want to delete only one of them, press  $\mathcal{C}$ , then to scroll to the number you want to delete.

- 3. Press  $\overline{\mathbf{m}}$  . You will be asked, "Are you sure?".
- 4. If you are, press  $\mathbb{Z}$ .

# Adding/editing entries on the web interface

Click on **Directory** in the menu on the left side.

#### **Adding new entry**

- 1. Type data in text fields of **Add or Edit Entry**.
	- Number: Type the number exactly as you would dial it, with country and area codes, if necessary, and without parentheses, hyphens, blank spaces.
	- Number Type: Select the type of connection from the drop-down menu. The default setting is SIP.
	- Contact Type: Select "None", "VIP", or Deny" from the drop-down list. The default setting is "None".
		- Calls from entries on the "VIP" list will always ring on the phone, even when the phone is in a call or in DND mode.

**Note:** You can assign a distinct ringtone to the contact type "VIP": **Preferences** page > **Directory Ringtones** section.

- Calls from entries on the "Deny" list do not ring on the phone. The caller hears the busy signal.
- Outgoing Identity: The drop-down list shows all identities configured on the phone. If you select one of the identities for one of the numbers listed in the phone book, all calls to that number initiated from the phone book will show that identity on the callee's phone.
- Blue area: The data entered in the textfields will be displayed when the entry is opened on the phone. The data can be used to sort entries by group, name, organization, etc., and can be edited on the phone.
	- "Group" drop-down menu: Available types are "Friends", "Family", "Colleagues", or "Work". You can assign a distinct ringtone to each group type: Preferences > Directory Ringtones.
	- "Nickname": If you enter a nickname, it will appear under the "Name" header of the **Directory** on the web interface.
- First name, family (last) name: Will be added in this order under "Name" in the directory, unless you have also entered a nickname.
- Birthday. Uses the format set at **Preferences** > **General information** > U.S. Date Format (mm/ dd): "On" or "Off". Enter in DD.MM.YR or MM/DD/YR format. Examples:

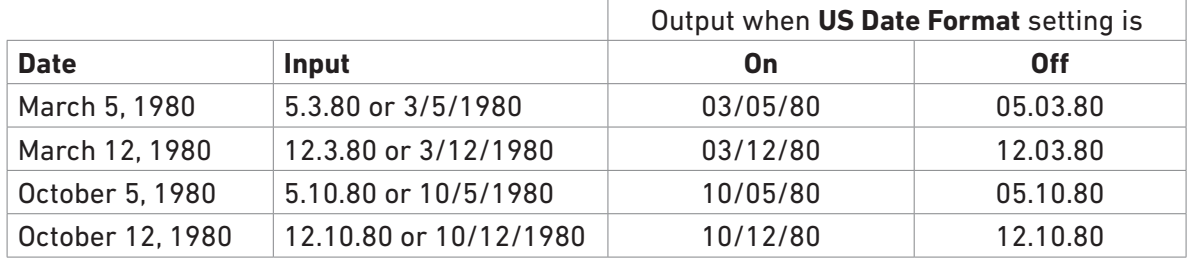

- Favorite: Tick box to add entry to "Favorites" list.
- 2. Click on "Add/Edit" to save new entry to directory.

### **Editing an entry**

When you open an existing entry, the current information is displayed in the text fields of "Add or Edit Entry" and two additional buttons, "Add Sub" and "Change", are available (see Fig. 2 and 3, below).

**Editing** 

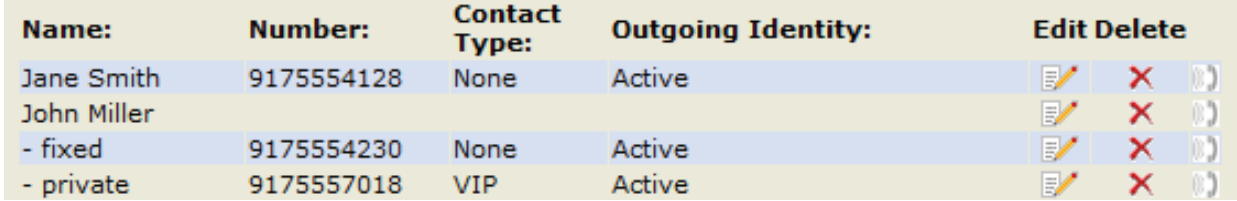

*Fig. 1*

- If single entry, click on **I** in the entry's line.
- If there is more than one number associated with a name:
	- Click on  $\mathbb{F}'$  in the name's line if you want to edit/add the first or last name of the date of birth and the data in the blue area applicable to the master record.

- Click on  $\mathbb{F}'$  in a phone number's line if you want to edit the subentry's data (phone number, number & contact type, outgoing identity, and any blue area data applicable to this subentry only).

Make changes as necessary and click on "Change".

- Adding additional phone number (subentry) for a name
	- Jane Smith's entry has only one phone number, her SIP phone number. In this example, the phone number of Jane Smith's landline will be added to the directory.
		- Click on  $\mathbb{F}'$  in Jane Smith's line (Fig. 1, above). The data is shown in "Add or Edit" area (Fig. 2).

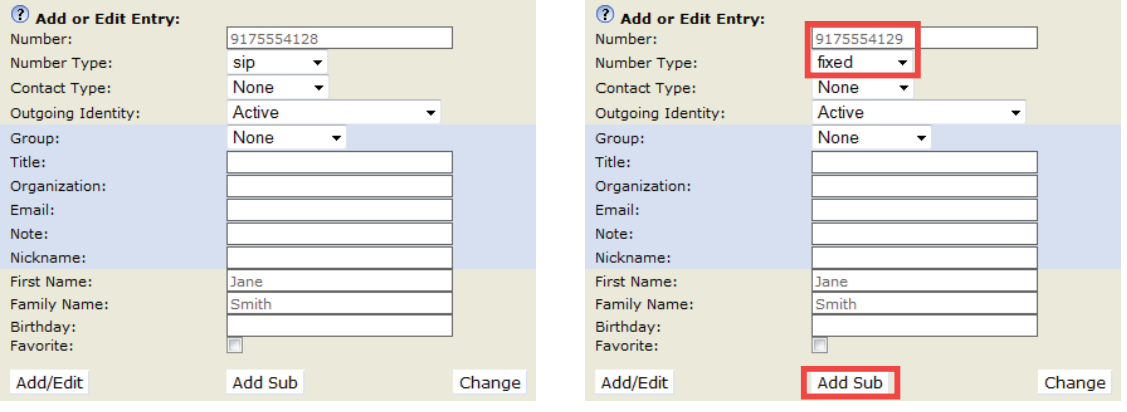

*Fig. 1 Fig. 2 Fig. 2 Fig. 3*

- Enter the phone number in the text field of "Number" (Fig. 3).
- Select "fixed" from the drop-down menu of "Number type" (Fig. 3).
- Optional: Select a contact type and an outgoing identity from drop-down lists (Fig. 3).
- Click on "Add Sub" (Fig. 3).
- John Miller's entry has a SIP number and a private number. In this example, his cell phone number will be added as a third number.
	- Click on  $\mathbb{F}'$  in the line containing John Miller's name. The data is shown in "Add or Edit" area.
	- Enter the phone number in the text field of "Number".
	- Select the number type.
	- Optional: Select a contact type and an outgoing identity from the respective drop-down list.
	- Click on "Add Sub".

The directory now contains Jane Smith's landline number and John Miller's mobile phone number (Fig. 4).

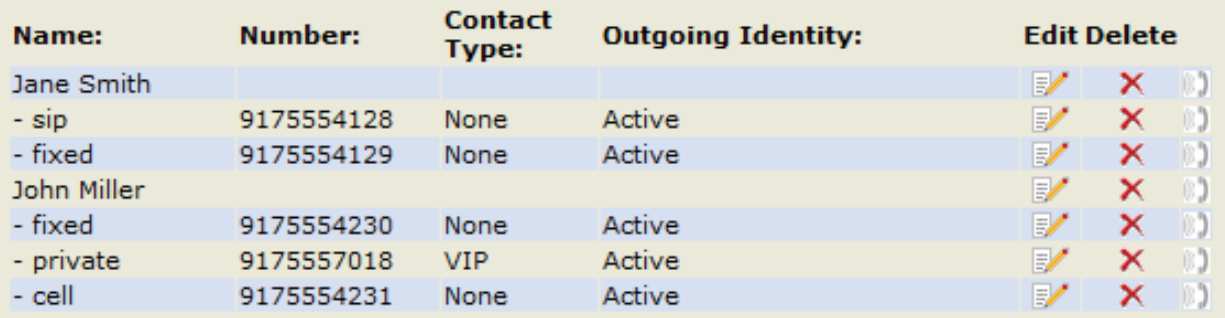

*Fig. 4*

#### **Deleting entry on web interface**

- Entry with one phone number. Click on  $\mathbf{\times}$  in the entry's lines to delete the entry.
- Entry with more than one phone number.
	- Deleting the entry. Click on  $\mathsf{\Sigma}$  in the line of the master record to delete the name and all associated phone numbers.
	- Deleting one of the phone numbers. Click on  $\mathbf{\hat{X}}$  in the line of a phone number subentry to delete that subentry, but keeping the master record and all other subentries.

### Dialing from phone directory

To dial, click on the phone symbol  $\mathbb D$  on the right side of the line with the phone number.

### Deleting whole directory

Deletes the entire directory irretrievably!

© Delete whole directory

Delete

# Importing/Exporting Directory

See our Wiki at [http://wiki.snom.com/Web\\_Interface/V8/Directory](http://wiki.snom.com/Web_Interface/V8/Directory).

# External directories

Available if provided by your network, your VoIP provider, or another external source.

### LDAP

Enter the necessary data received from your administrator, VoIP provider or other external source in the text fields of the phone's web interface > **Advanced Settings** page > **Network** tab > **LDAP** section and click on "Apply" and "Save".

LDAP search on the phone: Enter the first letter of the name you are searching for. Type more letters if the name shown isn't the right one or scroll through the list. Press  $\forall$  to dial.

### **Contacts**

If you want to use an external contacts list, the **Contact list** and **Contact list URI** settings are mandatory. **Publish presence** is optional; when enabled, the phone sends out "PUBLISH" SIP messages with the phone's status, e.g. busy, etc.

- 1. On the phone's web interface, **Configuration Identity** # page, **SIP** tab, click on the radio button **on** of the **Contact list** entry.
- 2. Enter the URI received from your administrator, VoIP provider or other external source in the text field of **Contact list URI**.
- 3. Optional: Click on the radio button **on** of the **Publish presence** setting.
- 4. Click on **Apply** and **Save**.

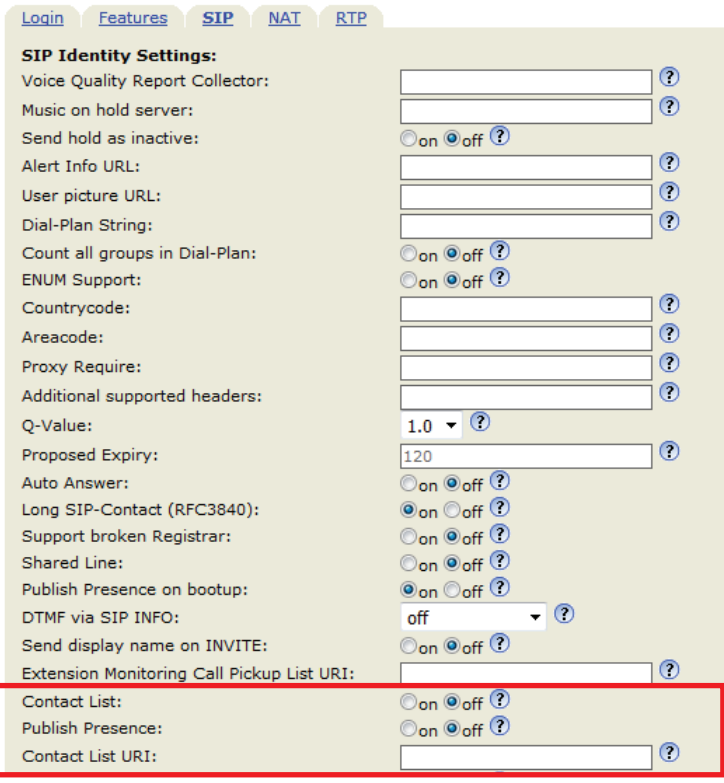

To dial a contact on the phone, enter the first letter of the name you are searching for. Type more letters if the name shown isn't the right one, or scroll through the list. Press  $\vee$  to dial.

# Using the phone

This section describes the functions of the phone with the factory default settings. If your phone was installed and/or set up by someone else, the default settings may have been changed. Please check with that person or company if the phone does not react as described here.

The caller information displayed on the screen is controlled by a setting on the phone's web interface. The default setting is "Name". You can change the setting at **Preferences** > **General Information** > "Number Display Style" by selecting a different option from the drop-down list.

# Making calls

See ["Entering numerals, letters, special characters, and symbols" on page 22](#page-21-0) for information on input modes and entering letters, numerals, and special characters.

# Selecting identity for current outgoing call

See ["Identities/accounts" on page 61](#page-60-0) on how to configure identities.

If more than one identity is shown on the display, the one preceded by the arrow  $\blacktriangleright \blacksquare$  is the outgoing identity for the call and the number/name that will show on the callee's phone. Use the down arrow on the navigation key  $\vee$  to select another identity.

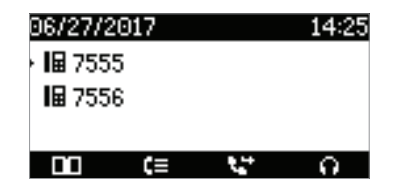

# Using different audio devices

#### **Handset**

- Pick up the handset, enter the phone number, and press  $\forall$  OR
- enter the phone number and pick up the handset.

#### **Headset**

Press  $\textcircled{e}$  to activate headset mode, enter the phone number, and press  $\textcircled{1}$ .

### **Speakerphone**

Enter the phone number and press  $\textcolor{blue}{\textbf{w}}$  or  $\textcolor{blue}{\textbf{C}}$ .

### **Handset or headset and casing speaker**

With dual audio mode activated, other persons present in the room are allowed to listen in to the third party over the phone's casing loudspeaker.

- 1. Use the method for handset or headset use to dial.
- 2. When the call has been established, press  $\left| \frac{\mathbf{d} \mathbf{d} \cdot \mathbf{r}}{\mathbf{d} \cdot \mathbf{r}} \right|$  to enable the casing loudspeaker. Press  $\left| \frac{\mathbf{d} \mathbf{d} \cdot \mathbf{r}}{\mathbf{d} \cdot \mathbf{r}} \right|$  to turn the speaker off.

# Using different dialing methods

### **Auto dial**

**Note:** The default setting is off. In administrator mode, the setting can be enabled on the **Advanced Settings** page, **Behavior** tab, **Phone Behavior** section, **Auto Dial** setting by selecting a time span in seconds from the drop-down menu.

When the setting is enabled, the phone will dial the number on the display when the specified number of seconds has elapsed since the last digit was typed.

### **Redialing**

- 1. From the idle screen, press  $\theta$  to show the last numbers dialed, with the very last number at the top.
- 2. Press  $\forall$  to dial that number or use  $\land$  /  $\lor$  to select a different number and then press  $\forall$ .

#### **Calling number from call history (missed, received, dialed calls)**

**Note:** If the call history symbol  $I =$  is not available in the function key line, the idle screen settings can be changed on the phone's function key page. For more information, see ["Configuring the function keys" on page 56.](#page-55-0) Dialed calls can be redialed from the OK key $\mathbb{U}$ .

- 1. Press  $\mathbf{E}$  to open the call list.
	- Press  $\Box$  to open the list of missed calls.
	- $\circ$  Press  $\left( \frac{m}{2} \right)$  to open the list of received calls.
	- Press  $\sim$  3 to open the list of dialed calls. Alternatively, press  $\cup$  from the idle screen to open the list of dialed calls.
- 2. Use  $\wedge / \vee$  to select a call.
- 3. Press  $\theta$  to dial the number.

### **Calling number from phone directory**

- 1. Press  $\overline{\mathbb{D}}$  to open the phone's directory.
- 2. Use  $\land$  /  $\lor$  to select a name or enter the first letter(s) of the name on the alphanumeric keypad.
- 3. Press  $\theta$  to dial the number.

### **Calling number from external directory**

- 1. Open the dial screen to get access to the external directory:
	- a. Lift the handset off the cradle or press the speakerphone key to open the dialing screen (Fig. 1).
	- b. Press  $\left| \frac{1}{2} \right|$  to show the list of available directories and call lists.
	- c. Select the external directory, in our example LDAP (Fig. 2).

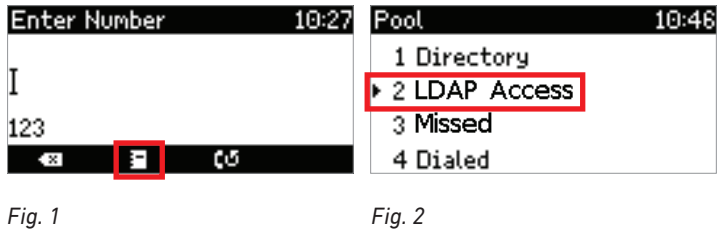

- 2. Use  $\land$  /  $\lor$  to select a name or enter the first letter(s) of the name on the alphanumeric keypad.
- 3. Press  $\theta$  to dial the number.

### **Speed dialing**

Setting speed dial numbers: See ["Speed dial" on page 72](#page-71-0).

- 1. Enter the speed dial number (0-30) or character (#, \*) assigned to the phone number you wish to dial.
- 2. Press  $\theta$  to dial.

### **Calling emergency numbers**

Numbers specified as emergency numbers can be dialled even when the keyboard is locked. See ["Emergency numbers" on page 67](#page-66-0) on how to set emergency numbers. Several numbers (911, 112, 110, 999) have been preconfigured.

- On an unlocked keyboard: Enter the number and press  $\forall$  to dial.
- On a locked keyboard: Enter the number. The phone dials the number as soon as you have entered all the digits of one of the programmed emergency numbers.

### <span id="page-43-0"></span>**Call completion**

**Note:** This function depends on whether it is available in your network or not. On Snom phones call completion means that when a called number is busy or not available, you can have your phone call you back as soon as the dialed number is not busy anymore or available again. The factory default setting is "off".

Changing the setting to turn on call completion: See ["Call completion" on page 69](#page-68-0).

When call completion is enabled, the symbol  $\begin{bmatrix} 1 & 1 \\ 1 & 1 \end{bmatrix}$  is available in the function key line whenever you dial a number (Fig. 1). Press the key underneath  $\mathbf{C}$  to activate call completion for this call.

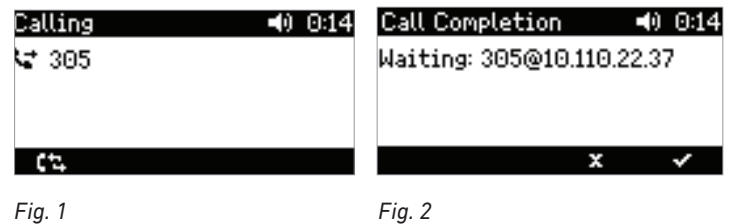

• Press  $\boxed{\mathbb{R}}$  to turn off call completion for this call (Fig. 2).

- Press  $\partial / \blacktriangledown$  if you wish to dial another number while waiting for call completion (Fig. 2). You can now hang up the handset to return to the idle screen; use handset, headset, or speakerphone to dial another number; receive calls etc. Call completion will not interfere with the normal operation of your phone.
- When the number becomes available, you will see it announced on the display (Fig. 3) and hear a double beep if you are in a call.

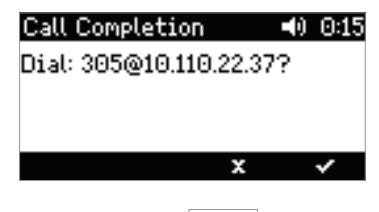

- $\circ$  Press  $\sqrt{1/\sqrt{1-\frac{1}{\sqrt{1}}}}$  to dial.
- Press $\frac{8}{5}$ / $\boxed{\text{X}}$  to turn off call completion for this call.

# Accepting calls

# Using different audio devices

**Handset:** Pick up the handset.

**Headset:** In headset mode, press  $\forall$ .

Speakerphone: Press<sup>0</sup>.

# Automatically accepting calls

The default is "off". To activate the function, open the phone's web interface > **Configuration Identity** # > **SIP** tab > "Auto answer": Click on the radio button **on**.

With this setting, your phone will automatically accept incoming calls on speakerphone when it is idle. Press  $\bigcirc$  if you want a call to go to the headset instead.

You will be alerted acoustically by a single long beep whenever the phone accepts an incoming call (default setting). The acoustic alert can be disactivated on the phone's web interface > **Preferences** > **Auto Answer**: Click on the radio button **off**.

# <span id="page-45-0"></span>Call waiting

When you are in a call, another call coming in will be announced visually by the flashing call LED and by the symbol  $\rightarrow$   $\approx$  appearing in the function key line (Fig. 1); it will also be announced acoustically by a double beep. If you want to switch to visual or acoustic announcement only or turn call waiting off completely, see ["Call waiting" on page 70.](#page-69-0)

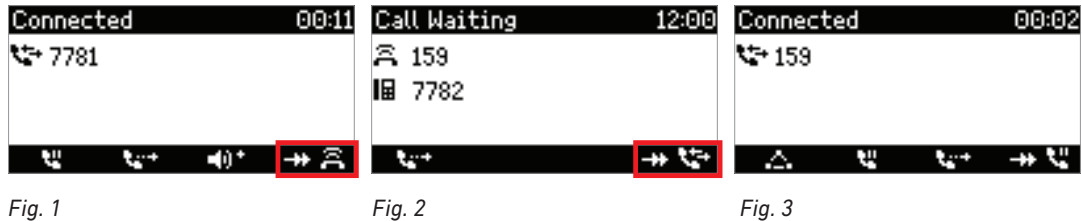

When a call is waiting, you have the following options:

- Press the blinking line key of the call waiting to put your current call on hold and to accept the second call without knowing who is calling (Fig. 3). This option is available only when there is a free line key at the time the call comes in, i.e., it is not available when a function other than "line" is mapped onto the LED keys.
- Press the function key underneath  $\mathbf{F}$  (Fig. 1) to put the **Call waiting** screen on the display (Fig. 2); you will see the caller ID on-screen if it is being transmitted.
	- Press  $\forall$  to reject the call waiting. The caller will hear the busy signal.
	- $\circ$  Press  $\forall$  to accept the second call and put your current call on hold.
	- Press  $⊌$  **to return to the Connected** screen with your current connection.

**Note:** Pressing  $\theta$  and  $\theta$  affects the call shown on the display, i.e., your current connection in Fig. 1 and 3 or the call waiting in Fig. 2.

- If you do not wish to accept the waiting call, you can:
	- ignore the announcement. If you have set call forwarding when busy, the call will be transferred to that phone.
	- reject the incoming call by putting the **Call waiting** screen on the display and pressing . The caller hears the busy signal. Pressing  $\frac{1}{2}$  for three seconds will also put the caller on the "Deny" list of the phone's directory. Future calls from this number will not ring on the phone; the caller hears the busy signal. For more information on the "Deny" list and how to remove entries from it, see ["Contact Types" on page 35](#page-34-0).

# Active calls

# Hold

### **One call on hold**

Press  $\mathbf{F}$  to put the ongoing call on hold. Held calls are indicated threefold:

◦ By the text on the display.

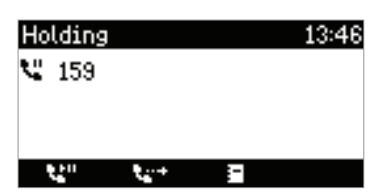

- By the slowly blinking line key.
- By the slowly blinking call indication LED.

With the call on hold, you can:

- transfer the held call blindly or with prior announcement see ["Transferring calls" on page 49](#page-48-0).
- receive and make calls and put other calls on hold.

Pick up the held call by pressing its line key or by pressing  $\Box$  again. If the other party hangs up while on hold, the call is terminated on your phone and the LED indicators are turned off.

### **Holding two calls**

When you have two calls on hold or when you are in a call with one party and have a call on hold, the symbol  $\overline{H}$  is available in the function key line. You can switch back and forth between the held calls and between the active call and the call on hold.

• In Fig. 1 and 2 the phone is in one active call with a second call on hold; in Fig 3 and 4 both calls are on hold. Press the function key underneath  $H_{\text{tot}}$   $\rightarrow$   $H_{\text{tot}}$  to show the call not currently on screen.

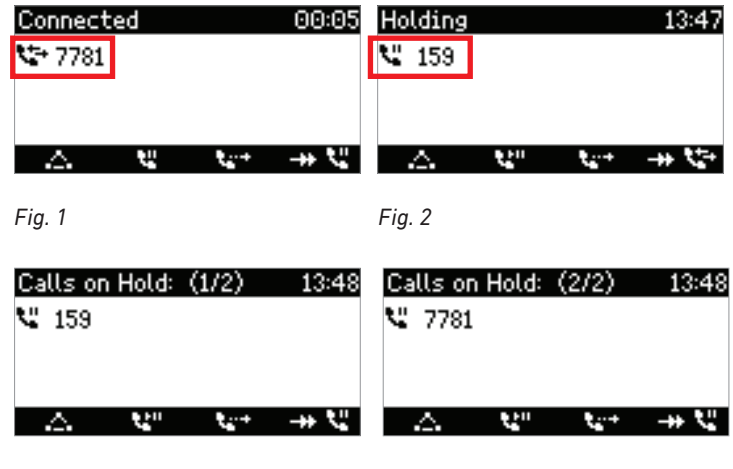

*Fig. 3 Fig. 4*

- When the connected call is on-screen, you can transfer it to a third party or terminate it by pressing  $\mathbb{Z}$ .
- When a held call is on-screen, press  $\theta$  to connect to it; if you are currently connected to the second call, it will simultaneously be put on hold.

### **Conference**

The maximum number of participants is three.

### **Initiating a conference**

- 1. Call the first intended participant and put him or her on hold.
- 2. Call the second intended participant and put him or her on hold.

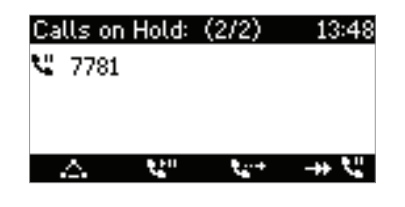

3. Press  $\sim$  to start the conference.

### **Conference screen navigation**

Your input on the phone's keys will affect the caller/callee(s) or the entire conference shown in the contact area of the display.

Example: A conference with three participants, including yourself. After you have pressed  $\Box$  to start the conference, the names, if available, or phone numbers of the other participants are shown on-screen (Fig. 1 - 3).

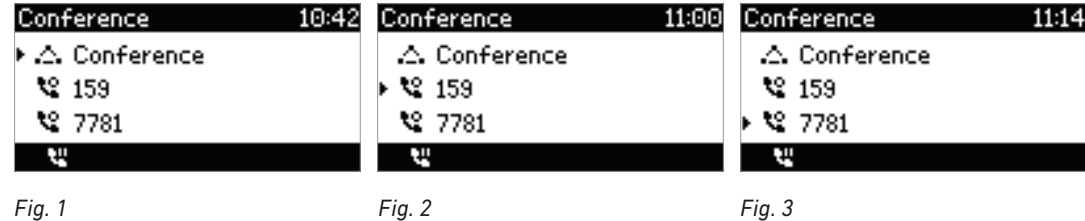

- Selecting individual participants. Press the up or down arrows  $\wedge / \vee$  on the navigation key to select one of the participants, indicated by the symbol  $\ddot{\bullet}$ , or the conference, indicated by  $\ddot{\bullet}$ . The selected item is indicated by the arrow **F** preceding the symbol indicating the conference or one of the participants, respectively:
- Talking to one participant in private. With one of the participants on-screen selected by the preceding arrow  $\blacktriangleright$  (Fig. 2 and 3), press  $\forall$  to converse with that participant in private and to put the other party on hold.

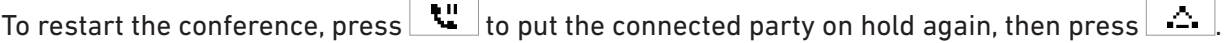

• Putting one participant on hold. With one of the participants on-screen selected by the preceding arrow  $\blacktriangleright$  (Fig. 2 and 3), press  $\blacktriangleright$  to put this party on hold and to converse with the other party in private.

To restart the conference, press to put the connected party on hold again, then press .

• To terminate the conference and the connections to both parties, select the conference (Fig. 1) and press $\mathbb{C}$ .

# <span id="page-48-0"></span>Transferring calls

You can transfer a connected call as well as a call ringing on your phone.

**Note:** The phone can handle two simultaneous connections. If there already is a second connection, either a call on hold or ringing, you must terminate/reject that second call before you can transfer the call.

- When you have a call on the line, there are two ways to transfer it to a third party:
	- Announcing the call to the third party first, to make sure the call is welcome and will be accepted: Attended transfer;
	- Transferring the call unannounced: Blind transfer. There will be no feedback on whether the third party is available and/or picking up the call.
- When a call is ringing on your phone, you can transfer it to a third party without answering it first (blind transfer only).

#### **Attended transfer**

- 1. Put the call on hold.
- 2. Dial the number you want to transfer the call to and announce the call.
- 3. If the third party wants to accept the call, press  $\mathbb{S}$ .
- 4. With the **Transfer Party** screen on the display (Fig. 2), press  $\forall$ .

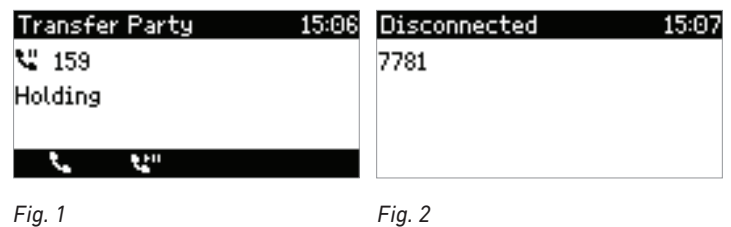

5. When the call has been transferred to the third party, you may briefly see the "Disconnected" screen (Fig. 2) before the idle screen returns.

#### **Blind transfer**

- Blind transfer of active call
	- 1. With a call on the line, press  $\mathbb{C}$ . The dial screen will appear.
	- 2. Dial the number of the third party to whom you intend to transfer the call or press the function key underneath  $\Box$  to select a number from one of the available directories and call lists.
- 3. Press  $\mathbb U$ . You may briefly see the message that the transferred call was "disconnected", indicating that it is now ringing on the third party's phone.
- Blind transfer of ringing call
	- 1. With a call ringing (Fig. 1), press  $\mathbb{S}$ .
	- 2. Dial the number of the third party you intend to transfer the call to.
	- 3. Press  $\forall$ . The call is now ringing on the third party's phone.

# Terminating calls

- When using the handset: Place the handset in the cradle or press  $\mathbb{S}$ .
- When using speakerphone or a headset: Press  $\mathbb{S}$ .

# Missed Calls

Missed calls are indicated by the call LED (steady light) and by the text "Missed:" and the number of missed calls in the status line (Fig. 1) and on the Status info screen (Fig. 3).

**Note:** If there are status messages with a higher priority, the status line will show the message with the highest priority.

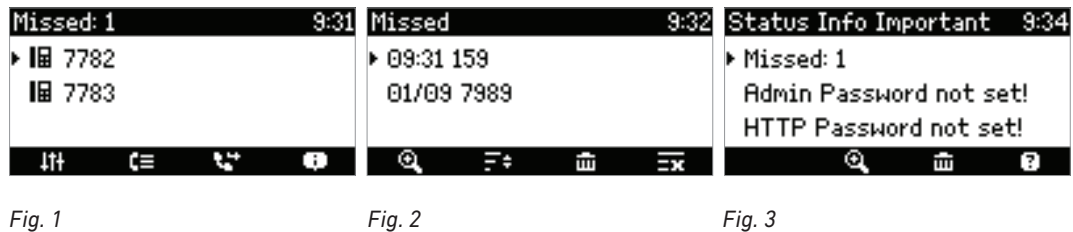

- To view your missed calls, press the function key underneath  $\Box$  In the Call History menu, press  $\Box$  or  $\forall$  to select Missed calls. To view details of the selected call, as indicated by the preceding arrow **F**, press  $\boxed{9}$  . See "Call lists", below, for more information.
- Turning off the missed call indications (LED and "Missed" message). Use one of the following methods:
	- View the list of missed calls.
	- Via the **Status info** screen.
		- 1. Press , if available (Fig. 1), or > **6 Information** > **1 Status Info** to view the status info messages.
		- 2. If the "Missed" message line (Fig. 3) is not at the top of the list and marked by the preceding arrow  $\blacktriangleright$ , scroll to it and press the function key underneath  $\Box$  to delete the message.

**Note:** This action will remove the "missed call" status message and turn off the LED. The call will not be deleted from the list of missed calls.

# Call history (call lists)

Three call lists of missed, dialed, and received calls are stored on the phone. They contain the number, time and date, and duration of the calls. If the memory allotted to storing the call lists is full, the oldest ones will be overwritten.

**Note:** Call history is the default funtion of the second function key from the left underneath the display. If the call history symbol  $\boxed{\mathbf{c}}$  is not available in the function key line, the idle screen settings can be changed on the phone's function key page. For more information, see ["Configuring the function keys" on page 56.](#page-55-0) Dialed calls can redialed from the OK key  $\forall$ ; the most recent call dialed is shown at the top of the list; prior calls can be selected by scrolling down the list.

- 1. Viewing the lists. Press the function key underneath  $\boxed{f}$  to open the Call History.
	- $\circ$  Missed calls: Press  $\Box$ .
	- $\circ$  Received calls: Press  $\sqrt{m^2}$
	- ∘ Dialed calls: Press  $\stackrel{...}{\ldots}$  Alternatively, press  $\stackrel{\frown}{\cdot}$  to access the list of dialed calls directly (redial).
- 2. On each list, the latest call is at the top of the list (Fig. 1 3). Scroll through the list with the up/ down arrows  $\bigwedge / \bigvee$  on the navigation key.

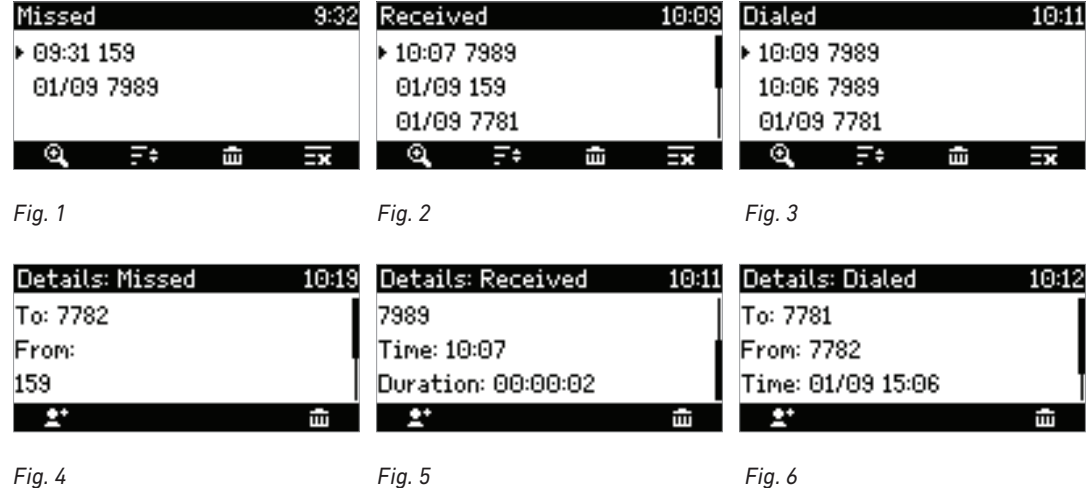

- Press  $\forall$  to dial the number of the selected call indicated by the arrow **F** preceding the call.
- **Press**  $\overline{\mathbf{u}}$  to delete the selected call indicated by the arrow **P** preceding it.
- $\frac{1}{10}$  Press  $\frac{1}{10}$  to delete the entire list.
- $\circ$  Press  $\boxed{\mathsf{C}^+}$  to return to idle screen.
- Press  $\left| \frac{a}{b} \right|$  to show the call details of the selected call.
	- Missed calls: To, from, time (and date if not today), total number of missed calls from caller.
	- Received and dialed calls: To, from, time (and date if not today), duration of call.
- When viewing the Details of a call (Fig. 4 6):
- Press  $\boxed{2^*}$  to add the caller/callee to the phone's directory. See "Editing existing entry" [on page 36](#page-35-0) for information on adding a name and other data to the new directory entry.
- $Press \frac{1}{\sqrt{10}}$  to delete the call.

# Rejecting or redirecting incoming calls

This includes manual and automatic rejection and redirection and rejection of anonymous calls.

# Manually

If you do not wish to pick up a ringing call, you have three options: Letting the call ring and not picking it up, rejecting it manually, or transferring it manually to a third party.

- Rejecting a ringing call manually.
	- Press  $\Im$ . The caller will hear the busy signal.
	- Press  $\forall$  for two seconds to reject the call and additionally place the caller on the "Deny" list of the phone's directory so that calls from that number will never ring on your phone; the caller will always hear the busy signal. For more information on the "Deny" list and how to edit or remove entries from it, see ["Contact Types" on page 35.](#page-34-0)
- Transferring the ringing call to another phone (blind transfer).
	- 1. Press the function key underneath  $\mathbf{L}$  +
	- 2. Enter the number you want to transfer the incoming call to.
	- 3. Press  $\forall$  to complete the transfer. The incoming call will continue ringing at that number.

# Automatically

There are four options for rejecting incoming calls automatically or to have them forwarded automatically, either always or under certain conditions:

- Deny List. Calls from phone numbers on this list will not ring on your phone; callers will hear the busy signal. For further information, see ["Contact Types" on page 35.](#page-34-0)
- DND do not disturb mode. All incoming calls will be forwarded to the number set in call forwarding when busy; if there is no setting for call forwarding, callers will hear the busy signal.

**Exception:** Phone numbers designated VIP in your phone's directory will ring on your phone even when DND is on.

1. Press the function key underneath  $\bullet$  to activate DND.

Note: If the DND symbol has been replaced by the **D** symbol, you need to open the status info screen and delete the status info messages until the next reboot of the phone. The DND symbol will then be available until the next reboot, unless a new status info message takes its place.

2. Press  $\bullet$  again to deactive DND.

- Call forwarding. For further information, see ["Call forwarding" on page 53](#page-52-0) and [68.](#page-67-0)
- Rejecting anonymous calls: See next subsection.

### Rejecting anonymous calls

With this setting you can have your phone reject calls from phones that are blocking or not transmitting their numbers.

**Please note:** Calls from analog phone connections without caller ID will, most likely, be received as anonymous calls. They will be rejected when you turn this function on.

Activating rejection of anonymous calls:

- 1. Press  $\frac{1}{1!}$  or  $\curvearrowright$  to open the settings menu.
- 2. Press **Call Features**.
- 3. Press **3** Incoming Calls. The empty box  $\Box$  of the setting "Reject anonymous" (Fig. 1) indicates that the function is inactive.
- 4. Press **1** to activate the function. When it is activated, i.e., anonymous callers are being rejected, the box is checked  $\Box$  (Fig. 2).

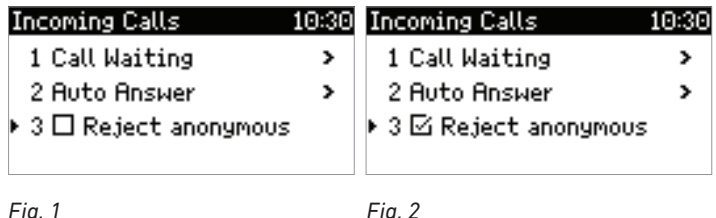

5. Press  $\left[\times\right]$  for two seconds to return to the idle screen.

Deactivating the active function, as indicated by the checkmark  $\Box$  (Fig. 2):

- 1. Press  $\Box$ . The checkmark is removed from the box  $\Box$  indicating that the function is now inactive (Fig. 1).
- 2. Press  $\frac{1}{2}$  for two seconds to return to the idle screen.

# <span id="page-52-0"></span>Call forwarding

The phone can be set to forward incoming calls, either always or under certain conditions. The settings can be done on the phone and on the web interface. For further information on using the web interface for these settings, see ["Call forwarding" on page 68](#page-67-0).

**Note:** The call forwarding settings made on the phone apply to all configured identities. On the web interface, the call forwarding settings are made separately for each identity.

**Forward All**: Forwarding all incoming calls to the number of the phone, extension, or mailbox specified as this function's target. In the default setting, one of the symbols / is available in the function key line and can be used to turn forwarding of all calls on and off, respectively, by pressing the function key underneath the symbol, but you can also map the function onto another function key or use the settings menu as shown in the table below.

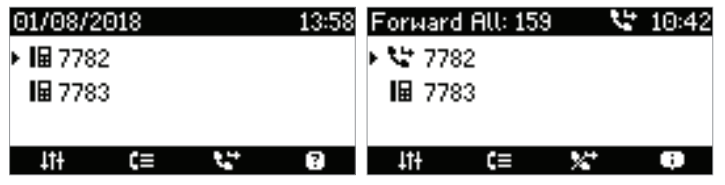

*Forwarding all calls is off All incoming calls are forwarded*

**Forward when Busy:** Forwarding calls ringing while the phone is busy to the number of the phone, extension, or mailbox specified as this function's target.

**Forward after Timeout:** When a call starts ringing, the phone will wait for the number of seconds specified in the setting "Call forwarding time". If the call is not accepted by the end of this time period, it is forwarded to the number of the phone, extension, or mailbox specified as this function's target.

### <span id="page-53-0"></span>Making/changing the settings on the phone and turning on call forwarding

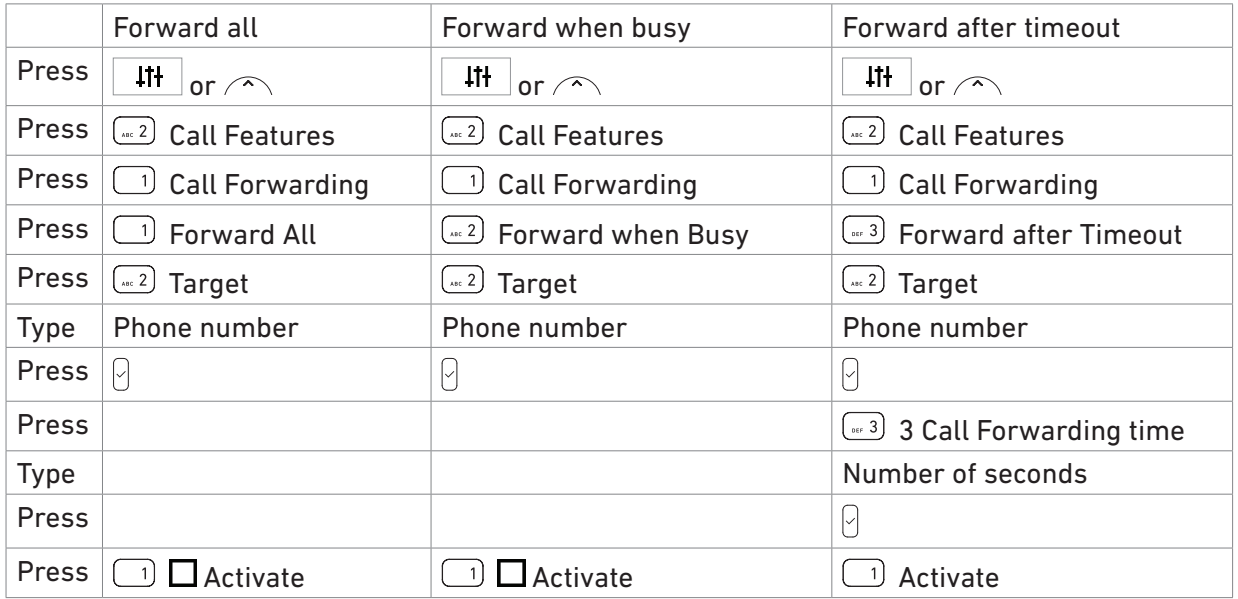

*The setting will change to "1*  $\blacksquare$  Activate", indicating that call forwarding is now active. Press  $\mathbb S$  for two seconds to return to *the idle screen.*

The status line and the status info screen will indicate that call forwarding is turned on and the number incoming calls will be forwarded to.

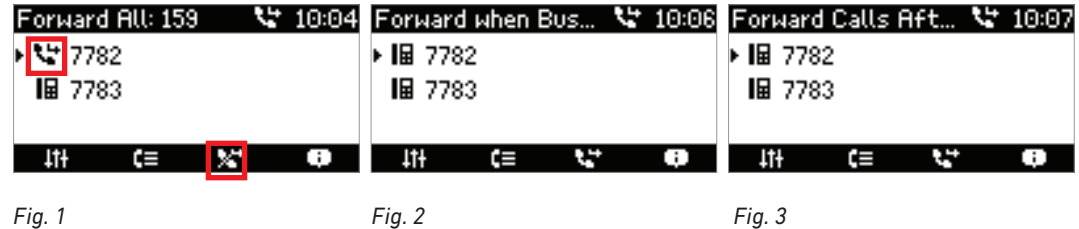

**Note:** Call forwarding is indicated in the status line, which can display only one message at a time; forwarding of all calls (Fig. 1) is also indicated by the symbols on the display.

When "Forward when busy" (Fig. 2) and "Forward after timeout" (Fig. 3) are both activated, "Forward when busy" is shown in the status line. If there are other status

messages with a higher priority than call forwarding (e.g., firmware update available, reboot required, etc.), they will take precedence over the call forwarding indication.

Press  $\Box$  to show the **Status info** screen with all current status messages, including call forwarding. When the symbol is not available on the display, you can access **Status info** from the **Settings** menu:

- 1. Press  $\curvearrowright$ .
- 2. Press **6 Information**.
- 3. Press **1 Status info**.

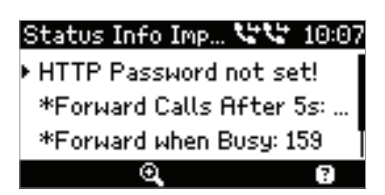

# Turning off call forwarding

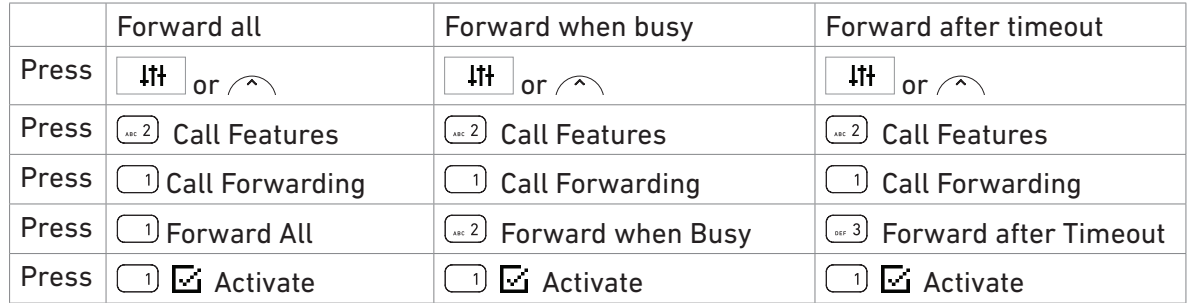

The menu item changes to "1  $\Box$  Activate". Press  $\Im$  for two seconds to return to the idle screen.

# Turning forwarding of all calls on/off with a programmable function key

### **Turning call forwarding on**

1. Press<sup>t:</sup> The display will show the **Target when Forwarding** screen.

**Note:** If the function key **in the state is not available** when the display is in idle mode, you can make it available on the **Function Keys** page of the phone's web interface. For further information see ["Configuring the function keys" on page 56](#page-55-0). Default settings: See ["At](#page-15-0)  [a glance" on page 16](#page-15-0).

- 2. If no forwarding number has been set or if it needs to be changed, enter or change the number as necessary.
- 3. Press  $\mathcal{C}$ . The symbol now is crossed off:  $\mathbf{X}^+$

#### **Turning call forwarding off**

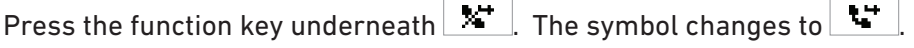

# <span id="page-55-0"></span>Configuring the function keys

See ["Opening the web interface" on page 30](#page-29-0) on how to open the phone's web interface. See ["How](#page-30-0)  [the web interface works" on page 31](#page-30-0) on the mechanics of navigating in the windows and changing the settings.

Any changes you make will not take effect until you click **Apply**, and changes will be lost if you open another page of the web interface without first clicking **Apply**.

There are four types of programmable function keys (see also ["At a glance" on page 16\)](#page-15-0):

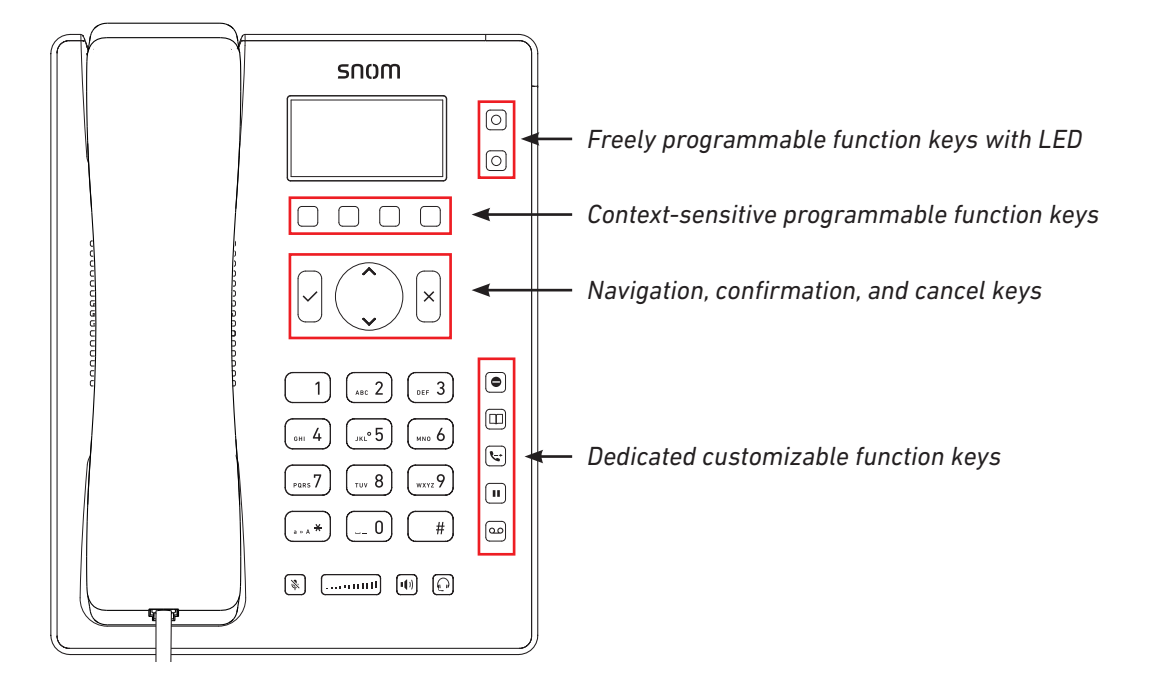

• **Freely programmable function keys with LEDs** (P1 and P2). All available functionalities, including key events, can be programmed onto them.

### ◦ Context

This setting specifies which configured identity will be used when executing the functionality of the key. You may want to use this feature when you are have accounts with different providers or when you wish to present different identities to certain destinations.

For example: If you have programmed key P2 to speed dial a specific number and you want to use configured identity 2 to call that number, select configured identity 2 from the drop-down menu of P2's "Context". When you speed dial the number by pressing key P16, identity 2 will be used as the outgoing identity.

The default setting is "Active", which means that the identity selected as the phone's outgoing identity at any given time will be used.

◦ Type

Select the type of functionality from the drop-down list. See appendix for more information. If you select "Key Event", a drop-down list with the available key events will replace the text field under "Number". The default setting is "line".

### ◦ Number

Enter one phone number or value for the function or, if the function is key event, select an event from the drop-down list. Enter phone numbers exactly the way they need to be dialed, i.e, type the number without spaces or punctuation marks between the digits. For example, a number with an area code that might conventionally be notated as (916) 555-1234 should be entered as 9165551234.

• Four **context-sensitive, programmable function keys** underneath the display. For the default settings, see ["At a glance" on page 16](#page-15-0). You can select a different key event to be available on each respective key when the phone is in idle mode.

You cannot change the functions that are available when the phone is active, for example when you are in a call, when the phone is ringing, etc. Depending on the activity, different functions will be available.

See ["Appendix 1 - Display Symbols and Icons" on page 77](#page-76-0) for the lists of symbols and their description.

• **Navigation, confirmation, and cancel keys**. For the default settings, see ["At a glance" on page](#page-15-0)  [16.](#page-15-0) You can select a different key event to be available on each respective key when the phone is in idle mode.

You cannot change the functions that are available when the phone is active, for example when you are in a call, when the phone is ringing, etc.

• **Dedicated, customizable function keys**. The default setting is indicated by the symbol of the key event printed onto the key. Other key events and a limited number of other functionalities can be programmed onto them.

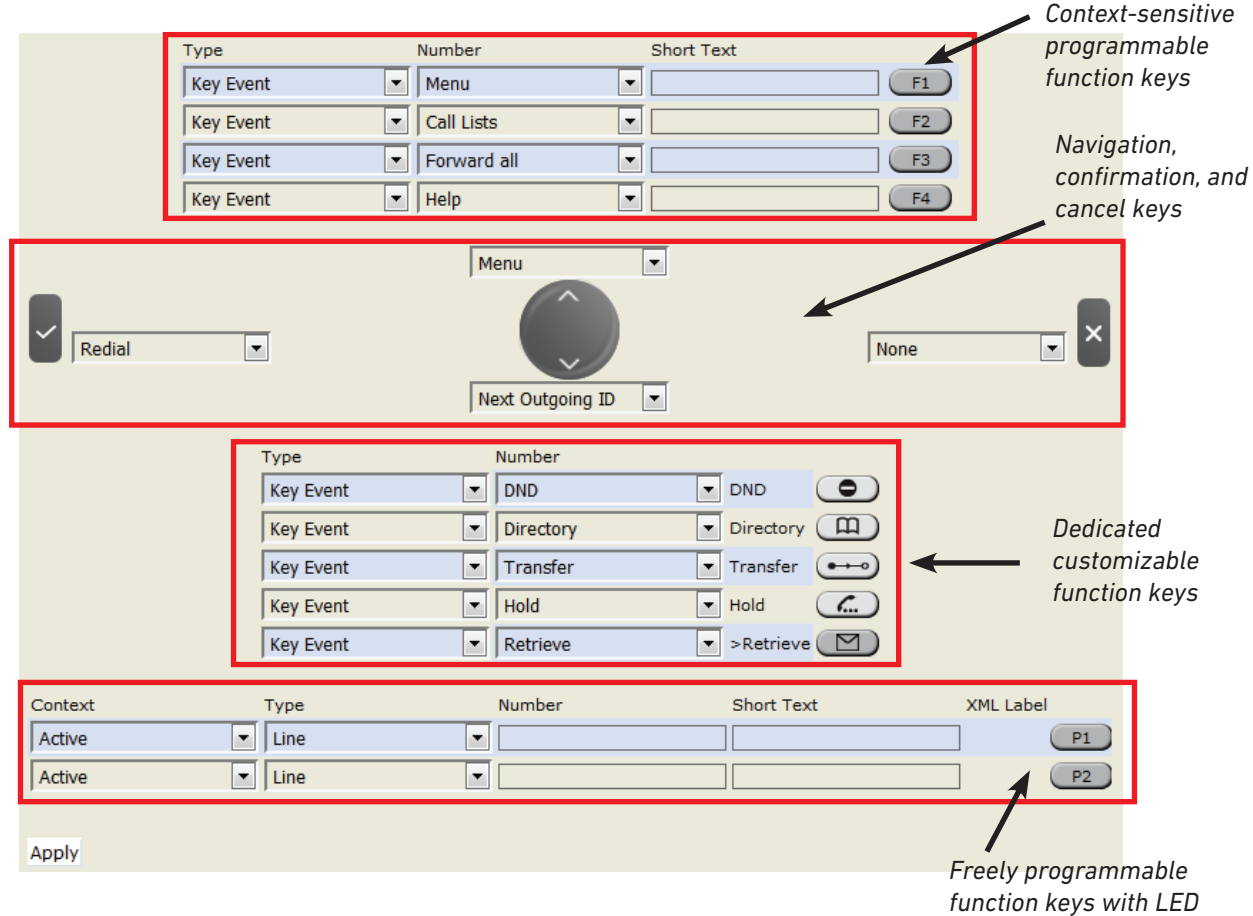

After you have clicked **Apply**, the **Save** button appears at the top of the window. Click **Save** to prevent the changes to be lost if there is a power outage or if the phone is disconnected from its power source.

Some settings are not yet stored permanently. Save View Changes

# <span id="page-57-0"></span>Programming the function keys

The idle function of each function key can be changed by clicking on the drop-down list to the right of the text field, selecting a function from the list, and clicking on the **Apply** button. With the exception of the freely programmable keys P1 and P2, you cannot change the functions that are available on function keys when the phone is active, for example when you are in a call, when the phone is ringing, etc.

This chapter will show you two examples for customizing function key settings to your needs and preferences:

- First example: Extension monitoring and call pickup via a freely programmable function key with LED
- Second example: Changing the setting of a context-sensitive key.

# Example 1, Extension monitoring and call pick-up

This feature makes it possible to pick up a call ringing on another extension, for example when the other extension is busy or when the user is absent. The prerequisites for this function are:

- It must be supported by the PBX.
- The extensions must permit this function. Setting: Phone's web interface > **Configuration Identity** (1-2) > **SIP** tab > "Allow incoming extension monitoring". The default is **on**.
- Restricting permission to groups of users by setting an ID: Phone's web interface > **Configuration Identity** (1-2) > **SIP** tab > "Extension monitoring group ID": Enter an ID (any character string) into the textfield.

**Note:** The first character of the ID must not be a '{' curly brace.

◦ The extension to be monitored must be programmed onto one of the freely programmable function keys with LEDs. In our example we are monitoring extension 159 on key P2.

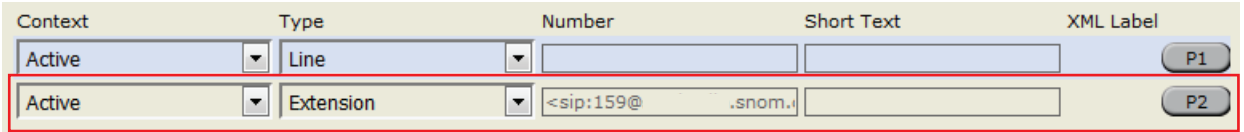

- 1. On the phone's web interface, click on "Function Keys" in the menu on the left.
- 2. Under "Context" of P2, select Active or one of the configured identities from the drop-down list.
- 3. Under "Type" of P2, select "Extension" from the drop-down list.
- 4. Under "Number" of P2, enter the phone number whose calls you wish to pick up. In our example it is 159.
- 5. Click **Apply** and **Save**.

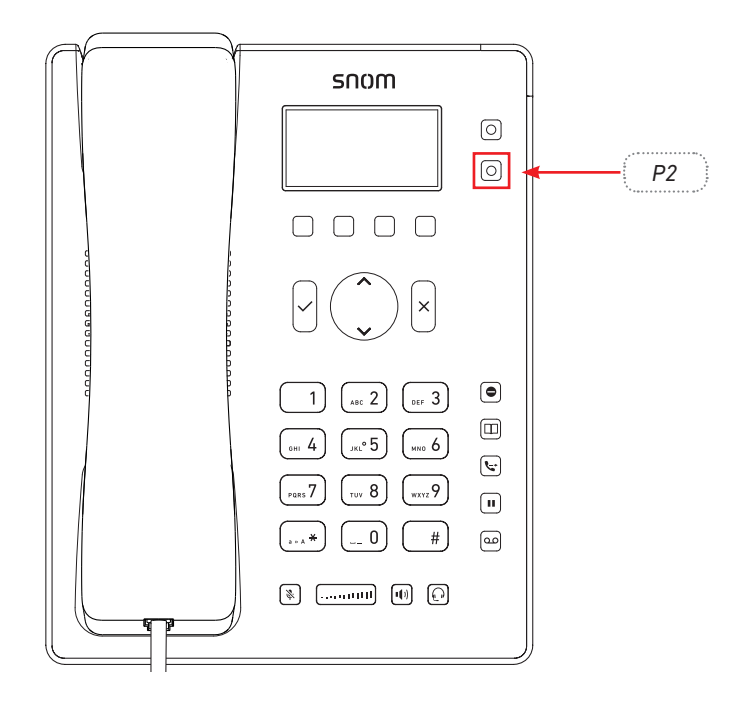

**Note**: You can also use key P2 to dial the monitored extension.

# Example 2, Changing the setting of a context-sensitive key

In the following example, the setting of the left function key F1 underneath the display (Fig. 1) will be changed from **Settings** menu (Fig. 2) to **Favorites** (Fig. 3).

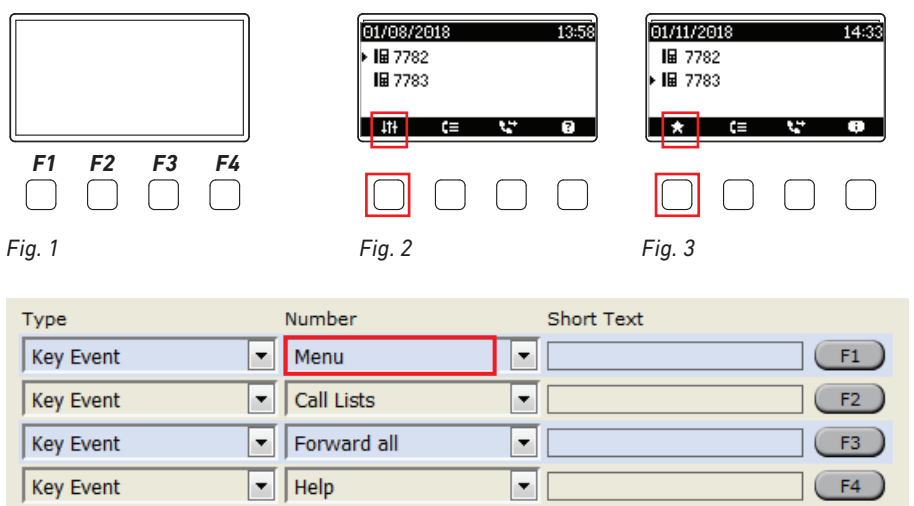

*Fig. 4*

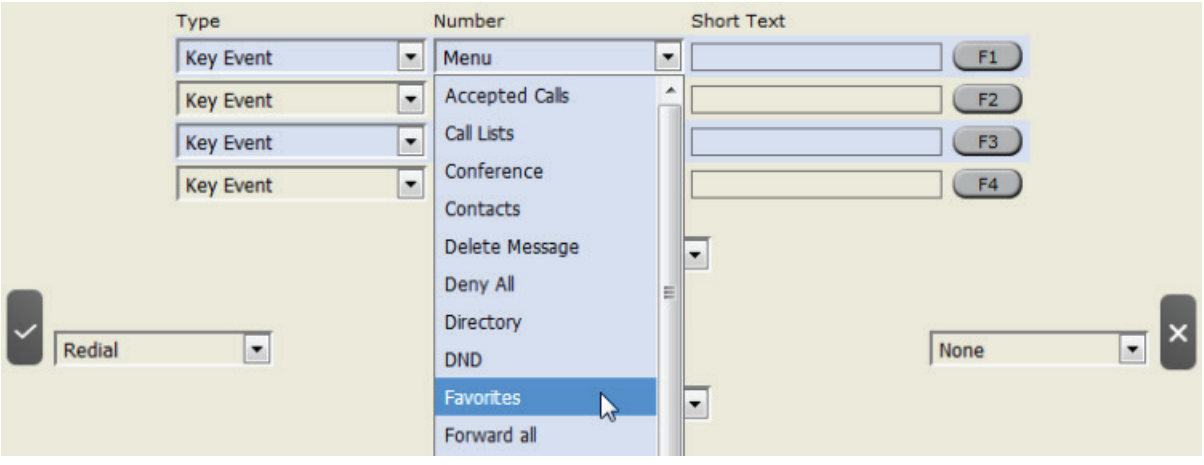

*Fig. 5*

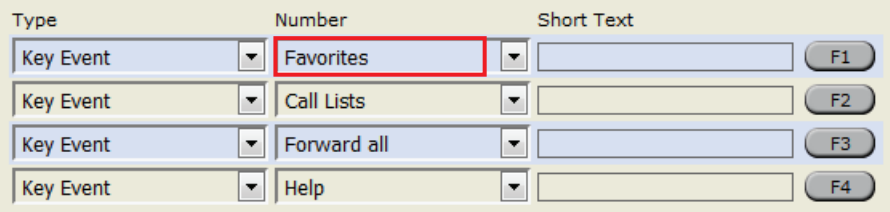

*Fig. 6*

- 1. On the phone's web interface, click **Function Keys** in the menu on the left.
- 2. Click the drop-down list of the left key (Menu) (Fig. 4).
- 3. In the drop-down list, click **Favorites** (Fig. 5).
- 4. Click **Apply** and **Save**.

By pressing key F1 you now have direct access to your **Favorites** list.

# Customizing the phone settings

See ["The phone's web interface" on page 30](#page-29-1) on how to open the phone's web interface, how the web interface works, and how to change the settings. See ["User mode/administrator mode" on page](#page-31-0)  [32](#page-31-0) on the difference between administrator and user mode.

If you have access to administrator mode, but do not consider yourself to be an expert on SIP and SIP phones, we recommend that you do not change any of the technical settings since this may adversely affect the phone's performance or put it out of order altogether.

If you want more information on a web interface setting, click on the radio button with the question mark  $\Omega$  that you see to the right of each item. It links to a page on snom's Wiki with detailed information about that particular item.

On customizing the function key settings, see the chapter ["Programming the function keys" on page](#page-57-0)  [58](#page-57-0) .

**Note:** Any changes you make on the web interface will not take effect until you click on "Apply" and "Save". Changes will be lost if you open another page or tab of the web interface or if you close the web interface without first clicking on "Apply" and "Save".

# <span id="page-60-0"></span>Identities/accounts

The phone supports up to four accounts or "phone numbers" with one or more providers or within an office or organization network. On Snom phones these accounts or phone numbers are called "identities".

**Note:** If your phone is part of an office network, you may need to contact your administrator to configure new or change existing identities, as this can only be done when the phone is running in administrator mode and when the PBX settings allow it.

See ["Initializing and registering the phone" on page 12](#page-11-0) for more information on required input data.

# Configuring and editing identity/account

In admin mode only.

#### **On the phone**

Press  $\curvearrowright$  > 3 Identity > 3 Edit identity > 1 Hotdesking > select a free identity with  $\swarrow$  and enter account and registrar. If you want or need to enter more data, use  $\curvearrowright$  > 3 Identity > 3 Edit identity  $> 2$  Edit identity  $>$  select a free identity with  $\le$  or its number in the menu. Available menu items:

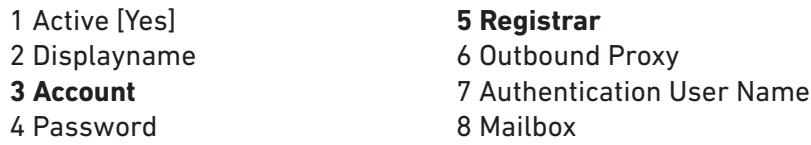

#### **On the web interface**

Open the web interface and click on an identity in the menu on the left. The configuration window for that identity will open; it contains four tabs, with the left one, Login, visible in the front. To view SIP, NAT, and RTP pages, click on the respective tab; the font weight of the tab on the active page is **bold**.

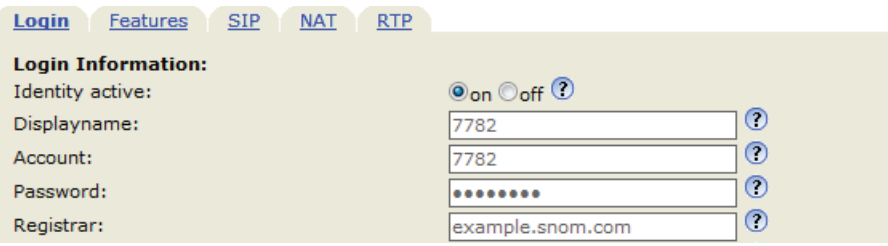

- **1. Login tab**. Enter the information received from your provider or your administrator in the appropriate fields.
	- Display name

The display name is optional and freely selectable. It will be sent to any parties you call unless you hide your identity (see ["Hiding my caller ID" on page 71\)](#page-70-0). If you do not enter a display name, the data in the "Account" text field will be shown on your display and sent to any parties you call unless you hide your identity.

◦ Display text for idle screen

Any text you enter in in this text field will be shown - instead of your display name or account on your display only. It will not be sent to any parties you call.

◦ Ringtones

The phone has 10 built-in ringtones that can be assigned to identities, group types, and contact types. It is also possible to download a custom melody and to turn off the ringer by selecting "Silent".

See ["Assigning ringtones" on page 63.](#page-62-0)

- 2. **SIP settings**. Click on the **SIP** tab to bring the page to the front. It contains a number of technical settings and textfields for entering URIs/URLs to various servers (for music-on-hold, for example), as well as some behavior settings. These are:
	- Automatic acceptance of incoming calls: Auto Answer. The default setting is "off".

Acoustic alert (one short beep) when the phone accepts a call automatically: Preferences > Auto Answer > Auto Answer Indication. The default setting is "off".

- Contact List. A contact list must be available on a server. Click "on" and enter the Contact List URI .
- Identity can receive calls. The default setting is "on". The default setting is "on". If you want to be able to use the identity for outgoing calls but do not wish other phones to be able to call the identity, turn the setting off.
- Allow incoming extension monitoring. If you do not want other phones to be able to monitor the activity on your phone, turn the setting off.

You can also allow only certain phones to monitor and pick up your calls. In this case, select the "On" setting and enter a password into the next field of the next setting, "Extension monitoring group ID" . **The password cannot start with a "{" bracket**.

Any phone allowed to monitor and pick up your calls must also use the same password in this text field.

**Note:** If you want the activity on the monitored phones to be displayed on your idle screen, enable the "Go to Call Monitor on Activity" on the **Advanced Settings** page > **Behavior** tab > **Phone Behavior** section.

3. If you have changed the account or the registrar, click on "Re-Register" and "Save". If you have made other changes, clicking on "Apply" and "Save" suffices (see ["How the web interface works"](#page-30-0)  [on page 31\)](#page-30-0).

# <span id="page-62-0"></span>Assigning ringtones

The phone has 10 built-in ringtones that can be assigned to identities, group types, and the contact type "VIP". It is also possible to download a custom melody. When an incoming call to an identity is ringing, the phone will play the ringtone assigned to that identity, unless it is a call from a VIP or a group with a distinctive ringer of their own.

**Note:** Ringers assigned to the contact type VIP and to any of the group types override the ringers assigned to identities. For example, if you have assigned Ringer 1 to one of the identities and Ringer 2 to the group "Colleagues", the phone will play Ringer 2 when a contact from the "Colleagues" group calls that identity.

If your ringtones don't seem to work as expected, contact your administrator. There may be an overriding setting on the PBX.

**Assigning ringtones to contact type VIP and group types:** See ["Ringtones" on page 35.](#page-34-1)

### **Selecting identity ringtones:**

- **On the phone**: 1 Preferences > 3 Audio > 2 Ringer. If there is more than one configured identity on the phone, they are shown on the display.
	- ∘ Select an identity with  $\searrow$  and press  $\theta$  to hear the current ringtone for that identity.
	- Selecting a different ringtone: Press ∧ /  $\vee$  to navigate up and down the list of ringtones. The marked ringtone is played. Press  $\forall$  to save the marked ringtone as the new ringtone for the currently selected identity and return to the identity screen.
- **On the web interface** (the ringtones will be played by the phone): **Configuration Identity** (1-2) > Login.
	- Click on "Play Ringer" to play the currently selected ringer.
	- To change the ringer, select a ringer from 1 to 10 in the drop-down menu of "Ringtone". If you have selected the custom melody, enter the URL to the data file in the text field underneath. It must be a file of the type PCM 8 kHz 16 bit/sample (linear) mono WAV.
	- Click on "Apply" and "Save".

# Date and time formats

Date and time formats can be set on the phone and on the web interface. The defaults are US time format and 24-hour clock (Fig. 1 and 2). European date and time formats are shown in Fig. 3 and 4, US date and time formats in Fig. 5 and 6.

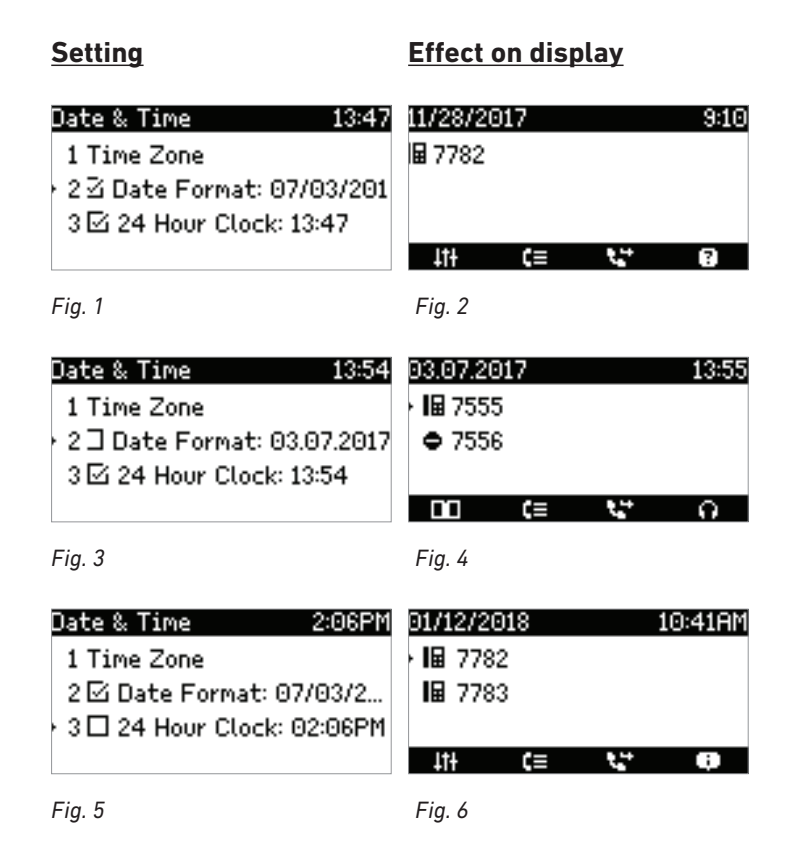

# **Date**

- Phone settings. Switching formats:
	- 1. Press  $\curvearrowright$  > Preferences > Date & Time.
	- 2. Press the number key to switch from U.S. date format, indicated by the symbol  $\Xi$  to European format, indicated by the symbol  $\square$ . Alternative method: Scroll to "US date format" and press 9
	- 3. Press  $\boxdot$  briefly to return to the previous menu or for two seconds to return to the idle screen.
- Web interface settings.
	- 1. Open the **Preferences** page > **General Information** section > US Date Format. The default is "on".
		- Select "on" to have the date shown on the phone's display in "mm/dd/yyyy" format.
		- Select "off" to have the date shown on the phone's display in "dd.mm.yyyy" format.

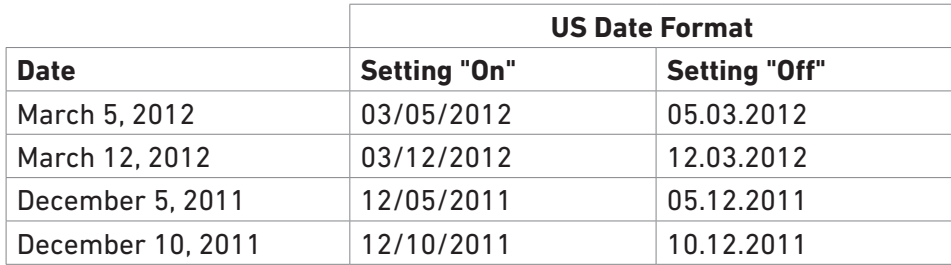

2. Click on "Apply" and "Save".

### Time

The time setting affects phones and/or firmware versions with a digital clock only. If the phone has a clock face, changing the setting will not affect it.

- Phone settings.
	- 1. Press  $\curvearrowright$  > Preferences > Date & Time.
	- 2. Press the number key to switch the 24-hour clock setting, indicated by the symbol  $\Xi$ , to the 12-hour AM/PM setting, indicated by the symbol  $\Box$ . Alternative method: Scroll to "24-hour clock" and press  $\forall$ .
	- 3. Press briefly to return to the previous menu or for two seconds to return to the idle screen.
- Web interface settings.
	- 1. Open the **Preferences** page > **General Information** section > 24 Hour Clock. The default is "on".
		- Select "on" to have the time on the phone's display shown in 24-hour format, 00:01 to 24:00 .
		- Select "off" to have the time on the phone's display shown in AM/PM format, 0:01AM to 12:00PM.
	- 2. Click on "Apply" and "Save".

# Time zone

**Note:** The time zone setting is accessible in administrator mode only.

You can change the time and date settings manually in admin and user mode, but the settings will be overwritten at the next reboot of the phone:  $\curvearrowright$  > 1 Preferences > 1 Date & Time  $> 4$  Time (3 in user mode)  $> 5$  Date (4 in user mode.)

The phone receives the time and date from your NTP time server. If the time and/or date on the display are incorrect, you may need to set the correct time zone. If you have set the correct time zone and the time is still incorrect, there may be a problem with the time server. Contact your network administrator or your IP provider.

The list of time zones is arranged by the difference in hours (+/-) to the UTC and, within each time zone, alphabetically by selected locations (country or country and city). Selecting and setting the time zone:

# On the phone

1. Press  $\curvearrowright$  > Preferences > Date & Time > Time Zone.

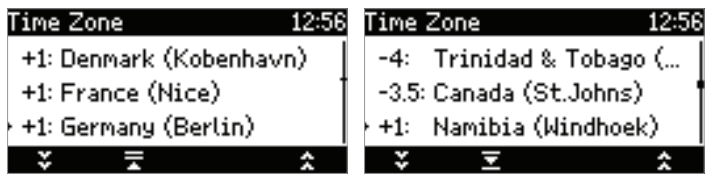

*Fig. 1 Fig. 2*

- Press  $\overline{\Xi}$  to collapse the list to show only selected times zones and/or locations where the phone language is spoken. When the phone language is English, all time zones are shown (Fig. 1).
- When only selected time zones and/or locations are shown (Fig. 2), press  $\boxed{\Xi}$  to show all.
- Press  $\frac{1}{\sqrt{1+\frac{1}{\sqrt{1+\frac{1}{$
- Use ∧ / ∧ to scroll.
- 2. Press  $\theta$  to save your selection
- 3. Press  $\forall$  briefly to return to the previous menu or for two seconds to return to the idle screen.

# On the web interface

This setting can be accessed in administrator mode only.

- 1. Open the **Advanced Settings** page > **Network** tab > **Time** section > Timezone.
- 2. Select your timezone/country/city from the drop-down list.
- 3. Click on "Apply" and "Save".

# Language settings of phone and web interface

The language used on the phone can be changed on the phone as well as on the web interface. The language used on the web interface can be changed on the web interface only.

# Phone language

### **Setting on the phone**

- 1. Press  $\curvearrowright$  > Preferences > Language.
- 2. Use  $\land / \lor$  to scroll.
- 3. Press  $\theta$  to save the selected language.
- 4. Press  $\forall$  briefly to return to the previous menu or for two seconds to return to the idle screen.

### **Setting on the web interface**

- 1. Open **Preferences** > **General Information** > Language.
- 2. Select the language from the drop-down list.
- 3. Click on "Apply" and "Save".

### Web interface language

- 1. Open **Preferences** > **General Information** > Web interface language.
- 2. Select the language from the drop-down list.
- 3. Click on "Apply" and "Save".

# Dial tones

Different dial tones for different countries! Select yours on the phone or on the web interface.

# Setting on the phone

- 1. Press  $\curvearrowright$  > Preferences > Audio > Tone Scheme.
- 2. Use  $\bigwedge / \bigvee$  to scroll.
- 3. Press  $\forall$  to save the selected country.
- 4. Press  $\forall$  briefly to return to the previous menu or for two secondc to return to the idle screen.

### Setting on the Web Interface

- 1. Open **Preferences** page > **General Information** section > Tone Scheme.
- 2. Select the country from the drop-down list.
- 3. Click on "Apply" and "Save".

# <span id="page-66-0"></span>Emergency numbers

These are numbers that can be dialed when the keyboard is locked. They must be set beforehand on the web interface. The numbers "911", "112", "110", and "999" are preset.

- 1. Open **Preferences** > **Lock Keyboard** section > Emergency Numbers (space separated).
- 2. Enter the emergency numbers in the text field. Type each number without spaces between the digits, separate the individual numbers with one empty space between them.

Example: If you want to set the emergency phone number 911 and the phone numbers of your doctor (986543) and a friend (234578), the entry would look this: 911 986543 234578.

3. Click on "Apply" and "Save".

# <span id="page-67-0"></span>Call forwarding

This feature automatically redirects all or certain incoming calls to another phone or a mailbox. If you set call forwarding on the phone, the settings are applied to all configured identities on the phone. On the web interface, the settings are configured separately for each identity.

### **Always**

All incoming calls are forwarded to the number of the phone, extension, or mailbox specified as this function's target.

### **When busy**

Calls ringing while the phone is busy are forwarded to the number of the phone, extension, or mailbox specified as this function's target.

### **After timeout**

When a call starts ringing, the phone will wait for the number of seconds specified as "call forwarding time". If the call has not been accepted by the end of this time period, it is forwarded to the number of the phone, extension, or mailbox specified as this function's target

When a call starts ringing, the phone will wait for the number of seconds specified as "call forwarding time". If the call has not been accepted by the end of this time period, it is forwarded to the number of the phone, extension, or mailbox specified as this function's target.

### Configuring the settings on the phone

See ["Making/changing the settings on the phone and turning on call forwarding" on page 54](#page-53-0) . The settings apply to all identies configured on the phone.

# Configuring the settings on the web interface

If your internet telephony provider or your PBX uses codes to turn functions on and off, refer to their manuals for the codes to enter in "On Code"/"Off Code" text fields or ask your administrator.

#### **Setting forwarding numbers**

- Forwarding all incoming calls:
	- 1. Open **Configuration Identity** > **Features** tab > **Call Forwarding** > *Always*.
	- 2. Type the phone number in the "Target" text field. Type each number the way it needs to be dialed by the phone, without spaces or punctuation between the digits.
	- 3. Click on "Apply" and "Save".
- Forwarding incoming calls when the phone is busy:
	- 1. Open **Configuration Identity** > **Features** tab > **Call Forwarding** > *Busy* .
- 2. Type the phone number in the "Target" text field. Type each number the way it needs to be dialed by the phone, without spaces or punctuation between the digits.
- 3. Click on "Apply" and "Save".
- Forwarding incoming calls when they are not answered:
	- 1. Open **Configuration Identity** > **Features** tab > **Call Forwarding** > *Timeout*.
	- 2. Type the number of seconds into the text field of "Timeout (sec)". If an incoming call hasn't been answered when the time has elapsed, the call will be forwarded to the phone number entered as target.
	- 3. Type the phone number in the "Target" text field. Type each number the way it needs to be dialed by the phone, without spaces or punctuation between the digits.
	- 4. Click on "Apply" and "Save".

#### **Turning call forwarding on**

- 1. Web interface > **Configuration Identity** > **Features** tab > **Call Forwarding**.
- 2. Click "On" after the forwarding event (*Always, Busy, Timeout*).
- 3. Click on "Apply" and "Save".

#### **Turning call forwarding off**

- 1. Web interface > **Configuration Identity** > **Features** tab > **Call Forwarding**.
- 2. Click on "Off" after the forwarding event (*Always, Busy, Timeout*).
- 3. Click on "Apply" and "Save".

# <span id="page-68-0"></span>Call completion

On Snom phones call completion means that when a called number is busy or not available, your phone will call you back as soon as the dialed number is not busy anymore or available again. The factory default setting is "off". See ["Call completion" on page 44](#page-43-0) on how to use this feature.

**Note:** This function must be supported by your VoIP provider and/or your PBX.

# On the phone

#### **Turning on call completion**

- 1. Press  $\curvearrowright$  > Call Features > Outgoing Calls > 4  $\Box$  Call Completion.
- 2. Press  $\left( \frac{1}{2} \right)$  or scroll down to the setting and press  $\Theta$  to change it from off to on: 4 C Call Completion.
- 3. Press  $\mathbb S$  briefly to return to the previous menu, press  $\mathbb S$  for two seconds to return to the idle screen.

### **Turning off call completion**

- 1. Press  $\curvearrowright$  > Call Features > Outgoing Calls > 4  $\triangleright$  Call Completion.
- 2. Press  $\left( -4\right)$  or scroll down to the setting and press  $\mathbb G$  to change it from on to off: 4 Call Call Completion.
- 3. Press  $\overline{S}$  briefly to return to the previous menu, press  $\overline{S}$  for two seconds to return to the idle screen.

# On the web interface

Open the phone's web interface > **Advanced Settings** page > **Behavior** tab > **Phone Behavior** section > Call completion: Click the radio button **on**.

# <span id="page-69-0"></span>Call waiting

Default setting: When in a call, another call coming in is announced visually in the status line and acoustically by a double beep. See ["Call waiting" on page 46](#page-45-0) on how to use this feature. Available settings:

- **On:** Visual and acoustic announcement of calls waiting
- **Visual only**: Visual announcement of calls waiting in the status line
- **Ringer**: Acoustic announcement by double beeps
- **Off/inactive**: No announcement; callers hear the busy signal

Starting with FW 8.7.5.9, call waiting can be set independently for each identity on the phone's web user interface. If you use the phone to change the setting, it will apply to the current outgoing identity.

# Setting on the phone

1. Press  $\curvearrowright$  > Call Features > Incoming Calls.

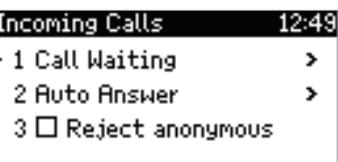

2. Press  $\Box$  or  $\forall$  to open the **Call Waiting** menu. The empty or ticked checkbox indicates whether call waiting is active  $(\Box)$  or inactive  $(\Box)$ . The default setting is inactive.

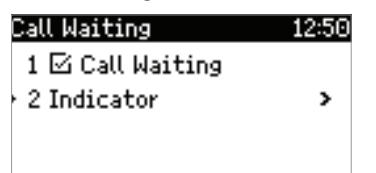

- 3. Changing the settings:
	- $\degree$  To activate or disactivate call waiting, press  $\Box$  or scroll to call waiting, if necessary, and  $press$  .
	- ∘ To switch to a different call waiting indication, press <sup>2</sup> or scroll to **Indicator**, if necessary, and press  $\forall$ .

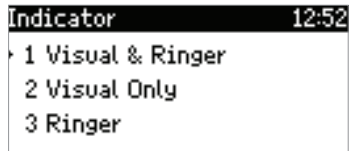

- 4. Select setting with  $\wedge$  /  $\vee$ .
- 5. Press  $\theta$  to save.

### Setting on the web interface

- 1. In the menu on the left, click on the identity whose call waiting settings you want to change.
- 2. Click on the **SIP** tab. The setting **Call Waiting Indication** is the second to last on the page.
- 3. To turn call waiting off, select "off" from the drop-down menu. Select "visual only" or "ringer" if you want waiting calls announced only by the "phone ringing" symbol or by the double beep, respectively.
- 4. Click on "Apply" and "Save".

# <span id="page-70-0"></span>Hiding my caller ID

With this setting your phone number will not be transmitted to any phones you call. Please note that your call may not be accepted if the other phone is set to reject anonymous calls (see next item).

### Setting on the phone

- 1. Press  $\curvearrowright$  > 2 Call Features > 2 Outgoing Calls > 3  $\Box$  Hide own outgoing ID.
- 2. Press  $\sqrt{3}$  or scroll down to the setting and press  $\theta$  to change it from off to on: 3  $\overline{\mathbb{Z}}$  Hide own outgoing ID.
- 3. Press  $\overline{\mathbb{S}}$  briefly to return to the previous menu, press  $\overline{\mathbb{S}}$  for two seconds to return to the idle screen.

### Setting on the web interface

- 1. Open **Preferences** page > **Privacy Settings** section > Suppress own number (CLIP/CLIR).
- 2. Select the radio button **Hide**.
- 3. Click on "Apply" and "Save".

# Rejecting anonymous calls

With this setting you will not receive calls from phones whose number is not shown on your display. Anonymous callers will hear the busy signal.

**Please note** that calls from analog phone connections will, most likely, be received as anonymous calls. The default is off.

### Setting on the phone

- 1. Press  $\curvearrowright$  > 2 Call Features > 3 Incoming Calls > 1  $\Box$  Reject anonymous.
- 2. Press  $\Box$  or  $\theta$  to change setting from off to on: 1  $\Box$  Reject anonymous.
- 3. Press  $\overline{\mathbb{S}}$  briefly to return to the previous menu, press  $\overline{\mathbb{S}}$  for two seconds to return to the idle screen.

### Setting on the web interface

- 1. Open the **Preferences** page > **Privacy Settings** section > Reject incoming anonymous calls.
- 2. Select the radio button "Reject".
- 3. Click on "Apply" and "Save".

# <span id="page-71-0"></span>Speed dial

You can use the numbers 0 to 30 and the special characters # and \* to speed dial frequently dialed and/or long numbers without having to enter the complete phone number. The numbers must be set on the phone's web interface first.

- 1. In the menu on the left side of the phone's web interface, click on **Speed Dial**.
- 2. Enter one phone number with any required prefixes (area code, country code, operator/auto attendant, etc.) in the text field for each respective number or special character in the table.

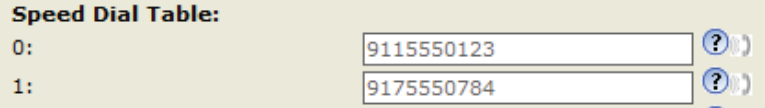

Type each phone number without spaces or punctuation between the digits.

For example: You want to be able to speed dial phone number 555-0784 in area code 917 by pressing the  $\Box$  key. In conventional notation you might write the number down as (917) 555-0784. In the speed dial table, type 9175550784 into the text field of the number 1.

◦ If you want to add a name or other data before or after the number, type the number in angled brackets <>. Example: Accounting <9175551784>.

**Note:** If you use this format, you can only dial the speed dial number from the web interface by clicking on the phone symbol on the right side of the line. **You cannot dial the number from the phone by pressing the speed dial number**, but the outgoing call is made by the phone. You can use handset, headset, or speakerphone once the connection has been established.

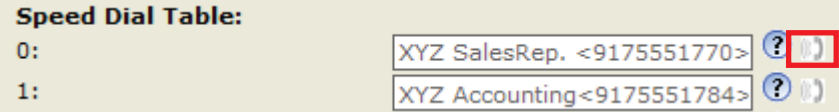

3. Click on "Apply" and "Save". You can now speed dial the number by pressing  $\Box$  and  $\Box$  on the phone.
# Software update

## Manual update

- 1. Open a browser and enter the address <http://wiki.snom.com/Firmware>.
- 2. Click on the phone to be updated.
- 3. Click on the firmware version currently running on your phone.
- 4. Right-click on the link of the firmware version you want to update to.
- 5. Click on **Copy link location** or **Copy link address** (wording depends on your browser).
- 6. Open the phone's web interface > **Software Update** page.
- 7. In the **Manual Software Update** area, paste the link into the text field of "Firmware".
- 8. Click on **Load**. The phone begins to reboot.
- 9. If the phone asks "Reboot?", press  $\vee$

### **10. DO NOT DISCONNECT THE POWER WHILE THE PHONE IS REBOOTING**!

## Auto provisioning

For more information, see our web page [http://wiki.snom.com/Features/Mass\\_Deployment](http://wiki.snom.com/Features/Mass_Deployment).

- 1. Open the phone's web interface > **Advanced Settings** page > **Update** tab.
- 2. Please click on the radio button  $\bigcirc$  of each line and read the information on each setting on its Wiki page **before** you configure the setting.
- 3. Click on **Apply**. If you have the changed the setting URL and/or the PnP configuration, a reboot is required before they will take effect.

# **T**roubleshooting

## Reboot

### In user mode

- 1. Press  $\curvearrowright$ .
- 2. Press 4 Maintenance.
- 3. Press 2 Reboot.
- 4. When asked whether to "Reboot?", press  $\mathbb{C}$ .
- 5. Wait for the idle screen to reappear.

### In admin mode

- 1. Press  $\curvearrowright$ .
- 2. Press 5 Maintenance.
- 3. Press 2 Reboot.
- 4. When asked whether to "Reboot?", press  $\Box$ .
- 5. Wait for the idle screen to reappear.

## Hard reboot

Disconnect the power, wait for a few seconds, and reconnect. Wait for the idle screen to reappear.

**Warning:** Never disconnect the power during a firmware update!

## Reset to factory values

The phone can be reset to factory values in admin mode only.

- 1. Press  $\curvearrowright$ .
- 2. Press 5 Maintenance.
- 3. Press 3 Reset values.
- 4. Enter the administrator password and press  $\mathbb{C}$ .
- 5. Wait for the idle screen to reappear.
- 6. See ["Initializing and registering the phone" on page 12](#page-11-0) to continue.

**Warning:** All customized settings will be lost!

## **TFTP Update**

When there is no other way to get the phone to work (administrator password lost, etc.). How it is done: See [http://wiki.snom.com/Firmware/Update/TFTP\\_Update.](http://wiki.snom.com/Firmware/Update/TFTP_Update)

**Warning:** All customized settings will be lost!

## Manual initialization

When automatic initialization via DHCP fails, enter the values for netmask, IP gateway, and DNS server manually after each prompt on the display.

## Contacting Snom Support

If you are not a Snom partner, please contact your seller, visit our knowledge base at [http://wiki.](http://wiki.snom.com) [snom.com](http://wiki.snom.com) or our helpdesk at<https://helpdesk.snom.com/support/home>first. You may find the answer to your question or problem in one of the topics there. If you haven't found an answer or a solution to your problem, please post your question or problem on the forum at [https://helpdesk.](https://helpdesk.snom.com/support/discussions) [snom.com/support/discussions](https://helpdesk.snom.com/support/discussions).

**Note:** The forum is accessible to the general public. Do not post any private and/or security-relevant information there. This includes MAC addresses, SIP headers, etc. that may allow others to hack into your system or use your identity for nefarious purposes.

### Submitting a ticket

If you are a Snom partner, log in to the Snom helpdesk and open a ticket: [https://helpdesk.snom.](https://helpdesk.snom.com/support/login) [com/support/login.](https://helpdesk.snom.com/support/login) You'll find the instructions here: [https://helpdesk.snom.com/support/solutions.](https://helpdesk.snom.com/support/solutions)

### Submitting system and settings information

### **System information**

- 1. Open the phone's web interface > **System Information** page.
- 2. Copy the text under System Information into your forum posting or into the email, if Support has asked you to contact them by email.

### **Make sure to delete the MAC address and the IP address in the public forum posting.**

### **Settings information**

- 1. Open the phone's web interface > **Settings** page.
- 2. Copy the settings list into your forum posting or into the email, if Support has asked you to contact them by email.

**Make sure to delete private and/or security-relevant data like the MAC address, public IP address, etc**.

# **T**races

Snom Support may ask you to submit a SIP Trace and/or a PCAP Trace to help them analyze your problem.

### Performing a SIP Trace

- 1. Open the phone's web interface > **SIP Trace** page.
- 2. Click on **Clear** to clear the page.
- 3. Recreate the error to be documented in the trace.
- 4. Click on **Reload**.
- 5. Copy the text and submit to Support in whatever form they requested you to use.

**If it is the public forum, make sure to delete private and/or security-relevant data like the MAC address, public IP address, etc**.

## Performing a PCAP Trace

- 1. Open the phone's web interface > **PCAP Trace** page.
- 2. Click on **Start** to start recording network traffic.
- 3. Click on Stop to end recording.
- 4. Click on the **here** link to open the file download window, and save the file.
- 5. Submit the file to Support in whatever way they requested you to use.

**If it is the public forum, make sure to delete private and/or security-relevant data like the MAC address, public IP address, etc**.

# Appendix 1 - Display Symbols and Icons

## Symbols found in the function key line

The buttons symbolize the functions that are currently available for activation. Press the function key underneath the symbol to activate the function. The equivalent text symbols used in previous firmware versions can be found in the first column on the right.

### Programmable function symbols

These are the symbols displayed in the function key line when the phone is idle. They can be selected on the phone's web interface > **Function Keys** page. See ["At a glance" on page 16](#page-15-0) for the default settings.

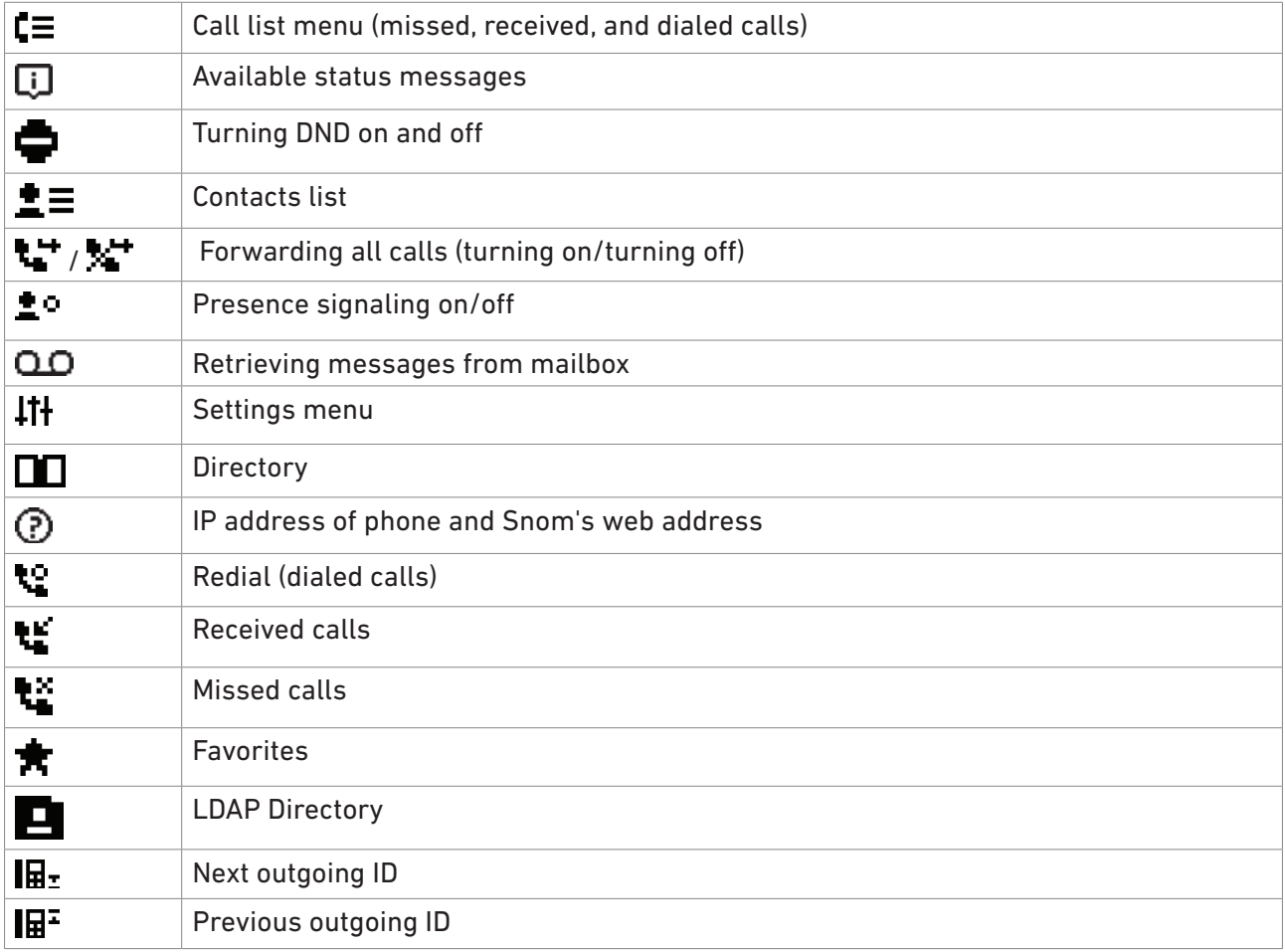

### Context-sensitive symbols

These are the symbols displayed in the function key line when the phone is active, for example when a call is ringing, when you are dialing, etc.

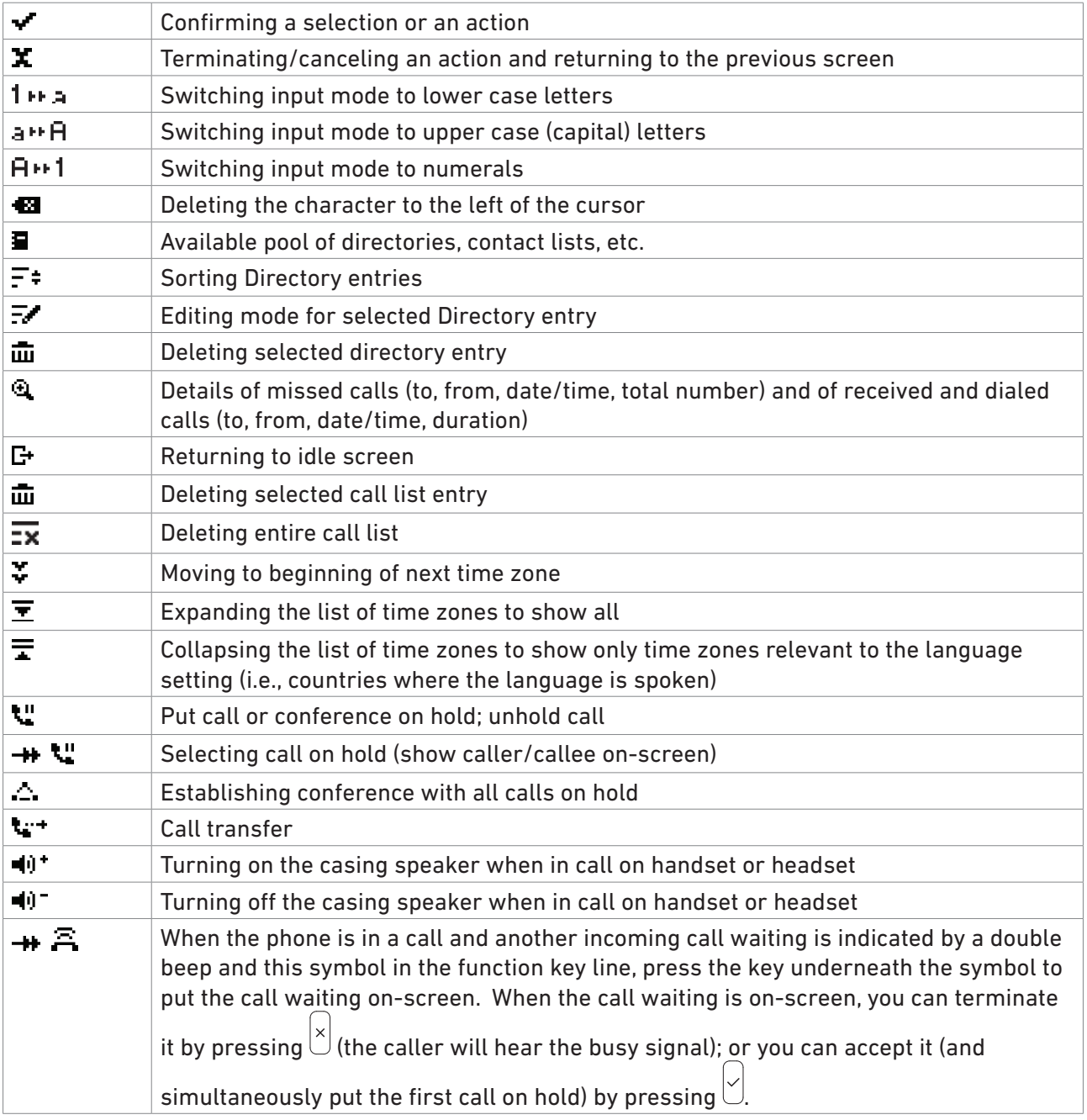

# **Display indications**

## On activity

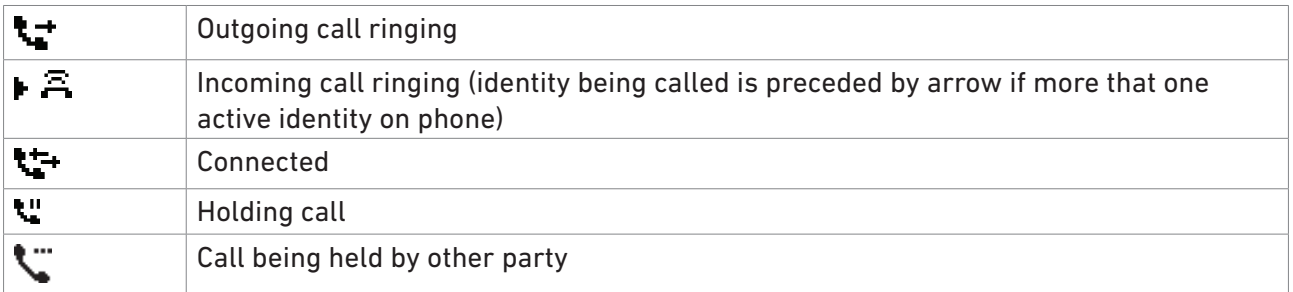

### On idle screen

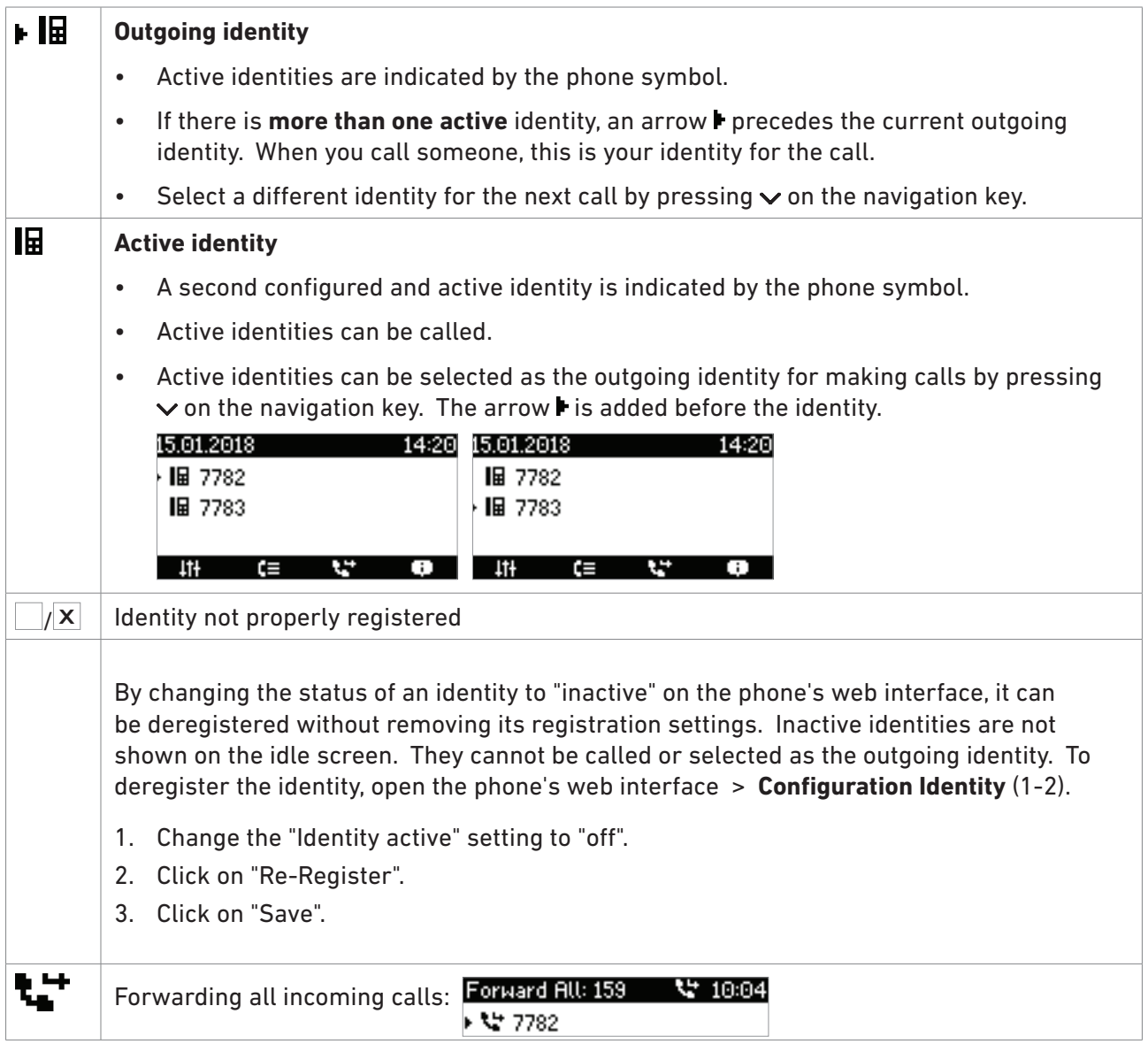

# Appendix 2 - Status Messages

Whenever there is a current message concerning the status of the phone, the function key  $\Box$  will be available. Press the function key or, if it not available,  $\langle \hat{ } \rangle$  > Information > Status Info, to open the "Status info" screen. Additionally, some status messages will also be displayed in the status bar; if there is more than one current message, the one with the highest priority will be shown. The messages in descending order of priority:

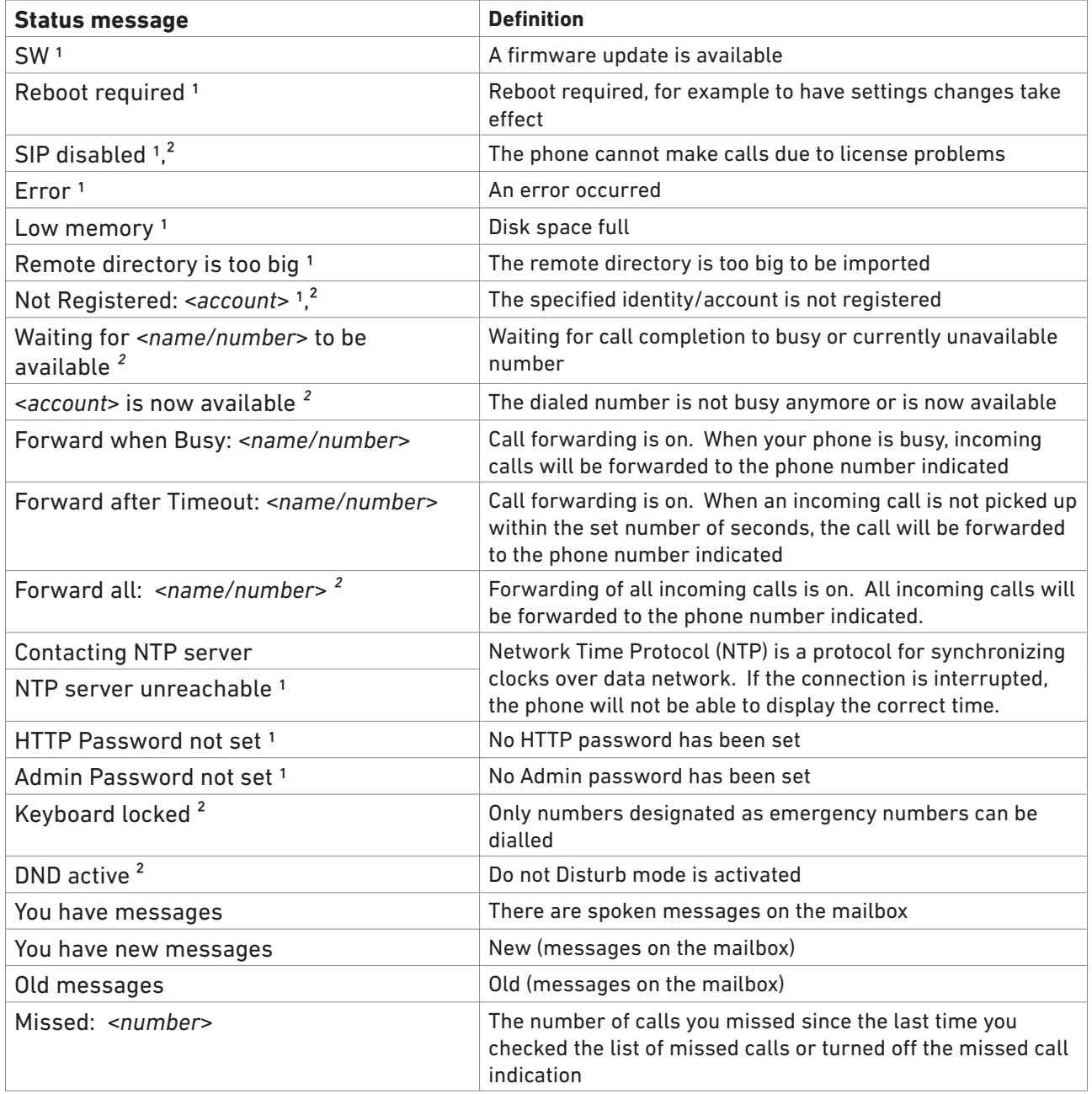

<sup>1</sup> The function key symbol  $\Box$  will blink

<sup>2</sup> The message cannot be deleted from the "Status Info" screen

# Appendix 3 - Programmable Functions

Following is a brief description of the function key settings available on the **Function keys** page of the phone's web interface.

# Freely programmable functions

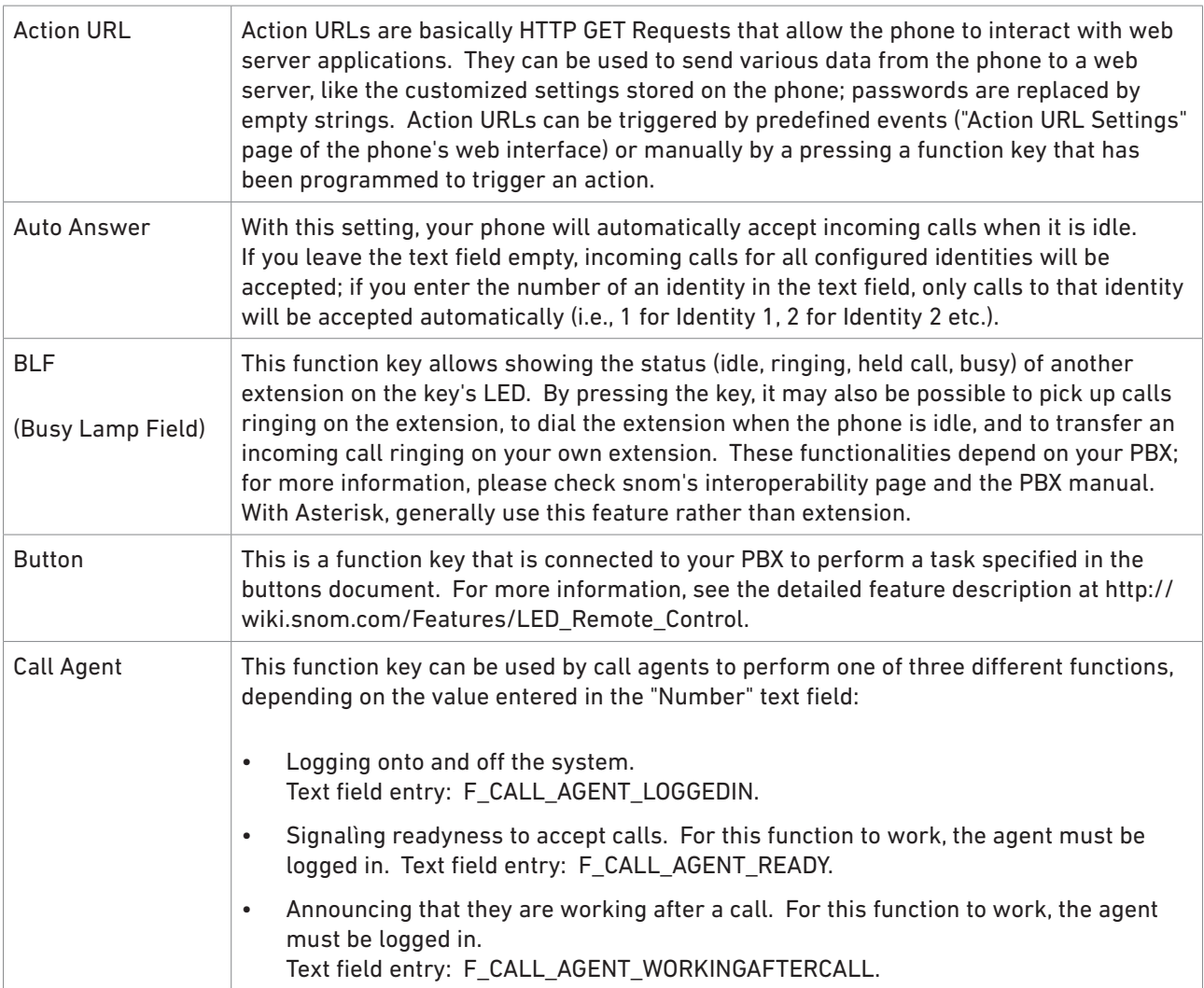

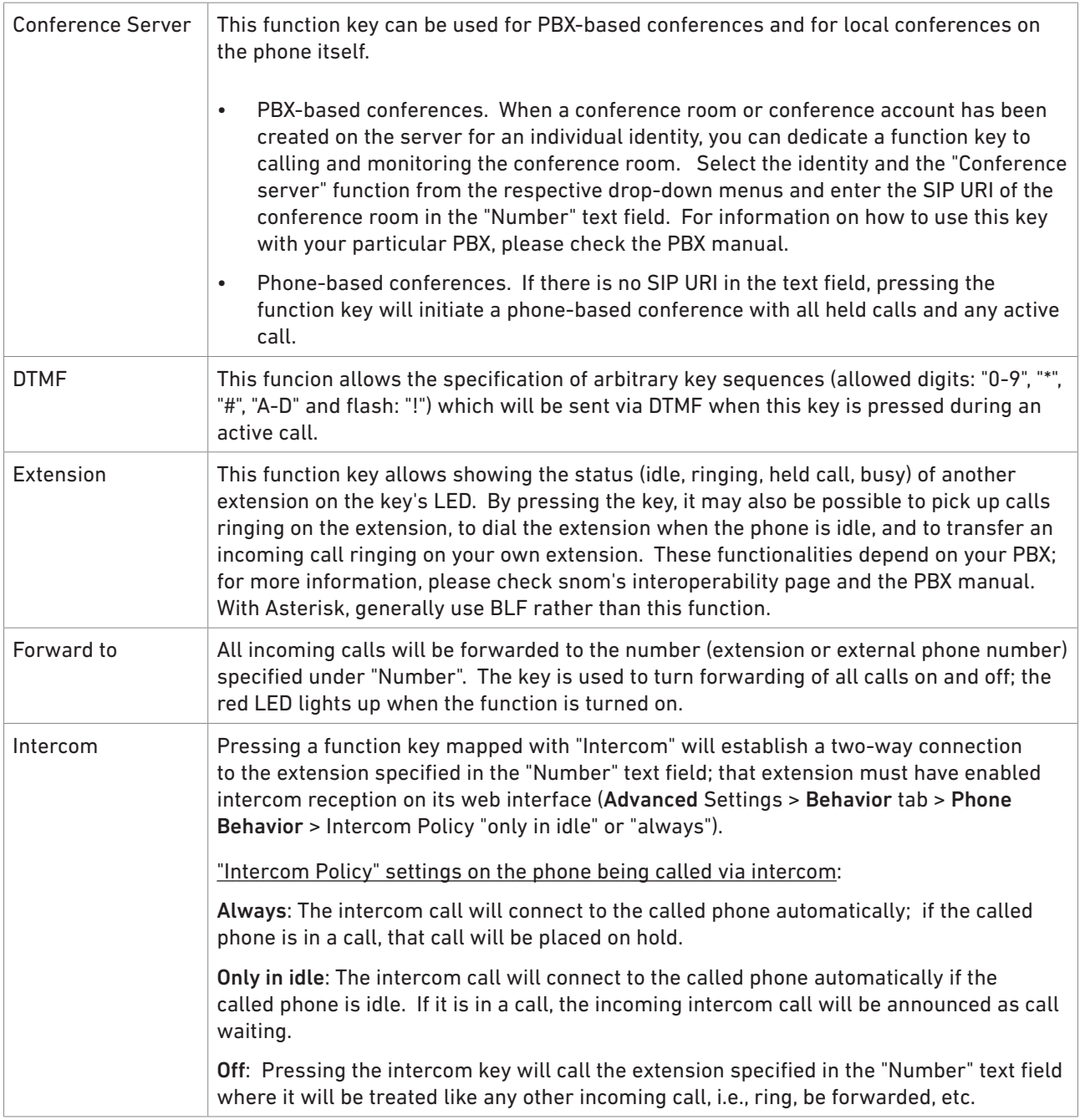

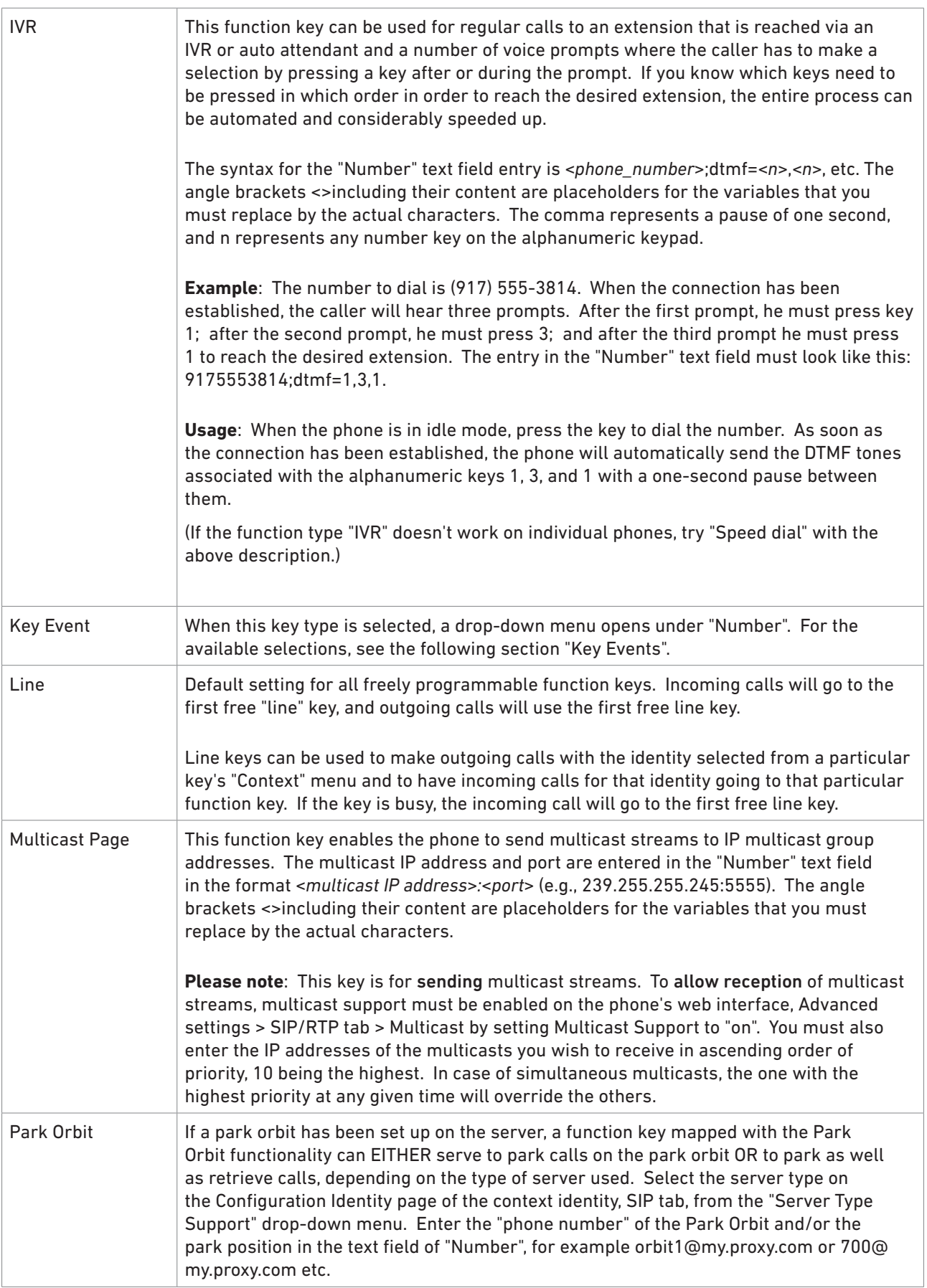

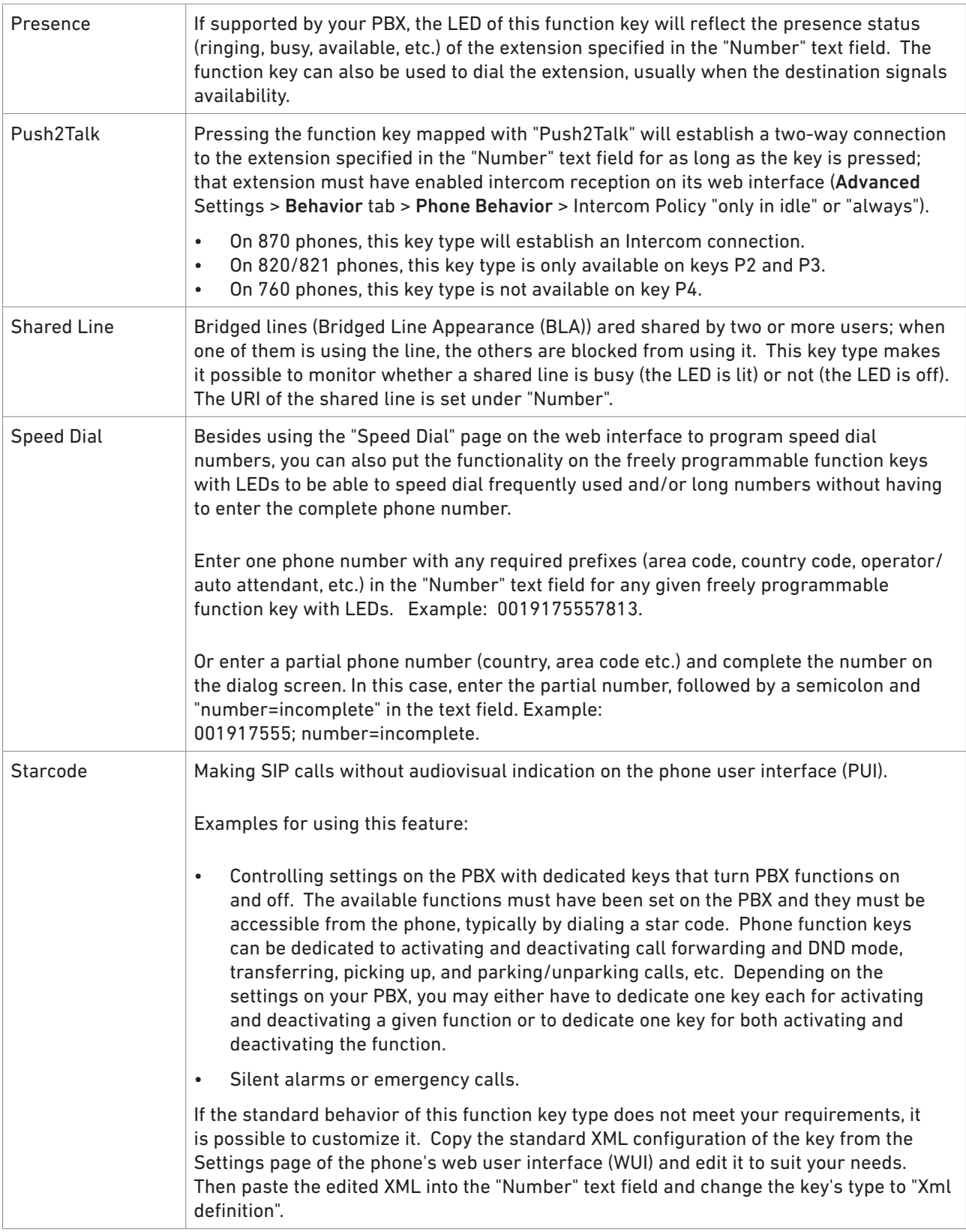

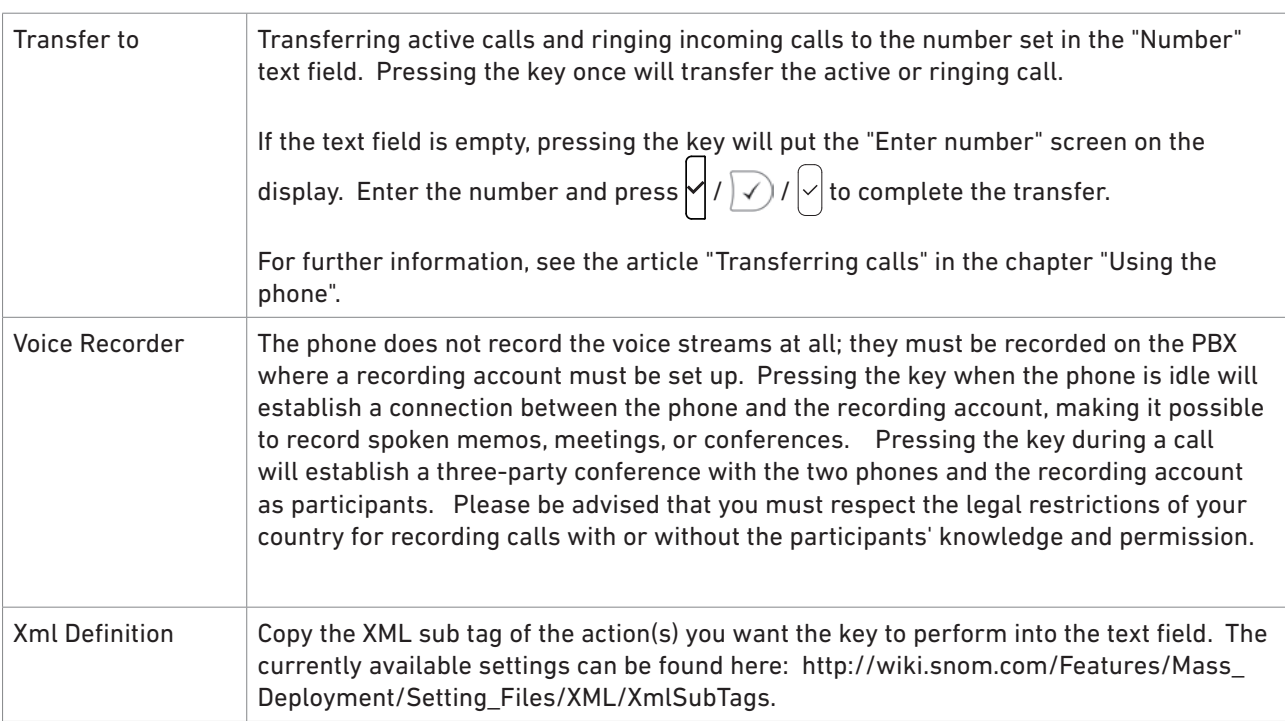

# Key Events

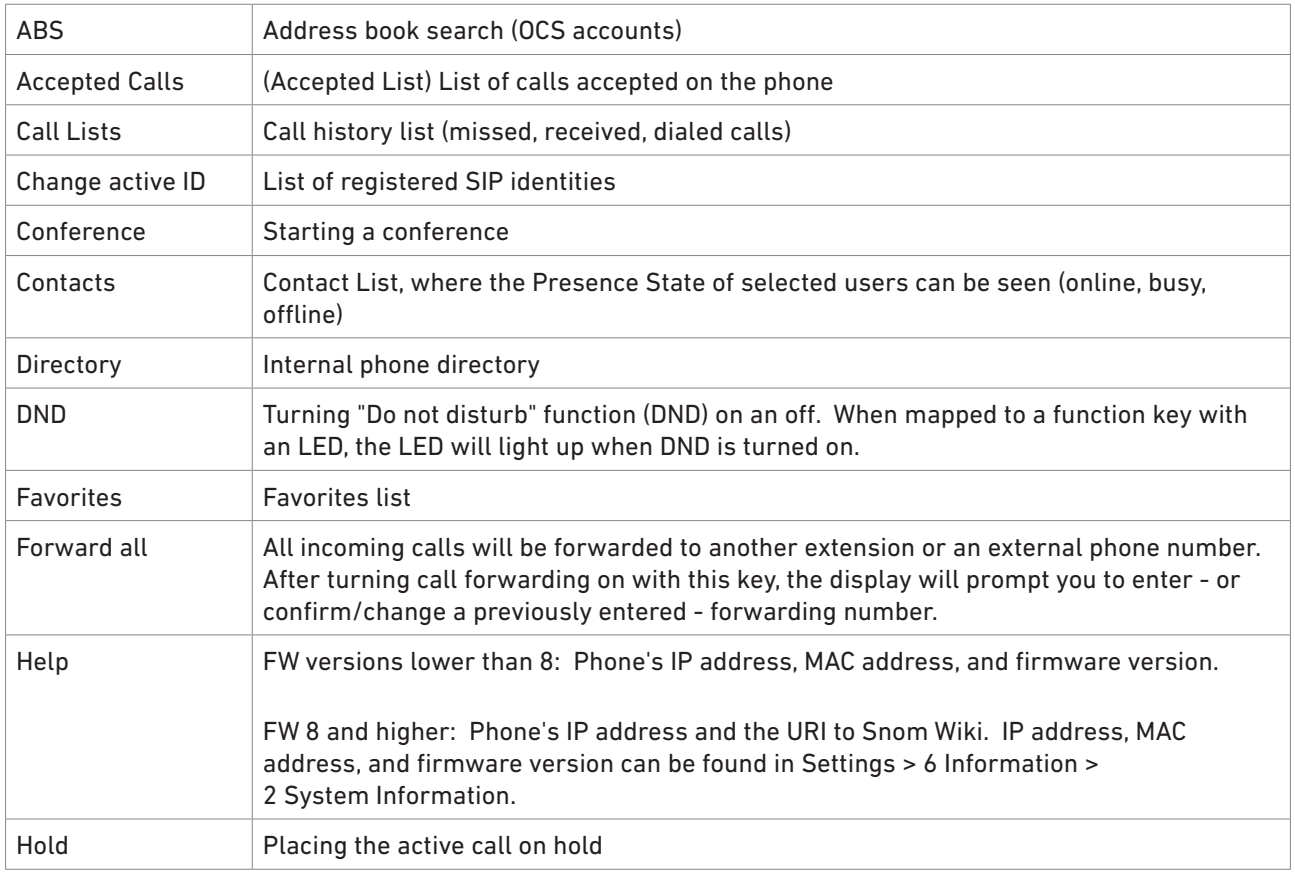

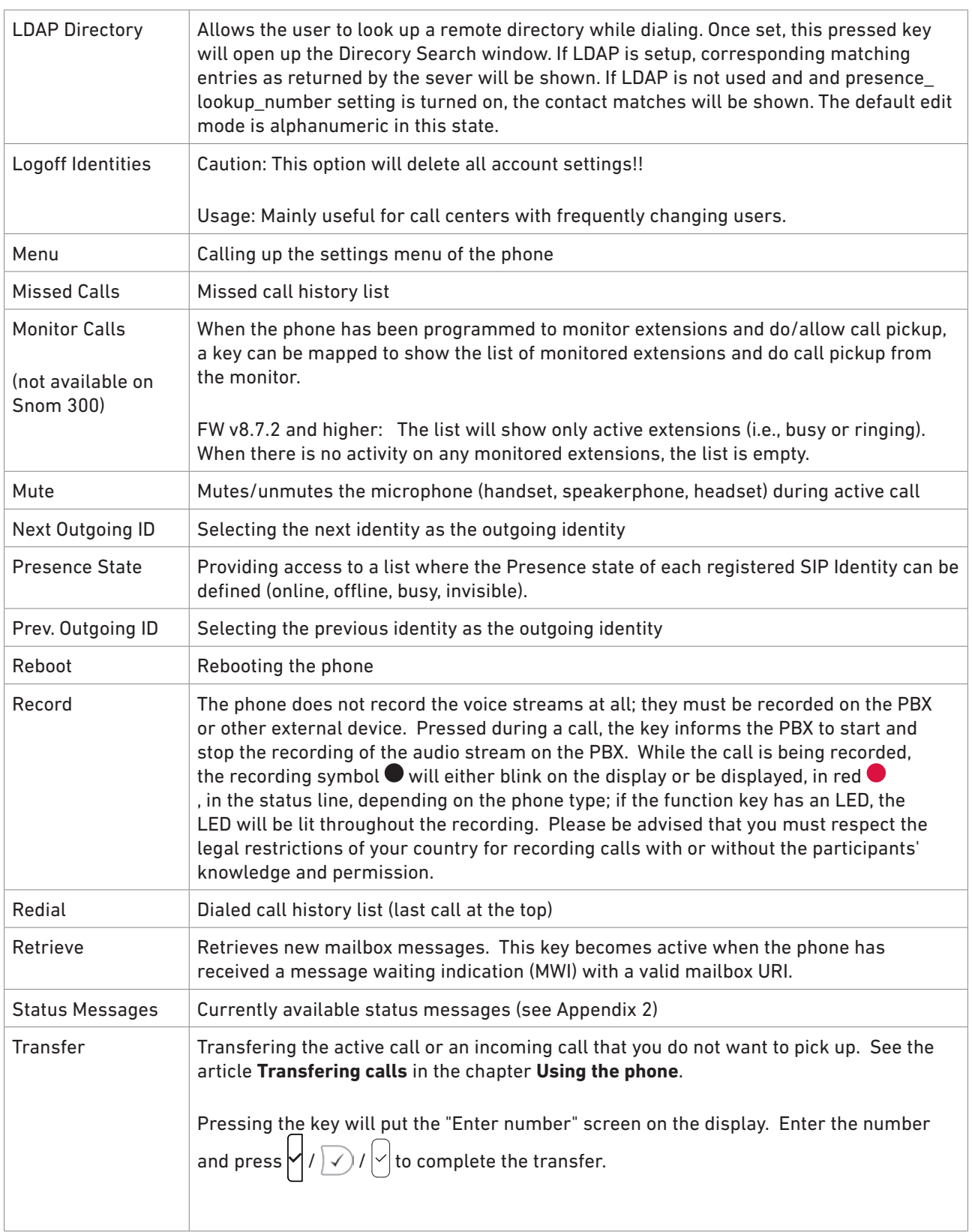

#### **COPYRIGHT NOTICE AND WARRANTY DISCLAIMER**

I.

This Product contains Software applicable to GNU General Public License, Version 2 which can be used freely.

II.

Towards the licensor of this Software the following liability is disclaimed:

This program is distributed in the hope that it will be useful, but WITHOUT ANY WARRANTY; without even the implied warranty of MERCHANTABILITY or FITNESS FOR A PARTICULAR PURPOSE. See the GNU General Public License for more details.

III.

The GNU General Public License is as follows:

#### **GNU GENERAL PUBLIC LICENSE**

#### **Version 2, June 1991**

Copyright (C) 1989, 1991 Free Software Foundation, Inc. 59 Temple Place, Suite 330 Boston, MA 02111-1307, USA

Everyone is permitted to copy and distribute verbatim copies of this license document, but changing it is not allowed.

#### **Preamble**

The licenses for most software are designed to take away your freedom to share and change it. By contrast, the GNU General Public License is intended to guarantee your freedom to share and change free software- -to make sure the software is free for all its users. This General Public License applies to most of the Free Software Foundation's software and to any other program whose authors commit to using it. (Some other Free Software Foundation software is covered by the GNU Library General Public License instead.) You can apply it to your programs, too.

When we speak of free software, we are referring to freedom, not price. Our General Public Licenses are designed to make sure that you have the freedom to distribute copies of free software (and charge for this service if you wish), that you receive source code or can get it if you want it, that you can change the software or use pieces of it in new free programs; and that you know you can do these things.

To protect your rights, we need to make restrictions that forbid anyone to deny you these rights or to ask you to surrender the rights. These restrictions translate to certain responsibilities for you if you distribute copies of the software, or if you modify it. For example, if you distribute copies of such a program, whether gratis or for a fee, you must give the recipients all the rights that you have. You must make sure that they, too, receive or can get the source code. And you must show them these terms so they know their rights.

We protect your rights with two steps: (1) copyright the software, and (2) offer you this license which gives you legal permission to copy, distribute and/or modify the software.

Also, for each author's protection and ours, we want to make certain that everyone understands that there is no warranty for this free software. If the software is modified by someone else and passed on, we want its recipients to know that what they have is not the original, so

that any problems introduced by others will not reflect on the original authors' reputations.

Finally, any free program is threatened constantly by software patents. We wish to avoid the danger that redistributors of a free program will individually obtain patent licenses, in effect making the program proprietary. To prevent this, we have made it clear that any patent must be licensed for everyone's free use or not licensed at all.

The precise terms and conditions for copying, distribution and modification follow.

#### **GNU GENERAL PUBLIC LICENSE**

#### **TERMS AND CONDITIONS FOR COPYING, DISTRIBUTION AND MODIFICATION**

0. This License applies to any program or other work which contains a notice placed by the copyright holder saying it may be distributed under the terms of this General Public License. The "Program", below, refers to any such program or work, and a "work based on the Program" means either the Program or any derivative work under copyright law: that is to say, a work containing the Program or a portion of it, either verbatim or with modifications and/or translated into another language. (Hereinafter, translation is included without limitation in the term "modification".) Each licensee is addressed as "you".

Activities other than copying, distribution and modification are not covered by this License; they are outside its scope. The act of running the Program is not restricted, and the output from the Program is covered only if its contents constitute a work based on the Program (independent of having been made by running the Program). Whether that is true depends on what the Program does.

1.You may copy and distribute verbatim copies of the Program's source code as you receive it, in any medium, provided that you conspicuously and appropriately publish on each copy an appropriate copyright notice and disclaimer of warranty; keep intact all the notices that refer to this License and to the absence of any warranty; and give any other recipients of the Program a copy of this License along with the Program.

You may charge a fee for the physical act of transferring a copy, and you may at your option offer warranty protection in exchange for a fee.

2. You may modify your copy or copies of the Program or any portion of it, thus forming a work based on the Program, and copy and distribute such modifications or work under the terms of Section 1 above, provided that you also meet all of these conditions:

a) You must cause the modified files to carry prominent notices stating that you changed the files and the date of any change.

b) You must cause any work that you distribute or publish, that in whole or in part contains or is derived from the Program or any part thereof, to be licensed as a whole at no charge to all third parties under the terms of this License.

c) If the modified program normally reads commands interactively when run, you must cause it, when started running for such interactive use in the most ordinary way, to print or display an announcement including an appropriate copyright notice and a notice that there is no warranty (or else, saying that you provide a warranty) and that users may redistribute the program under these conditions, and telling the user how to view a copy of this License. (Exception: if the Program itself is interactive but does not normally print such an announcement, your work based on the Program is not required to print an announcement.)

These requirements apply to the modified work as a whole. If identifiable sections of that work are not derived from the Program, and can be reasonably considered independent and separate works in themselves, then this License, and its terms, do not apply to those

sections when you distribute them as separate works. But when you distribute the same sections as part of a whole which is a work based on the Program, the distribution of the whole must be on the terms of this License, whose permissions for other licensees extend to the entire whole, and thus to each and every part regardless of who wrote it.

Thus, it is not the intent of this section to claim rights or contest your rights to work written entirely by you; rather, the intent is to exercise the right to control the distribution of derivative or collective works based on the Program. In addition, mere aggregation of another work not based on the Program with the Program (or with a work based on the Program) on a volume of a storage or distribution medium does not bring the other work under the scope of this License.

You may copy and distribute the Program (or a work based on it, under Section 2) in object code or executable form under the terms of Sections 1 and 2 above provided that you also do one of the following:

a) Accompany it with the complete corresponding machinereadable source code, which must be distributed under the terms of Sections 1 and 2 above on a medium customarily used for software interchange; or

b) Accompany it with a written offer, valid for at least three years, to give any third party, for a charge no more than your cost of physically performing source distribution, a complete machinereadable copy of the corresponding source code, to be distributed under the terms of Sections 1 and 2 above on a medium customarily used for software interchange; or,

c) Accompany it with the information you received as to the offer to distribute corresponding source code. (This alternative is allowed only for noncommercial distribution and only if you received the program in object code or executable form with such an offer, in accord with Subsection b above.)

The source code for a work means the preferred form of the work for making modifications to it. For an executable work, complete source code means all the source code for all modules it contains, plus any associated interface definition files, plus the scripts used to control compilation and installation of the executable. However, as a special exception, the source code distributed need not include anything that is normally distributed (in either source or binary form) with the major components (compiler, kernel, and so on) of the operating system on which the executable runs, unless that component itself accompanies the executable.

If distribution of executable or object code is made by offering access to copy from a designated place, then offering equivalent access to copy the source code from the same place counts as distribution of the source code, even though third parties are not compelled to copy the source along with the object code.

4. You may not copy, modify, sublicense, or distribute the Program except as expressly provided under this License. Any attempt otherwise to copy, modify, sublicense or distribute the Program is void, and will automatically terminate your rights under this License. However, parties who have received copies, or rights, from you under this License will not have their licenses terminated so long as such parties remain in full compliance.

5. You are not required to accept this License, since you have not signed it. However, nothing else grants you permission to modify or distribute the Program or its derivative works. These actions are prohibited by law if you do not accept this License. Therefore, by modifying or distributing the Program (or any work based on the Program), you indicate your acceptance of this License to do so, and all its terms and conditions for copying, distributing or modifying the Program or works based on it.

based on the Program), the recipient automatically receives a license from the original licensor to copy, distribute or modify the Program subject to these terms and conditions. You may not impose any further restrictions on the recipients'exercise of the rights granted herein. You are not responsible for enforcing compliance by third parties to this License.

7. If, as a consequence of a court judgment or allegation of patent infringement or for any other reason (not limited to patent issues), conditions are imposed on you (whether by court order, agreement or otherwise) that contradict the conditions of this License, they do not excuse you from the conditions of this License. If you cannot distribute so as to satisfy simultaneously your obligations under this License and any other pertinent obligations, then as a consequence you may not distribute the Program at all. For example, if a patent license would not permit royalty-free redistribution of the Program by all those who receive copies directly or indirectly through you, then the only way you could satisfy both it and this License would be to refrain entirely from distribution of the Program.

If any portion of this section is held invalid or unenforceable under any particular circumstance, the balance of the section is intended to apply and the section as a whole is intended to apply in other circumstances.

 It is not the purpose of this section to induce you to infringe any patents or other property right claims or to contest validity of any such claims; this section has the sole purpose of protecting the integrity of the free software distribution system, which is implemented by public license practices. Many people have made generous contributions to the wide range of software distributed through that system in reliance on consistent application of that system; it is up to the author/donor to decide if he or she is willing to distribute software through any other system and a licensee cannot impose that choice. This section is intended to make thoroughly clear what is believed to be a consequence of the rest of this License.

8. If the distribution and/or use of the Program is restricted in certain countries either by patents or by copyrighted interfaces, the original copyright holder who places the Program under this License may add an explicit geographical distribution limitation excluding those countries, so that distribution is permitted only in or among countries not thus excluded. In such case, this License incorporates the limitation as if written in the body of this License.

9. The Free Software Foundation may publish revised and/ or new versions of the General Public License from time to time. Such new versions will be similar in spirit to the present version, but may differ in detail to address new problems or concerns. Each version is given a distinguishing version number. If the Program specifies a version number of this License which applies to it and "any later version", you have the option of following the terms and conditions either of that version or of any later version published by the Free Software Foundation. If the Program does not specify a version number of this License, you may choose any version ever published by the Free Software Foundation.

10. If you wish to incorporate parts of the Program into other free programs whose distribution conditions are different, write to the author to ask for permission. For software which is copyrighted by the Free Software Foundation, write to the Free Software Foundation; we sometimes make exceptions for this. Our decision will be guided by the two goals of preserving the free status of all derivatives of our free software and of promoting the sharing and reuse of software generally.

6. Each time you redistribute the Program (or any work

#### **NO WARRANTY**

11. BECAUSE THE PROGRAM IS LICENSED FREE OF CHARGE, THERE IS NO WARRANTY FOR THE PROGRAM, TO THE EXTENT PERMITTED BY APPLICABLE LAW. EXCEPT WHEN OTHERWISE STATED IN WRITING THE COPYRIGHT HOLDERS AND/OR OTHER PARTIES PROVIDE THE PROGRAM AS IS"WITHOUT WARRANTY OF ANY KIND, FITHER EXPRESSED OR IMPLIED, INCLUDING, BUT NOT LIMITED TO, THE IMPLIED WARRANTIES OF MERCHANTABILITY AND FITNESS FOR A PARTICULAR PURPOSE. THE ENTIRE RISK AS TO THE QUALITY AND PERFORMANCE OF THE PROGRAM IS WITH YOU. SHOULD THE PROGRAM PROVE DEFECTIVE, YOU ASSUME THE COST OF ALL NECESSARY SERVICING, REPAIR OR CORRECTION.

12. IN NO EVENT UNLESS REQUIRED BY APPLICABLE LAW OR AGREED TO IN WRITING WILL ANY COPYRIGHT HOLDER, OR ANY OTHER PARTY WHO MAY MODIFY AND/OR REDISTRIBUTE THE PROGRAM AS PERMITTED ABOVE, BE LIABLE TO YOU FOR DAMAGES, INCLUDING ANY GENERAL, SPECIAL, INCIDENTAL OR CONSEQUENTIAL DAMAGES ARISING OUT OF THE USE OR INABILITY TO USE THE PROGRAM (INCLUDING BUT NOT LIMITED TO LOSS OF DATA OR DATA BEING RENDERED INACCURATE OR LOSSES SUSTAINED BY YOU OR THIRD PARTIES OR A FAILURE OF THE PROGRAM TO OPERATE WITH ANY OTHER PROGRAMS), EVEN IF SUCH HOLDER OR OTHER PARTY HAS BEEN ADVISED OF THE POSSIBILITY OF SUCH DAMAGES.

END OF TERMS AND CONDITIONS

#### **How to Apply These Terms to Your New Programs**

If you develop a new program, and you want it to be of the greatest possible use to the public, the best way to achieve this is to make it free software which everyone can redistribute and change under these terms.

To do so, attach the following notices to the program. It is safest to attach them to the start of each source file to most effectively convey the exclusion of warranty; and each file should have at least the "copyright" line and a pointer to where the full notice is found.

<one line to give the program's name and a brief idea of what it does>Copyright (C) <year> <name of author>

This program is free software; you can redistribute it and/or modify it under the terms of the GNU General Public License as published by the Free Software Foundation; either version 2 of the License, or (at your option) any later version.

This program is distributed in the hope that it will be useful, but WITHOUT ANY WARRANTY; without even the implied warranty of MERCHANTABILITY or FITNESS FOR A PARTICULAR PURPOSE. See the GNU General Public License for more details.

You should have received a copy of the GNU General Public License along with this program; if not, write to the Free Software Foundation, Inc., 59 Temple Place, Suite 330, Boston, MA 02111-1307 USA

IV.

If requested by you, the complete corresponding source code of the Software can be sent by Snom Technology GmbH on a standard data storage medium against the reimbursement of the manufacturing costs of EUR 10.- per unit.

The complete corresponding source code of the Software can also be downloaded from the following link on our web site https://www.snom.com/footer/source-code-gpl-open-source/.

 $V$ 

For further information please see our web site http://www.snom.com.